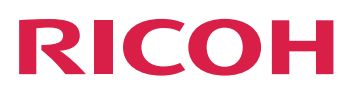

# RICOH ProcessDirector™ for Windows

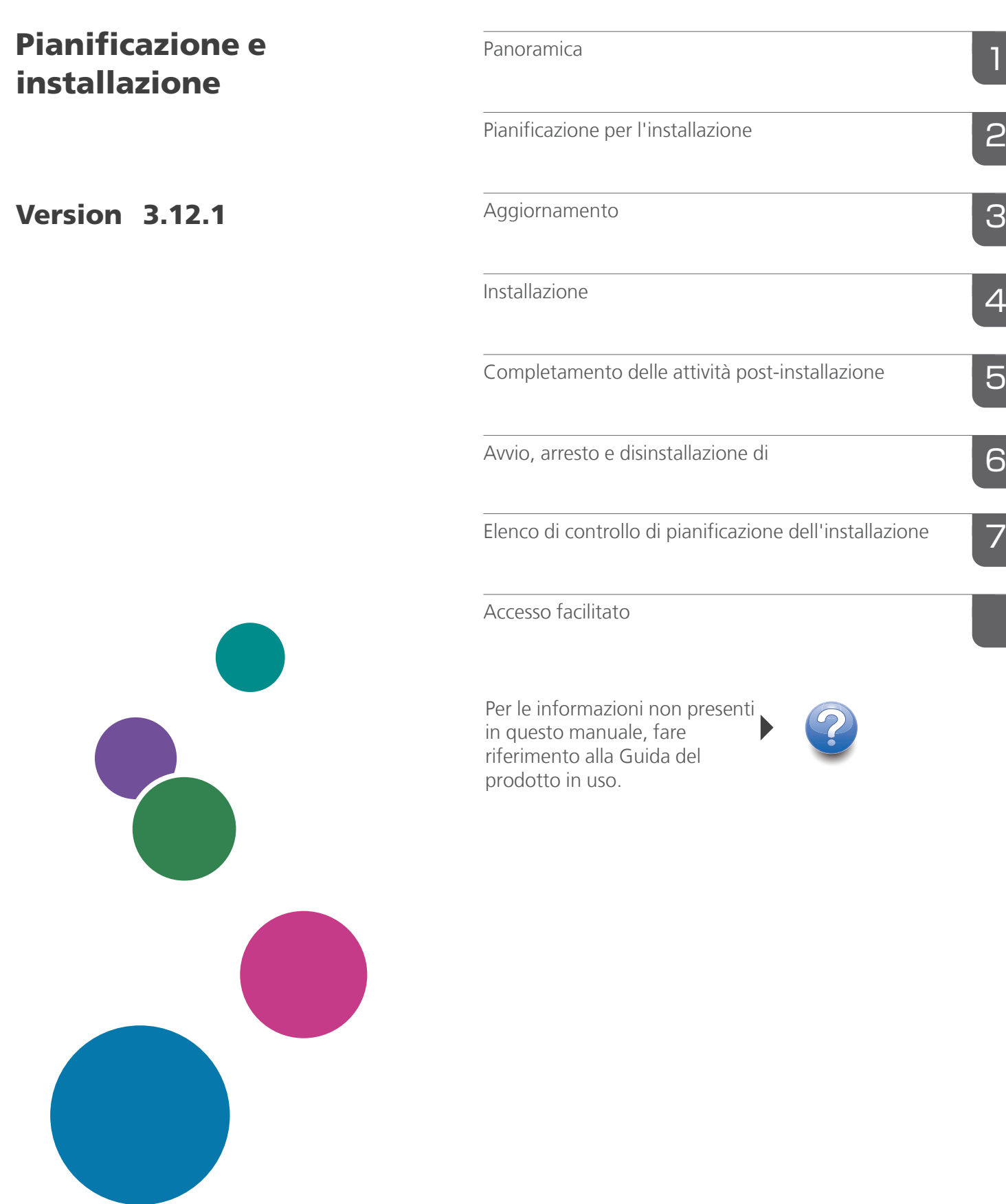

# **SOMMARIO**

## Introduzione

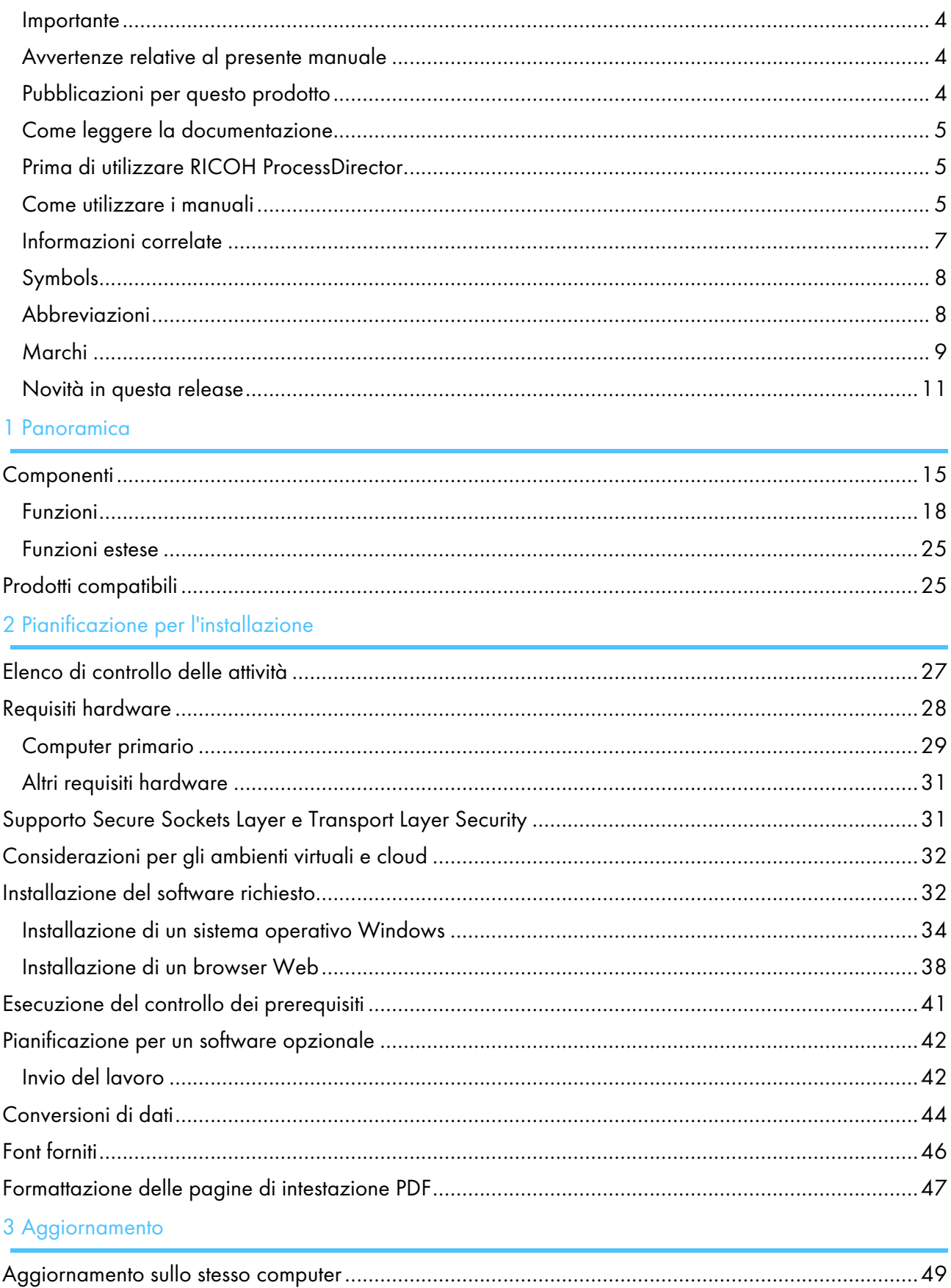

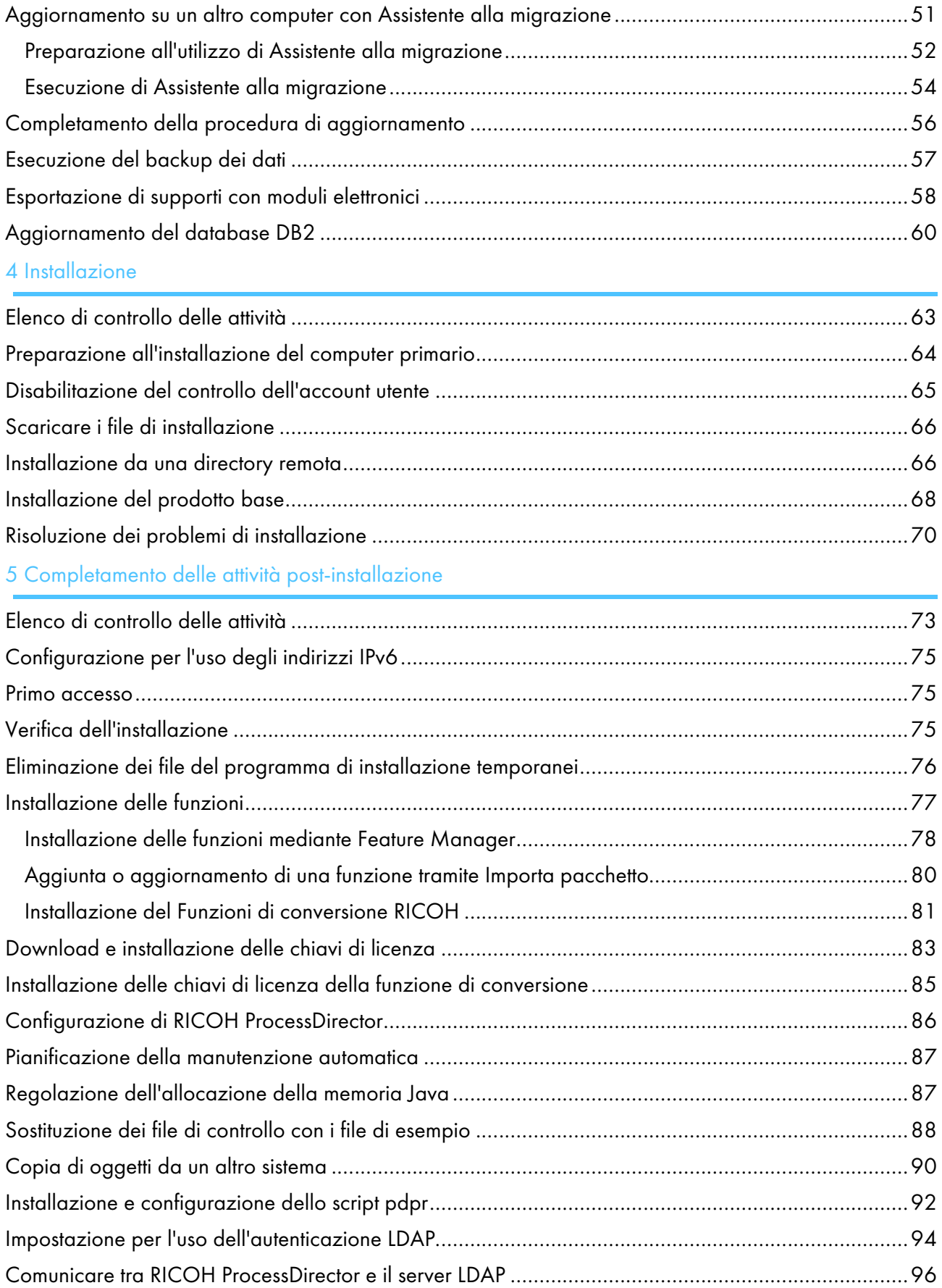

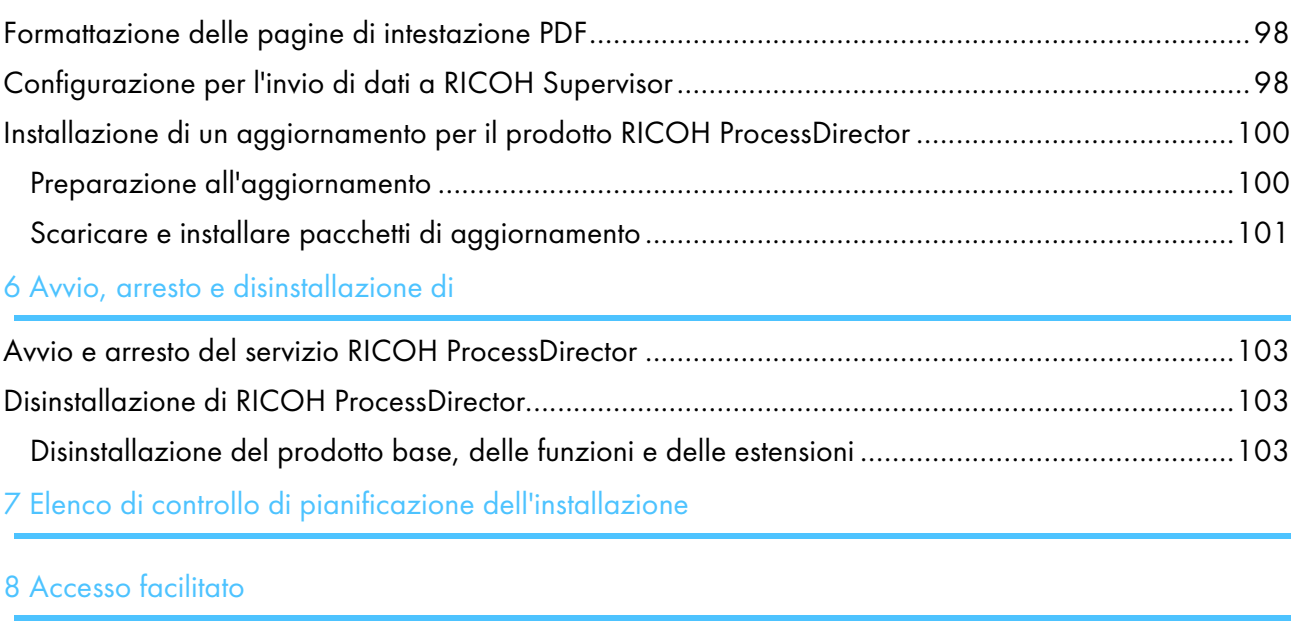

[Glossario](#page-114-0)

# <span id="page-5-0"></span>Introduzione

#### <span id="page-5-1"></span>Importante

Nella misura massima consentita dalle leggi in vigore, in nessun caso il produttore sarà responsabile per eventuali danni derivanti dai guasti di questo prodotto, perdite di documenti o dati o l'utilizzo o il non utilizzo di questo prodotto e dei manuali di funzionamento forniti.

Assicurarsi sempre di copiare o di eseguire i backup dei documenti o dei dati importanti. I documenti o i dati potrebbero venire cancellati a causa di errori operativi o malfunzionamenti del software. Inoltre, l'utente è responsabile di adottare le misure di protezione contro virus, worm e altri software dannosi.

In nessun caso il produttore sarà ritenuto responsabile per i documenti creati dall'utente utilizzando il prodotto e per qualsiasi risultato che l'utente ottiene dai dati.

### <span id="page-5-2"></span>Avvertenze relative al presente manuale

- Alcune illustrazioni o spiegazioni nel presente manuale potrebbero variare dal prodotto a causa di miglioramenti o modifiche al prodotto.
- I contenuti del presente manuale sono soggetti a modifiche senza preavviso.
- Non è consentito duplicare, replicare, riprodurre in alcuna forma, modificare o menzionare in alcuna forma parti del presente manuale senza previo consenso del fornitore.
- Nel corso di questa pubblicazione, i riferimenti ai percorsi di directory indicano soltanto i percorsi predefiniti. Se si installa RICOH ProcessDirector o uno qualsiasi dei relativi componenti in una posizione differente, inclusa una diversa unità, è necessario modificare i percorsi di conseguenza. Ad esempio, se si installa RICOH ProcessDirector sull'unità D: di un computer su cui è in esecuzione il sistema operativo Windows, sostituire C: con D: nei percorsi della directory.

## <span id="page-5-3"></span>Pubblicazioni per questo prodotto

Il CD delle pubblicazioni RICOH ProcessDirector include le pubblicazioni di RICOH ProcessDirector.

## **Manuali di istruzioni**

Sono inclusi questi manuali di istruzioni:

- *RICOH ProcessDirector per Windows: Pianificazione e installazione* (questa pubblicazione) Questo manuale spiega le procedure di pianificazione e installazione per RICOH ProcessDirector.
- *RICOH ProcessDirector: Integrazione con altre applicazioni* Questo manuale fornisce le informazioni tecniche relative alle modalità di configurazione di RICOH ProcessDirector per lo scambio di dati con altre applicazioni.

Questa guida può essere aperta dal menu Guida.

• *RICOH ProcessDirector: Installazione delle funzioni di elaborazione dei documenti*

Questo manuale spiega come installare le funzioni di RICOH ProcessDirector che controllano e monitorano entrambi i lavori e i singoli documenti nei lavori.

• *RICOH ProcessDirector: Utilizzo di Plug-in ProcessDirector di RICOH per Adobe Acrobat*

Questo manuale spiega come utilizzare Plug-in ProcessDirector di RICOH per Adobe Acrobat. È possibile utilizzare il plug-in di Adobe Acrobat per definire il testo, i codici a barre, le immagini e altri miglioramenti in un file PDF. Dopo aver salvato i miglioramenti in un file di controllo, i flussi di lavoro di RICOH ProcessDirector possono utilizzare il file di controllo per effettuare miglioramenti simili ai file PDF.

• *Riepilogo dei font*

Questo manuale spiega i concetti di caratteri e i diversi tipi di caratteri in RICOH InfoPrint Font Collection. Il *Riepilogo caratteri* è disponibile solo in lingua inglese.

• *White paper–Utilizzo della funzione Ottimizza AFP*

Questo manuale spiega come configurare e utilizzare i file di controllo Ottimizza AFP. Questo manuale è disponibile solo in lingua inglese.

- Il file readme RICOH ProcessDirector (readme.html). Questo file indica come accedere ad altre pubblicazioni. Il file leggimi è disponibile solo in inglese.
- Le note di rilascio di RICOH ProcessDirector

Queste note di rilascio forniscono informazioni sulla release RICOH ProcessDirector, incluse nuove funzioni e aggiornamenti; limitazioni problemi e soluzioni noti; e richieste di modifica del codice. Le note di rilascio sono disponibili solo in inglese.

È anche possibile scaricare le pubblicazioni in inglese in formato PDF da Centro [informazioni](https://help.ricohsoftware.com/swinfocenter/) software di [RICOH](https://help.ricohsoftware.com/swinfocenter/) (https://help.ricohsoftware.com/swinfocenter/).

## **Centro informazioni di RICOH ProcessDirector**

Il centro informazioni contiene argomenti che aiutano gli amministratori, i supervisori e gli operatori a conoscere più a fondo ed utilizzare RICOH ProcessDirector. Il centro informazioni è disponibile dall'interfaccia utente e fornisce funzioni di navigazione e di ricerca rapide.

## **Guida**

In molte schermate è disponibile una Guida campo che fornisce informazioni per attività e impostazioni specifiche.

## <span id="page-6-0"></span>Come leggere la documentazione

## <span id="page-6-1"></span>Prima di utilizzare RICOH ProcessDirector

Questo manuale contiene istruzioni e avvertenze per l'utilizzo corretto di RICOH ProcessDirector. Prima di utilizzare RICOH ProcessDirector, leggere questo manuale attentamente e completamente. Tenere questo manuale a portata di mano per riferimento futuro.

## <span id="page-6-2"></span>Come utilizzare i manuali

Utilizzare i manuali di istruzioni in base alle proprie esigenze.

## Per imparare come pianificare, installare e avviare RICOH ProcessDirector:

Vedere *RICOH ProcessDirector per Windows: Pianificazione e installazione*.

## Per informazioni sulle funzioni e sulle operazioni di RICOH ProcessDirector e sulle relative funzioni installate:

Consultare il centro informazioni di RICOH ProcessDirector.

### Per informazioni su come impostare i valori delle proprietà nell'interfaccia utente:

Consultare la guida campo.

#### Per informazioni su come installare una funzione di elaborazione del documento:

Consultare *RICOH ProcessDirector: Installazione delle funzioni di elaborazione dei documenti*.

### Per informazioni su come utilizzare le funzioni e le operazioni di Plug-in ProcessDirector di RICOH per Adobe Acrobat

Consultare *RICOH ProcessDirector: Utilizzo di Plug-in ProcessDirector di RICOH per Adobe Acrobat*.

## Per informazioni su come configurare RICOH ProcessDirector per scambiare dati con altre applicazioni:

Consultare *RICOH ProcessDirector: Integrazione con altre applicazioni*.

#### **Visualizzazione delle pubblicazioni**

Le pubblicazioni di RICOH ProcessDirector sono disponibili sul CD delle pubblicazioni, pertanto è possibile accedervi prima di installare l'applicazione.

**D** Nota

• Per visualizzare le pubblicazioni, è necessario un programma di visualizzazione di PDF, ad esempio Adobe Acrobat Reader.

Per accedere al CD delle pubblicazioni di RICOH ProcessDirector su Windows:

- 1. Inserire il CD nell'apposita unità. Se il sistema Windows è configurato per l'esecuzione automatica dei CD, Esplora risorse di Windows si apre automaticamente per mostrare il contenuto del CD.
- 2. Se Esplora risorse di Windows non si avvia automaticamente, aprirlo e visualizzare i contenuti dell'unità CD.
- 3. Per ulteriori informazioni sul contenuto del CD, aprire il file readme.html.

Alcune di queste pubblicazioni sono disponibili anche dall'interfaccia utente RICOH ProcessDirector.

**D** Nota

• Per visualizzare le pubblicazioni è necessario accedere all'interfaccia utente RICOH ProcessDirector.

Nel banner dell'interfaccia utente RICOH ProcessDirector, fare clic sul pulsante <sup>?</sup> e selezionare una delle seguenti pubblicazioni da scaricare:

- *RICOH ProcessDirector: Integrazione con altre applicazioni*
- *RICOH ProcessDirector: Installazione delle funzioni di elaborazione dei documenti*
- *RICOH ProcessDirector: Utilizzo del plug-in RICOH ProcessDirector per Adobe Acrobat*

• *RICOH ProcessDirector: Note di rilascio*

## **Visualizzazione del centro informazioni**

Il centro informazioni RICOH ProcessDirector è disponibile dall'interfaccia utente.

Per visualizzare il Centro informazioni:

- Nel banner dell'interfaccia utente di RICOH ProcessDirector, fare clic sul pulsante ? | e selezionare Guida.
- Se non è stato effettuato l'accesso a RICOH ProcessDirector, immettere questo URL nella barra degli indirizzi del browser:

http://hostname:15080/pdhelp/index.jsp

Nell'URL, hostname è il nome host o l'indirizzo IP del computer in cui è installato RICOH ProcessDirector.

Inoltre, è possibile aggiungere un segnalibro per la posizione del centro informazioni nel browser e aprirlo in qualsiasi momento al di fuori di RICOH ProcessDirector.

Informazioni sull'utilizzo delle funzioni e delle operazioni sono disponibili solo se le funzioni sono installate nel sistema.

## <span id="page-8-0"></span>Informazioni correlate

Per informazioni sui nostri prodotti, vedere:

- Sito Web di [RICOH](https://ricohsoftware.com) (https://ricohsoftware.com)
- Centro [informazioni](https://help.ricohsoftware.com/swinfocenter/) software di RICOH (https://help.ricohsoftware.com/swinfocenter/)

Per informazioni sui nostri prodotti, vedere:

- *InfoPrint Manager per AIX: Per iniziare*, G550-1061
- *InfoPrint Manager per AIX: Guida alla pianificazione*, G550-1060
- *InfoPrint Manager per Linux: Per iniziare*, G550-20263
- *InfoPrint Manager per Linux: Guida alla pianificazione*, G550-20262
- *InfoPrint Manager per Windows: Per iniziare*, G550-1072
- *InfoPrint Manager per Windows: Guida alla pianificazione*, G550-1071
- *InfoPrint Manager: PSF and Server Messages*, G550-1053
- *RICOH InfoPrint XT per Linux: Installation and User's Guide*, G550-20375
- *RICOH InfoPrint XT per Windows: Installation and User's Guide*, GLD0-0025
- *AFP Conversion and Indexing Facility User's Guide*, G550-1342
- *IBM Print Services Facility per z/OS: AFP Download Plus*, S550-0433
- *IBM Print Services Facility per z/OS: Download per z/OS*, S550-0429

## <span id="page-9-0"></span>Symbols

Nel presente manuale, i seguenti simboli vengono utilizzati per consentire di identificare rapidamente i contenuti.

#### (Importante)

• Questo simbolo indica i punti ai quali prestare attenzione durante l'utilizzo del prodotto. Assicurarsi di leggere queste spiegazioni.

#### **D** Nota

• Questo simbolo indica utili informazioni supplementari non essenziali per completare un'attività.

#### **Grassetto**

Grassetto indica i nomi di finestre di dialogo, menu, voci di menu, impostazioni, etichette campo, pulsanti e tasti.

#### Corsivo

Corsivo indica i titoli dei manuali e variabili da sostituire con le proprie informazioni.

#### Monospace

Monospace indica l'input e l'output del computer.

## <span id="page-9-1"></span>Abbreviazioni

## AFP

Presentazione funzione avanzata

#### API

Application Programming Interface

## **CSV**

Acronimo di Comma-Separated Values, valori delimitati da virgole

#### **HTTP**

Hyper Text Transfer Protocol

#### IP

Internet Protocol

## JDF

Job Definition Format

#### LPD

Line printer daemon

#### PDF

Portable Document Format

## PSF

Print Services Facility

## REST

Representational State Transfer

## **SOAP**

Simple Object Access Protocol

## SSL

Secure Sockets Layer

## **WSDL**

Web Service Description Language

## <span id="page-10-0"></span>Marchi

RICOH ProcessDirector™ e RICOH InfoPrint Manager™ sono marchi di Ricoh Company, Ltd. negli Stati Uniti, in altri paesi o in entrambi.

Adobe®, Reader® e PostScript® sono marchi o marchi registrati di Adobe Systems Inc negli Stati Uniti e/o in altri paesi.

Amazon® è un marchio registrato di Amazon.com LLC.

EFI®, Fiery® e il logo Fiery sono marchi o marchi registrati di Electronics For Imaging, Inc. negli Stati Uniti e/o in alcuni altri paesi.

Firefox® è un marchio registrato di Mozilla Foundation.

Google Chrome™ è un marchio di Google, Inc.

IBM®, AIX, DB2®, MVS, POWER, Print Services Facility™ e z/OS® sono marchi o marchi registrati di International Business Machines Corporation negli Stati Uniti e/o in altri paesi.

Impostrip® è un marchio registrato di Ultimate TechnoGraphics Inc.

Kodak® è un marchio registrato di Eastman Kodak Company.

Linux® è un marchio registrato di Linus Torvalds.

MarcomCentral® è un marchio registrato di MarcomCentral, un'azienda Ricoh.

Microsoft, Windows, Windows Server e Microsoft Edge sono marchi o marchi registrati di Microsoft Corporation negli Stati Uniti e/o in altri paesi.

Oracle®, Java® e OpenJDK™ sono marchi o marchi registrati di Oracle e/o società affiliate.

PostgreSQL® è un marchio registrato di PostgreSQL Community Association del Canada.

Quadient® è un marchio registrato di Quadient Group AG.

Tableau Software® e Tableau® sono marchi registrati di Tableau Software.

UNIX® è un marchio registrato di The Open Group.

VMware® è un marchio registrato di Vmware, Inc.

Xerox® è un marchio registrato di Xerox Corporation.

Codice Thales Group: la porzione di gestione della licenza della presente applicazione concessa in licenza si basa su uno o più dei seguenti copyright:

```
Sentinel RMS
Copyright 1989-2022 Thales Group
Tutti i diritti riservati.
```

```
Sentinel Caffe (TM)
Copyright 2008-2022 Thales Group
Tutti i diritti riservati.
```

```
Sentinel EMS
Copyright 2008-2022 Thales Group
Tutti i diritti riservati.
```
I nomi propri dei sistemi operativi Windows sono i seguenti:

• Windows XP:

Microsoft Windows XP Professional Microsoft Windows XP Enterprise

- Windows 7:
	- Microsoft Windows 7 Professional Microsoft Windows 7 Ultimate Microsoft Windows 7 Enterprise
- Windows 10: Microsoft Windows 10 Pro Microsoft Windows 10 Enterprise
- Windows 11: Microsoft Windows 11 Pro
- Windows Server 2008:

Microsoft Windows Server 2008 Standard

Microsoft Windows Server 2008 Enterprise

• Windows Server 2016:

Microsoft Windows Server 2016 Standard

- Windows Server 2019: Microsoft Windows Server 2019 Standard
- Windows Server 2022:

Microsoft Windows Server 2022 Standard

Altri nomi prodotto qui utilizzati sono solo a scopo identificativo e possono essere marchi delle rispettive aziende. Decliniamo qualsiasi diritto su questi marchi.

## <span id="page-12-0"></span>Novità in questa release

Queste nuove funzioni e aggiornamenti sono stati inclusi in RICOH ProcessDirector Versione 3.12.

## Nuove funzioni e aggiornamenti nella versione 3.12

## • Opzioni database principale ora disponibili

Dopo molti anni di supporto di un solo database, RICOH ProcessDirector può ora funzionare con PostgreSQL come database principale. Mentre IBM DB2 è ancora supportato nella stessa configurazione di sempre, PostgreSQL è ora la configurazione predefinita del database. I clienti esistenti possono effettuare l'aggiornamento alla versione 3.12 e continuare a utilizzare DB2 senza interruzioni, oppure possono scegliere di eseguire la migrazione dei propri dati su un database PostgreSQL.

## **D** Nota

Per eseguire la migrazione dei dati da DB2 a PostgreSQL, è necessario installare RICOH ProcessDirector versione 3.12 su un altro computer. Non è possibile installare la configurazione PostgreSQL sullo stesso sistema di una configurazione DB2 esistente.

## • Migrazione semplificata

Uno degli aspetti più impegnativi del passaggio a una nuova versione di un'applicazione è assicurarsi che tutto funzioni ancora. Soprattutto quando l'aggiornamento richiede il passaggio a un nuovo sistema, è difficile sapere se è stato copiato tutto ciò che deve essere presente. L'Assistente alla migrazione di RICOH ProcessDirector rende ora il processo molto più semplice.

Installare il prodotto di base su un nuovo sistema, quindi accedere e avviare l'Assistente alla migrazione. Utilizzare l'Assistente per connettersi all'installazione esistente, scegliere gli oggetti e le impostazioni da migrare nella nuova installazione e lasciare che l'Assistente esegua l'operazione. L'Assistente alla migrazione è in grado di spostare i dati da un database DB2 esistente a PostgreSQL e può funzionare anche su sistemi operativi diversi.

## • RICOH ProcessDirector per la sostituzione di AIX

Nella versione 3.12, RICOH ProcessDirector per AIX è stato interrotto. I clienti che utilizzano AIX possono continuare a utilizzare l'applicazione fino alla data di fine supporto. In alternativa, è possibile eseguire la migrazione alla versione 3.12 su Linux o Windows e utilizzare l'Assistente alla migrazione per trasferire i dati su un nuovo sistema.

## • Nuove stampanti supportate

RICOH ProcessDirector supporta ora i modelli di stampante con i nuovi front end digitali controller Fiery® serie N, basati sulla tecnologia Fiery e Ricoh. È possibile definire questi modelli di stampante come stampanti Ricoh PDF:

- RICOH Pro C7500
- RICOH Pro C9500

## Nuove funzioni e aggiornamenti nella versione 3.11.2

## • Nuovo supporto per le proprietà lavoro personalizzate

Con questa versione è possibile creare proprietà lavoro personalizzate. In passato, RICOH ProcessDirector forniva 20 proprietà lavoro che potevano essere utilizzate per memorizzare informazioni personalizzate. Tuttavia, non era possibile rinominare i campi o modificarne le

caratteristiche. Con questa nuova funzione, è possibile creare le proprietà del proprio lavoro, assegnando nomi univoci ai campi e alle proprietà del database, come si desidera vederli.

Per definire le proprietà lavoro personalizzate, utilizzare la pagina Proprietà personalizzate nella scheda Gestione. Compilare il notebook delle proprietà, attivare la proprietà ed è possibile iniziare a utilizzarla nei flussi di lavoro.

## • Un modo più semplice per definire proprietà del documento personalizzate

La stessa pagina **Proprietà personalizzate** utilizzata per definire le proprietà lavoro personalizzate può essere utilizzata anche per definire le proprietà dei documenti. Questa nuova funzione riduce significativamente il sovraccarico associato alla creazione di proprietà personalizzate del documento. Non è più necessario aggiornare il file docCustomProperties. xml, eseguire il programma di utilità DocCustom o installare la nuova proprietà. È sufficiente compilare i campi del notebook delle proprietà personalizzate e attivare. Le proprietà del documento sono pronte per essere utilizzate.

## • Plug-in Adobe Acrobat aggiornato

Plug-in ProcessDirector di RICOH per Adobe Acrobat è stato aggiornato per supportare la versione 1.8 di OpenJDK™ Java® JRE oltre a Oracle® Java. Prima di installare il plug-in, sul sistema deve essere installato un JRE appropriato. Con questo aggiornamento, si consiglia vivamente di installare la versione a 64 bit di JRE.

Inoltre, è ora possibile installare il plug-in con la versione a 64 bit di Adobe Acrobat Pro.

## • Aggiornamenti alle pubblicazioni tradotte

Sono ora disponibili i libri e i sistemi di aiuto contenenti informazioni tradotte per le funzioni rilasciate nella versione 3.11.1. Per visualizzare il contenuto della guida e i libri aggiornati tradotti dal menu Guida, scaricare e installare il pacchetto lingue per la propria lingua. Le versioni PDF dei libri sono anche disponibili nel Centro [informazioni](https://help.ricohsoftware.com/swinfocenter/) software di RICOH ([https://help.ricohsoftware.](https://help.ricohsoftware.com/swinfocenter/) [com/swinfocenter/\)](https://help.ricohsoftware.com/swinfocenter/)

## Nuove funzioni e aggiornamenti nella versione 3.11.1

#### • Traduzioni aggiornate

I contenuti dell'interfaccia del prodotto versione 3.11 e il sistema guida sono stati tradotti nelle seguenti lingue:

- Portoghese brasiliano
- Francese
- Tedesco
- Italiano
- Giapponese
- Spagnolo

Per visualizzare l'interfaccia utente e il contenuto della guida tradotti, scaricare e installare il Language Pack per la propria lingua.

## • Scegliere la carta per le pagine banner utilizzando le impostazioni supporto

Se si stampano lavori in PDF, è ora possibile specificare la carta su cui stampare le pagine banner in base al supporto, anziché specificare un vassoio carta Le pagine banner vengono stampate sulla carta corretta, indipendentemente dalla posizione di caricamento della carta. Questa funzione è disponibile per le stampanti Ricoh PDF, Kodak PDF e Xerox PDF.

## • Aggiornamenti dell'interfaccia utente

L'interfaccia utente è stata migliorata per adattare le dimensioni dei portlet alla finestra del browser. Quando si modificano le dimensioni della finestra (cambiando le dimensioni del browser o spostandola su una schermata diversa), i portlet si riducono o si espandono per riempire lo spazio disponibile.

## • Miglioramenti nell'acquisizione dati

Con questo aggiornamento, è possibile scaricare un file di acquisizione dati sul proprio sistema direttamente dalla pagina di acquisizione dati, senza dover accedere al server principale per recuperare il file. È anche possibile interrompere un'acquisizione già in corso.

## Nuove funzioni e aggiornamenti nella versione 3.11

## • Possibilità di ripristinare un'installazione precedente di RICOH ProcessDirector

Con questa versione di RICOH ProcessDirector è possibile ripristinare un'installazione precedente utilizzando Gestione delle funzioni. Con questa nuova funzione, si installa una nuova funzionalità e poi la si ritira se si decide che non soddisfa le proprie esigenze. Oppure, se si applica un aggiornamento ma si verifica un problema durante il processo di installazione, è possibile ripristinare l'installazione da prima dell'aggiornamento per tornare a uno stato stabile prima di tentare un nuovo aggiornamento.

## • Nuova raccolta dati per raccogliere informazioni sulla durata dell'elaborazione

Ora è possibile utilizzare la raccolta dati Durata operazioni del lavoro per raccogliere informazioni sulla durata della permanenza di ciascuna operazione negli stati accodato ed elaborazione in corso, nonché sulla durata totale del completamento dell'elaborazione di ciascuna operazione in un flusso di lavoro. È inoltre possibile selezionare le proprietà del lavoro da acquisire alla fine di ogni operazione.

• Modifiche al supporto del sistema operativo

## In questa versione è stato rimosso il supporto per l'installazione di RICOH ProcessDirector su Windows Server 2016.

## • Includere il nome dell'impostazione predefinita nei lavori di stampa AFP

Se si inviano lavori di stampa AFP a una stampante che utilizza TotalFlow Print Server, è ora possibile includere il nome dell'impostazione predefinita stampante da utilizzare per il lavoro come proprietà del lavoro.

## • Vulnerabilità di sicurezza risolte

Ricoh si impegna a rispondere ai risultati delle scansioni delle vulnerabilità e continuerà a includere tali correzioni in ogni release che rilasciamo. In questa release sono stati aggiornati vari componenti per risolvere queste vulnerabilità, tra cui:

- Supporto AFP
- Avanti Slingshot Connect
- Report
- Connettore della stampante
- Stampante PDF Ricoh
- DB2
- Aggiornamento del prodotto

Le note di rilascio per le versioni precedenti di RICOH ProcessDirector sono disponibili nel Centro informazioni software di RICOH qui: Note di rilascio: RICOH [ProcessDirector](https://help.ricohsoftware.com/swinfocenter/release-notes/swreleasenotes.ditamap/$/releasenotes_rpd#RICOHProcessDirector-A0F8BB09)

# <span id="page-16-0"></span>1. Panoramica

## [•Componenti](#page-16-1)

## •Prodotti [compatibili](#page-26-1)

RICOH ProcessDirector consente di gestire tutti gli aspetti dei processi di stampa da una vasta interfaccia utente basata su Web. RICOH ProcessDirector supporta l'inoltro di lavori da altri sistemi utilizzando metodi di copia di file. È possibile copiare o spostare i lavori nelle directory specificate (*hot folder*) ed è possibile configurare RICOH ProcessDirector in modo che controlli continuamente le directory ed elabori automaticamente i lavori che arrivano. È possibile anche inoltrare i lavori da qualsiasi sistema che utilizza il protocollo LPD (line printer daemon) per la trasmissione dei file. Inoltre, RICOH ProcessDirector consente di controllare e monitorare singoli documenti nei processi PDF.

L'ampio database utilizzato da RICOH ProcessDirector fornisce dettagliate informazioni di controllo relative al carico di lavoro e alle attività di stampa.

È possibile accedere a RICOH ProcessDirector da un browser Web supportato su stazioni di lavoro presenti nella rete. Non è necessario installare RICOH ProcessDirector sulle stazioni di lavoro che si utilizzano per accedere all'interfaccia utente; è necessario solo installare RICOH ProcessDirector sul computer che gestisce il proprio flusso di lavoro.

Se è stata acquistata e installata la funzione Supporto AFP, RICOH ProcessDirector consente di controllare e monitorare singoli documenti nel formato AFP (Advanced Function Presentation). La funzione include anche il supporto per le stampanti AFP e PCLOut e l'inoltro dei lavori da sistemi host z/OS tramite le funzionalità Download per z/OS e AFP Download Plus.

## *Importante*

Se è stato acquistato RICOH ProcessDirector senza la funzione Supporto AFP, le istruzioni per il download dei dispositivi di input, le stampanti AFP e PCLOut e altri oggetti e funzioni di sistema specifici AFP non sono valide per l'installazione di RICOH ProcessDirector.

È possibile acquistare RICOH ProcessDirector, che fornisce una licenza perpetua, o Abbonamento RICOH ProcessDirector, che fornisce l'accesso al prodotto per 1-5 anni con opzioni di rinnovo per un utilizzo a lungo termine. Si acquista un abbonamento per il prodotto base e per ogni funzione che si desidera installare.

# <span id="page-16-1"></span>**Componenti**

Il prodotto base RICOH ProcessDirector include i seguenti componenti:

## server primario RICOH ProcessDirector

Il server primario RICOH ProcessDirector gestisce tutte le attività relative ai lavori, inclusi i dispositivi di input che creano i lavori e le stampanti che stampano i lavori. Il server, inoltre, elabora i lavori attraverso i flussi di lavoro, alcuni dei quali includono altri programmi. Esso controlla il flusso dei lavori e le tabelle di database in cui sono memorizzate le informazioni di sistema.

Il server primario RICOH ProcessDirector è installato su un computer con uno dei seguenti sistemi operativi Windows:

- Windows Server 2019 a 64 bit
- Windows Server 2022 64-bit

RICOH ProcessDirector memorizza le informazioni del sistema e gestisce i lavori che passano nel sistema utilizzando un database. Sono supportati due database: PostgreSQL e IBM DB2.

#### **D** Nota

- PostgreSQL è la configurazione predefinita del database a partire dalla versione 3.12.
- IBM DB2 era la configurazione predefinita del database prima della versione 3.12.

I clienti esistenti possono continuare a utilizzare IBM DB2 o migrare i propri dati a PostgreSQL. Per i dettagli, vedere [Aggiornamento,](#page-50-0) pagina 49, nel Capitolo 3.

Durante il processo di installazione, si specifica quale database utilizzare. Non è possibile utilizzare questo database per altri scopi.

## Interfaccia utente di RICOH ProcessDirector

L'interfaccia utente RICOH ProcessDirector è un'interfaccia basata su browser Web che consente di gestire il processo di stampa. Gli utenti possono accedere all'interfaccia utente da un browser Web supportato su una stazione di lavoro Windows o Linux fintanto che dispongono di un ID utente RICOH ProcessDirector. Sulla stazione di lavoro deve essere installata la versione più recente dei seguenti browser Web:

- Mozilla Firefox
- Google Chrome
- Microsoft Edge

L'interfaccia utente dispone, inoltre, di un visualizzatore di file basato su Web che utilizza Adobe Acrobat Reader (o un plug-in visualizzatore PDF simile) per visualizzare i file AFP o PDF in modo tale da poter selezionare le pagine da ristampare.

Per accedere all'interfaccia utente, inserire questo URL nella barra degli indirizzi di un browser Web, sostituendo hostname con il nome host o l'indirizzo IP del computer sul quale viene eseguito il server primario: http://hostname:15080/pd

Dopo l'autenticazione, è possibile esplorare l'interfaccia utente. I punti salienti dell'interfaccia utente includono:

- La pagina Principale include portlet che mostrano lo stato di integrità del sistema, lo stato dei lavori e lo stato del dispositivo in modalità grafica utilizzando colori e grafica. Gli utenti sono in grado di verificare immediatamente lo stato generale del sistema ed eseguire facilmente il drilldown per ottenere ulteriori dettagli come desiderato.
- Nella pagina **Principale** è possibile spostare i portlet facendo clic sulla barra del titolo, trascinandoli in una posizione diversa, quindi rilasciando il pulsante del mouse per rilasciare il portlet. È anche possibile ottimizzare i portlet in modo che si adattino all'intera finestra del browser. L'azione Adatta portlet alla finestra, consente di ridimensionare tutti i portlet contemporaneamente, in modo che si adattino alle dimensioni della finestra disponibile.
- È possibile personalizzare le colonne disponibili in tutti i portlet e tabelle di oggetti, utilizzando l'azione Gestisci colonne disponibile nel menu Impostazioni (c). Se una tabella appare sia nella pagina Principale che in quella Amministrazione, è possibile salvare colonne diverse su ciascuna pagina.
- Le pagine **Principale** e **Amministrazione** vengono entrambe aggiornate automaticamente per mostrare le modifiche alla proprietà e allo stato. Non è necessario aggiornare il browser per visualizzare le informazioni più recenti.

#### **D** Nota

- Se sono presenti più di 1500 lavori nella tabella Lavori, le modifiche alla proprietà e allo stato per i lavori non vengono aggiornate automaticamente. Gli altri portlet continuano ad aggiornarsi automaticamente.
- È possibile aggiungere, copiare ed eliminare dispositivi di input dalle pagine Principale e Amministrazione. Su entrambe le pagine, i comandi Copia ed Elimina sono disponibili nel menu Più azioni. Nella pagina Gestione, l'azione Aggiungi è disponibile nella parte superiore della tabella, sul lato destro. Nella pagina Principale, l'azione Aggiungi è accessibile dal menu **Impostazioni** ( $\Phi$ ).
- La tabella Lavori visualizza fino a 1500 lavori senza utilizzare i comandi di impaginazione. È possibile scorrere l'intero elenco dei lavori nella stessa tabella, invece che avanzare pagina per pagina.
- La maggior parte dei portlet e delle tabelle include un filtro che permette di trovare facilmente le voci cercate. Fare clic sull'icona Filtro ( ) e scrivere nella casella. Il portlet o la tabella visualizzano solo le righe che includono il testo inserito.
- Il portlet Lavori include un Filtro avanzato. Fare clic sulla freccia a sinistra del Filtro avanzatoper espandere il filtro e specificare le condizioni che si desidera utilizzare per filtrare la tabella Lavori.
- È possibile gestire l'accesso agli oggetti nelle pagine Principale e Amministrazione in base alle proprietà della posizione. Se si assegnano oggetti quali stampanti, dispositivi di input e lavori a posizioni specifiche, è possibile utilizzare la proprietà Posizioni consentite per ogni utente per definire quali posizioni possono visualizzare nell'interfaccia utente.

La proprietà **Posizioni da mostrare** consente agli utenti di selezionare quali delle loro posizioni consentite verranno visualizzate nell'interfaccia utente. Se un utente sceglie di visualizzare un sottoinsieme delle posizioni consentite, viene visualizzata un'icona di posizione (

<sup>9</sup>) nell'area dell'intestazione.

La finestra della guida che si apre quando si fa clic su <sup>p</sup>uò essere spostata in una posizione diversa e ridimensionata per visualizzare più o meno informazioni. È anche possibile evidenziare il testo di una finestra in modo da poterlo copiare.

L'interfaccia utente è disponibile nelle seguenti lingue:

- Portoghese brasiliano (pt\_BR)
- Inglese (en\_US)
- Francese (fr\_FR)
- Tedesco (de DE)
- Italiano (it\_IT)
- Giapponese (ja\_JP)
- Spagnolo (es\_ES)

#### Centro informazioni RICOH ProcessDirector

Il centro informazioni contiene argomenti utili agli utenti per reperire informazioni generali e sull'utilizzo di RICOH ProcessDirector.

Aprire il centro informazioni facendo clic su ?  $\rightarrow$  Help nel banner dell'interfaccia utente. Inoltre, è possibile aggiungere un segnalibro per la posizione del centro informazioni nel browser e aprirlo al di fuori di RICOH ProcessDirector.

## <span id="page-19-0"></span>Funzioni

Le funzioni RICOH ProcessDirector forniscono funzioni aggiuntive o consentono di aggiungere al sistema dispositivi come gli insertori. Il progetto modulare di RICOH ProcessDirector consente di aggiungere funzioni al prodotto di base quando cambiano le esigenze aziendali. La maggior parte delle funzioni è integrata in modo completo nell'interfaccia utente.

La maggior parte delle funzioni può essere installata tramite Feature Manager disponibile dopo aver installato il prodotto base.

Le funzioni vengono copiate nel sistema in uso quando viene installato il prodotto base, ma non vengono installate completamente finché non viene utilizzata l'interfaccia Feature Manager.

Quando si installa una funzione con Feature Manager, tale funzione è disponibile in modalità di prova. Per continuare a utilizzare una funzione dopo il periodo di prova, è necessario acquistare la funzione e installare la chiave di licenza apposita. Se non viene installata una chiave di licenza, la funzione smette di funzionare alla fine del periodo di prova.

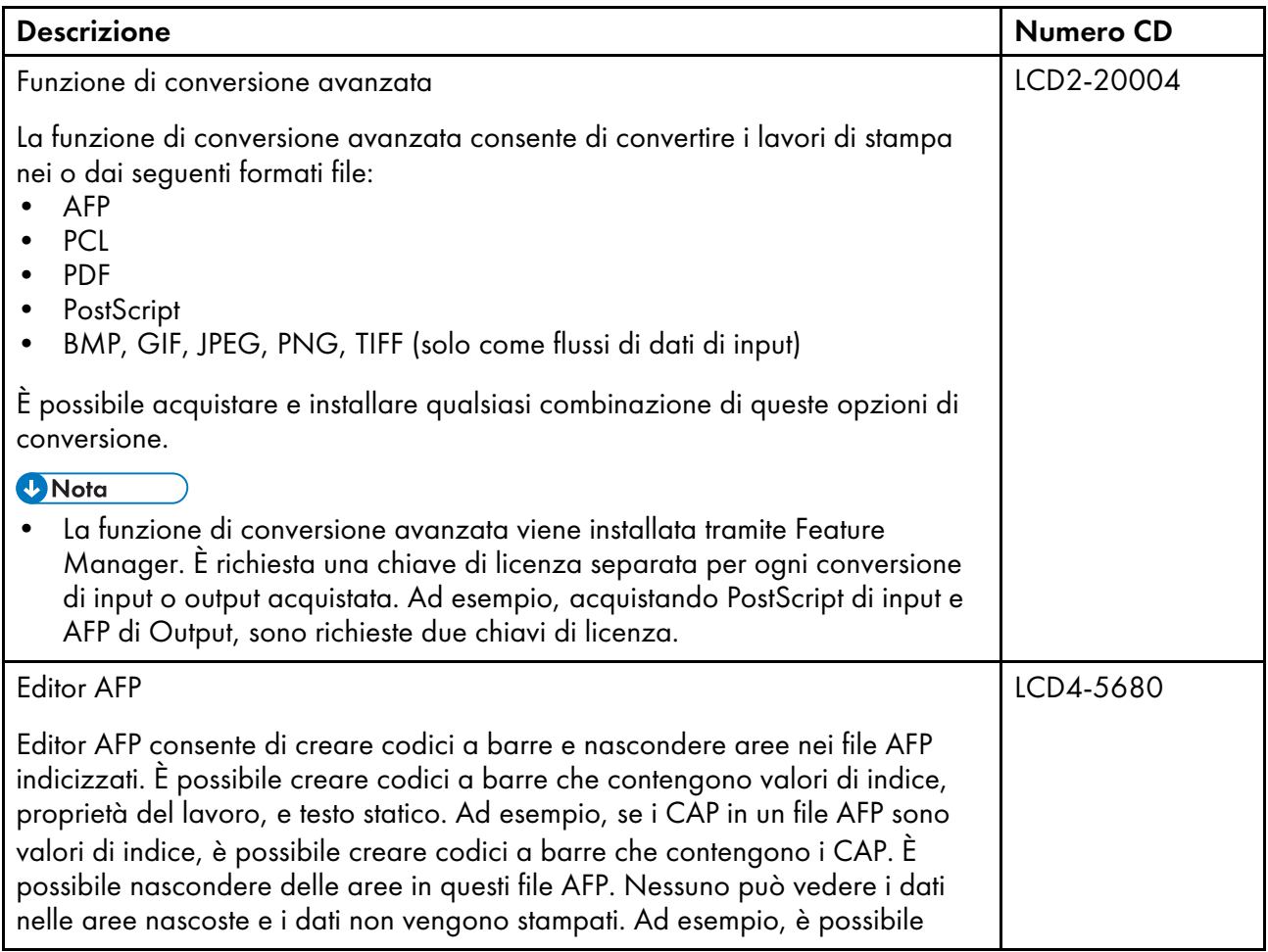

## Funzioni di RICOH ProcessDirector

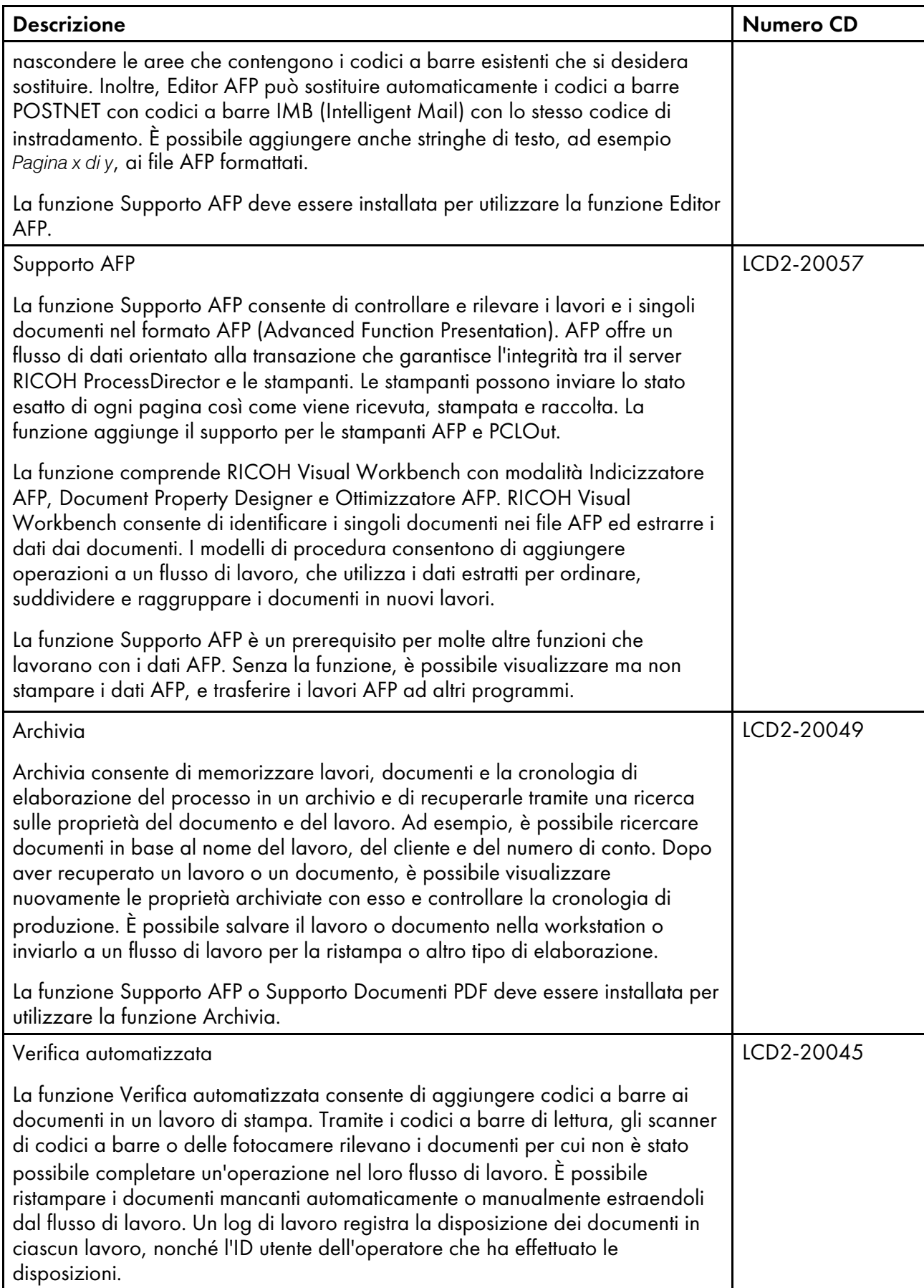

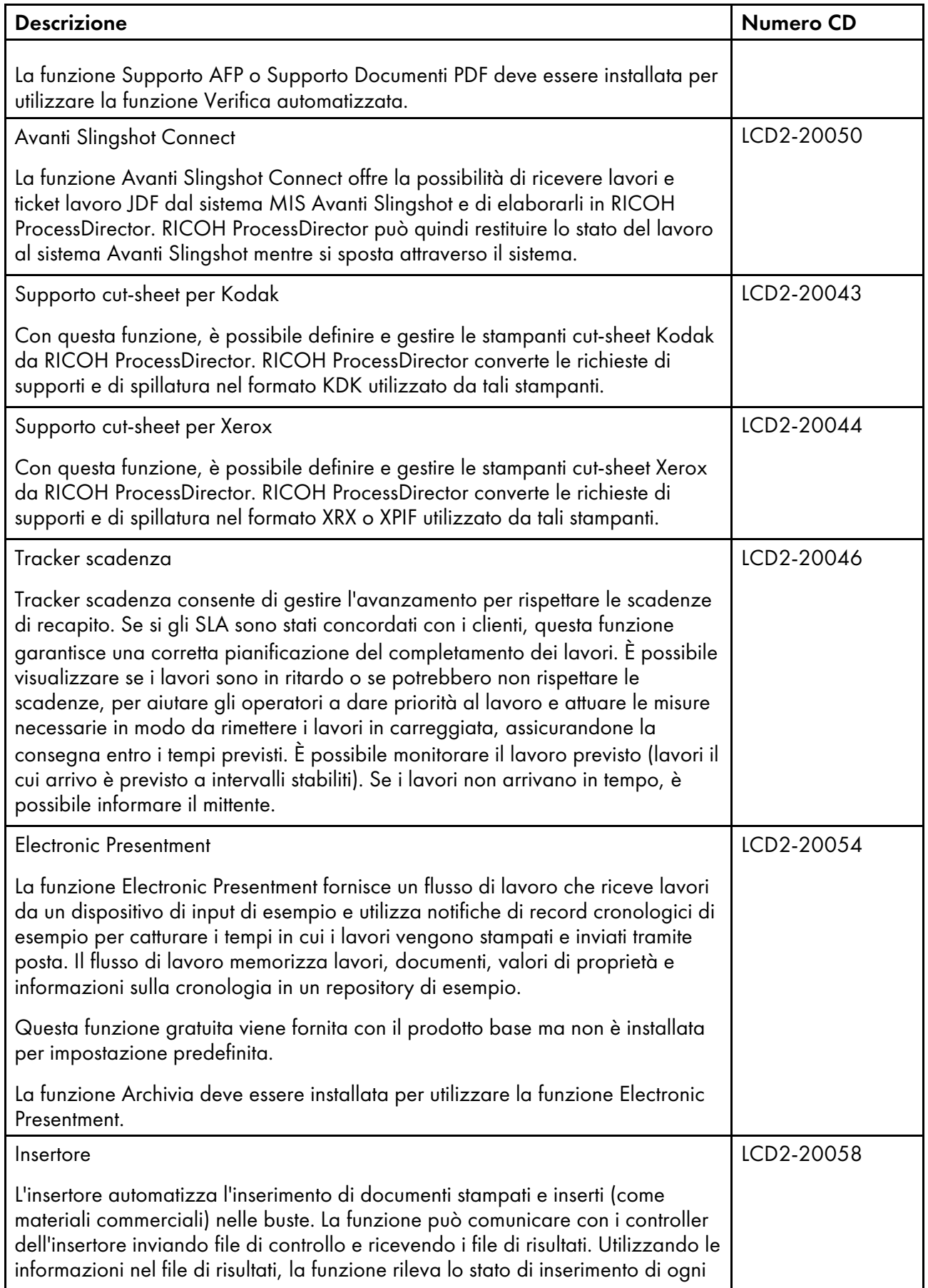

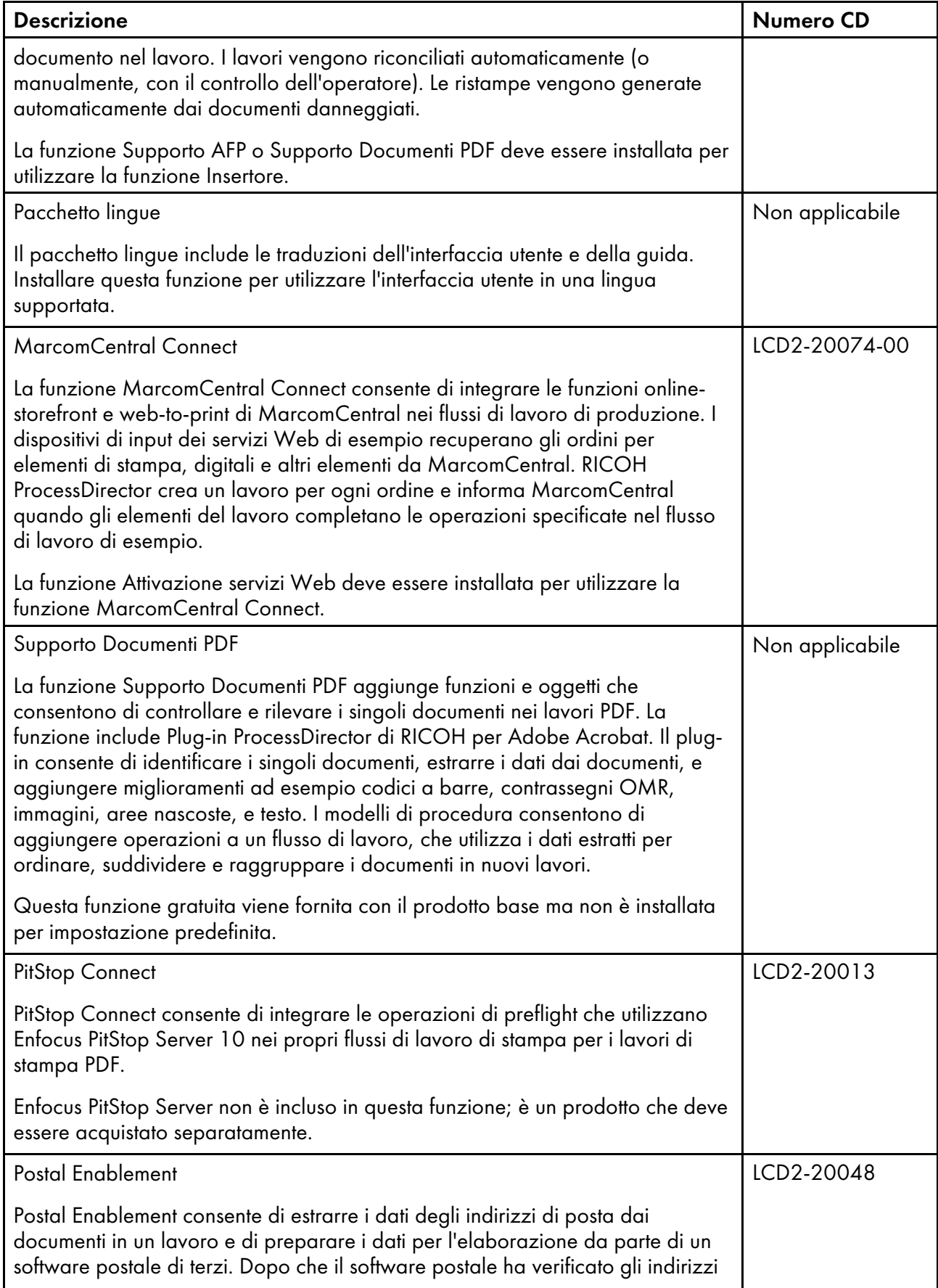

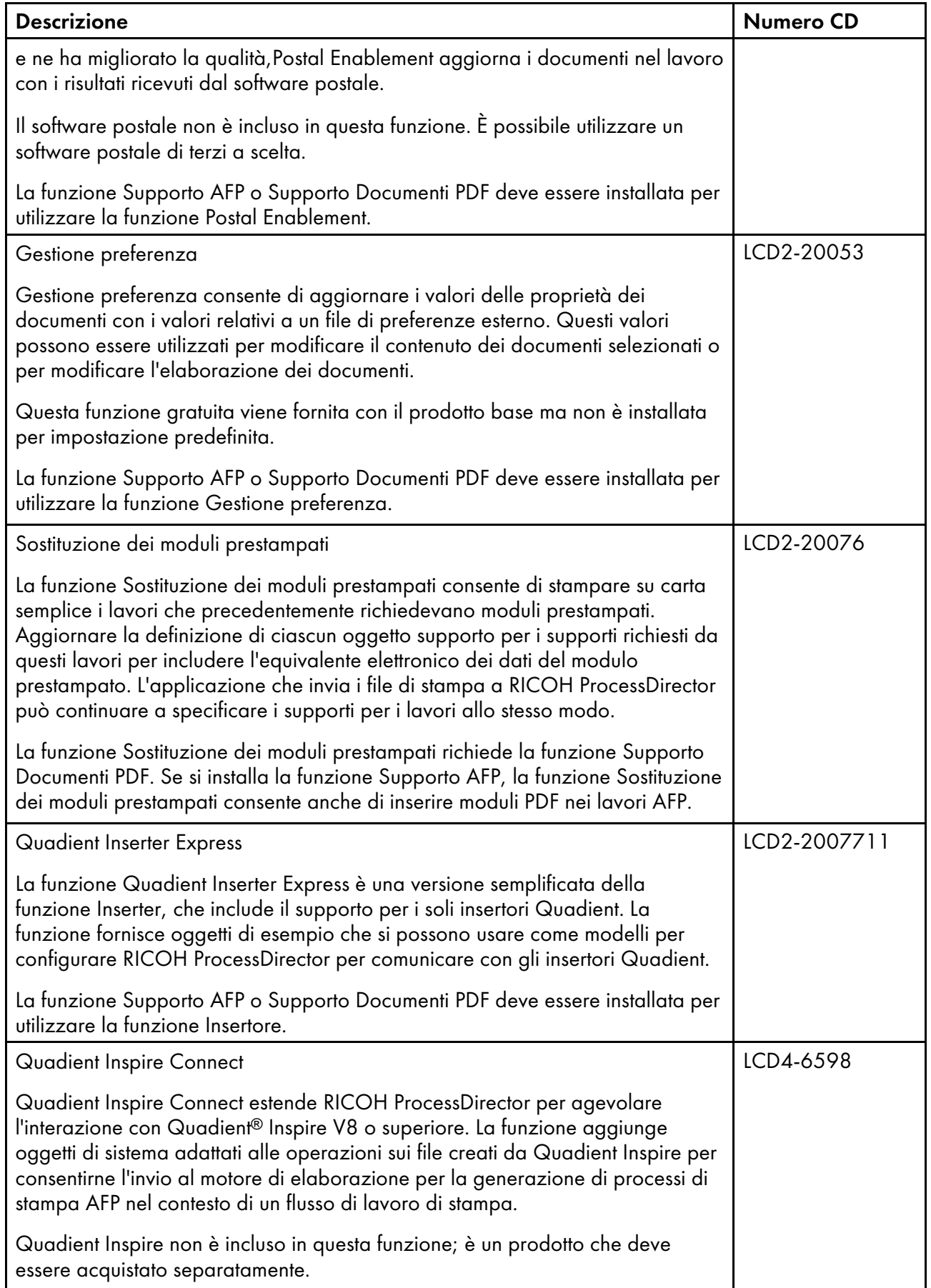

[1](#page-16-0)

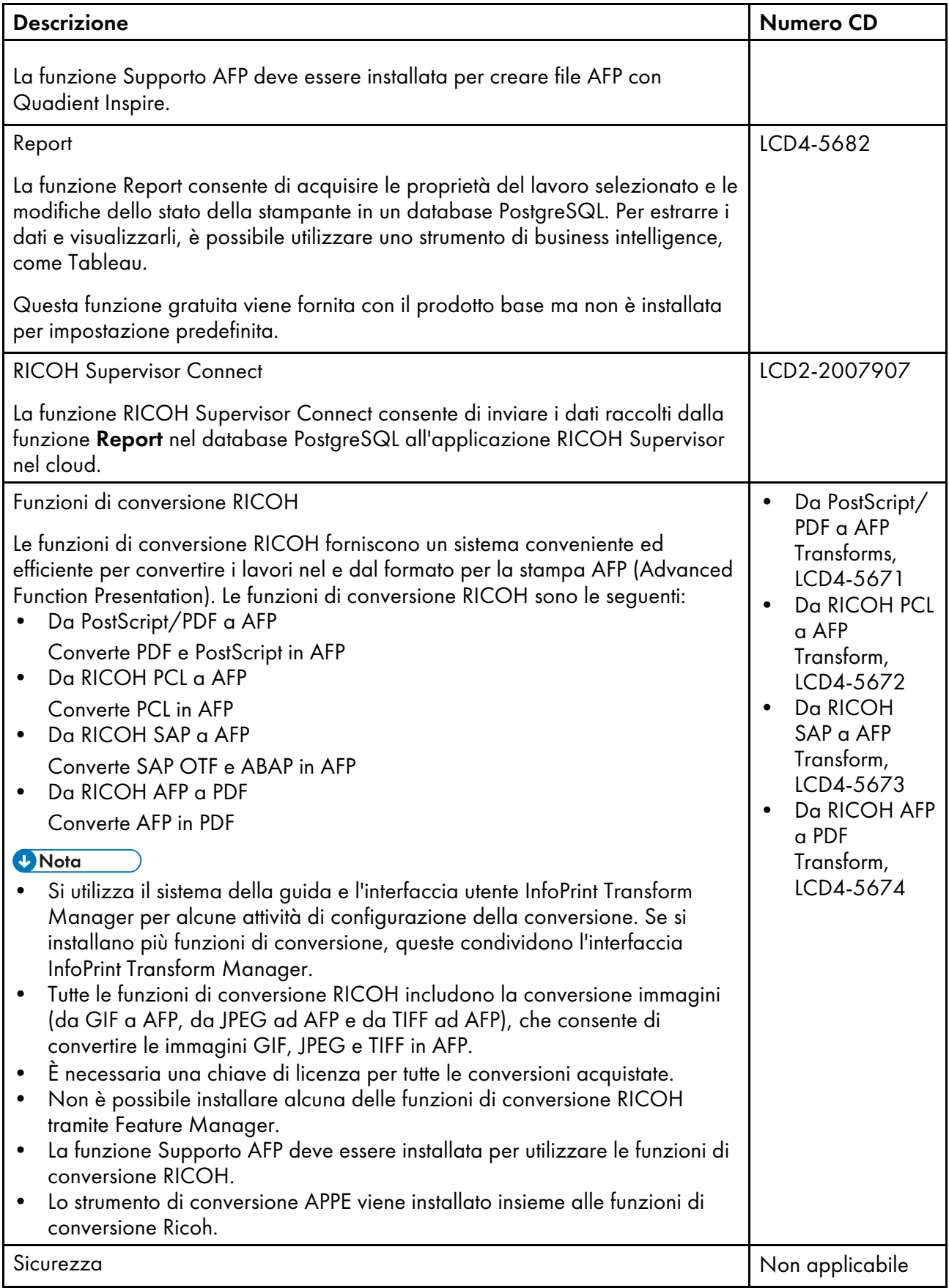

23

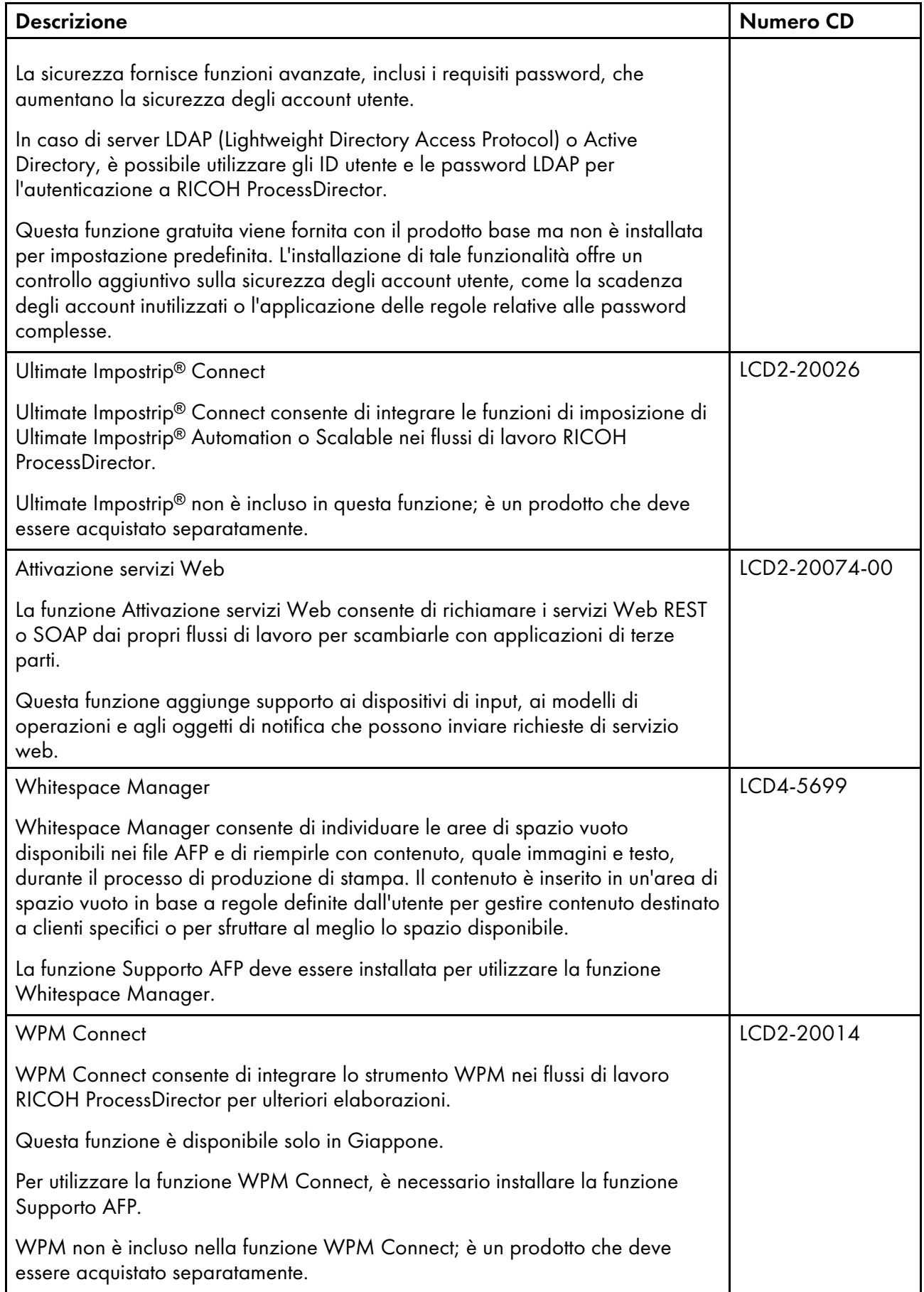

## <span id="page-26-0"></span>Funzioni estese

Le funzioni estese di RICOH ProcessDirector sono componenti software personalizzati che è possibile acquistare dal proprio responsabile dell'assistenza clienti Ricoh. Il responsabile dell'assistenza clienti Ricoh installa le funzioni estese sul computer principale RICOH ProcessDirector esistente.

# <span id="page-26-1"></span>Prodotti compatibili

È possibile utilizzare questi prodotti di Ricoh e delle sue consociate con RICOH ProcessDirector:

#### Avanti Slingshot

Avanti Slingshot è una piattaforma di informazioni per la gestione della stampa certificata JDF. Con la funzione Avanti Slingshot Connect, è possibile utilizzare RICOH ProcessDirector e Slingshot insieme, trasferendo lavori e dati tra i programmi.

#### RICOH InfoPrint Manager

InfoPrint Manager per AIX (numero programma 5765-F68), InfoPrint Manager per Linux (numero programma 5648-F40-0003L e InfoPrint Manager per Windows (numero programma 5639-N49) sono server di stampa che gestiscono la pianificazione, l'archiviazione, il recupero e l'assemblaggio di un lavoro di stampa e dei file di risorse correlati. InfoPrint Manager non può essere installato sullo stesso sistema di RICOH ProcessDirector.

#### MarcomCentral

MarcomCentral è una piattaforma software di marketing distribuito che è possibile utilizzare per personalizzare e distribuire materiali di marketing. Con la funzione MarcomCentral Connect, è possibile integrare MarcomCentral con i flussi di lavoro di RICOH ProcessDirector.

## RICOH InfoPrint XT per Windows

RICOH InfoPrint XT per Windows (numero programma 5765-XTA) converte il metacodice Xerox e i lavori LCDS (Line Conditioned Data Stream) in formato AFP. Se si pianifica di installare RICOH InfoPrint XT per Windows sullo stesso server di RICOH ProcessDirector, accertarsi che il programma sia installato dopo RICOH ProcessDirector.

Richiede la funzione Supporto AFP.

#### RICOH Supervisor

RICOH Supervisor è un'applicazione basata su cloud che aiuta a monitorare, comprendere e migliorare l'ambiente di produzione di stampa attraverso rappresentazioni visive. Con le funzioni Report e RICOH Supervisor Connect è possibile raccogliere dati sulle operazioni di stampa, inviarli a RICOH Supervisor e creare dashboard personalizzati per visualizzare i dati.

È possibile utilizzare questi prodotti di altre aziende con RICOH ProcessDirector:

#### AFP Download Plus

AFP Download Plus è una funzione di IBM Print Services Facility per z/OS (IBM numero programma 5655-M32) da ordinare separatamente, in grado di convertire i dati riga in formato MO:DCA-P, quindi di trasmettere il lavoro di stampa con tutte le risorse richieste a RICOH ProcessDirector.

Richiede la funzione Supporto AFP.

[1](#page-16-0)

## Download per z/OS

Download per z/OS è una funzione di IBM Print Services Facility per z/OS (IBM numero programma 5655-M32) da ordinare separatamente e viene utilizzata per inviare lavori a RICOH ProcessDirector. Download per z/OS trasmette automaticamente l'output attraverso la rete TCP/IP dal sistema host a RICOH ProcessDirector per la stampa o l'archiviazione.

Richiede la funzione Supporto AFP.

#### Enfocus PitStop Server

PitStop Server offre la funzionalità di preflight PDF. Con la funzione PitStop Connect, è possibile includere le operazioni per l'invio di lavori PDF a PitStop nei flussi di lavoro di RICOH ProcessDirector.

#### Ultimate Impostrip®

Ultimate Impostrip® ottimizza i processi di imposizione pre-stampa. La funzione Ultimate Impostrip® Connect consente di integrare le funzioni di imposizione di Ultimate Impostrip® Automation o Scalable nei flussi di lavoro RICOH ProcessDirector.

#### Quadient Inspire

Quadient Inspire consente alle organizzazioni di creare e fornire comunicazioni personalizzate e conformi ai clienti su tutti i canali digitali e tradizionali, da un unico hub centralizzato. Le funzioni Quadient Inspire Connect e Supporto AFP consentono di inviare lavori AFP a Quadient Inspire per l'elaborazione durante i flussi di lavoro RICOH ProcessDirector.

# <span id="page-28-0"></span>2. Pianificazione per l'installazione

- •Elenco di [controllo](#page-28-1) delle attività
- [•Requisiti](#page-29-0) hardware
- [•Supporto](#page-32-1) Secure Sockets Layer e Transport Layer Security
- [•Considerazioni](#page-33-0) per gli ambienti virtuali e cloud
- [•Installazione](#page-33-1) del software richiesto
- [•Esecuzione](#page-42-0) del controllo dei prerequisiti
- [•Pianificazione](#page-43-0) per un software opzionale
- [•Conversioni](#page-45-0) di dati
- [•Font](#page-47-0) forniti
- [•Formattazione](#page-48-0) delle pagine di intestazione PDF

Prima di installare o aggiornare RICOH ProcessDirector, è necessario eseguire le seguenti operazioni di pianificazione:

- Ottenere hardware obbligatorio.
- Installare il software obbligatorio.
- Installare il software facoltativo.

È possibile utilizzare l'elenco di controllo in Elenco di controllo di pianificazione [dell'installazione,](#page-108-1) [pagina](#page-108-1) 107 e l'elenco di controllo attività all'inizio di ciascun capitolo che consentono di mantenere traccia facilmente delle attività di pianificazione completate.

#### **D** Nota

• Il software viene installato in modalità di prova. La licenza di prova scade dopo 60 giorni. Per ulteriori informazioni su come ottenere e installare le chiavi di licenza, consultare [Download](#page-84-0) e [installazione](#page-84-0) delle chiavi di licenza, pagina 83.

Al termine della preparazione dei computer, continuare con la sezione appropriata:

- Aggiornamento alla versione corrente, pagina
- [Installazione,](#page-64-0) pagina 63

## <span id="page-28-1"></span>Elenco di controllo delle attività

Di seguito, sono descritte le attività di cui verificare il completamento in ciascun capitolo. Contrassegnare ogni voce al completamento della verifica dell'attività.

### Elenco di controllo di verifica del completamento della pianificazione

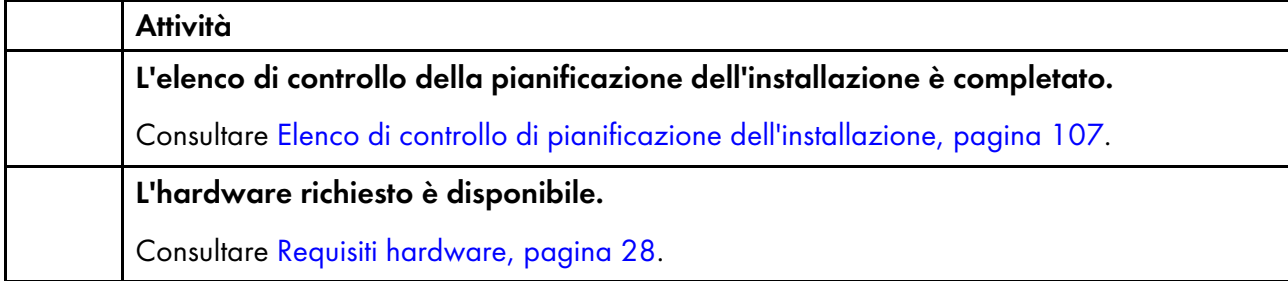

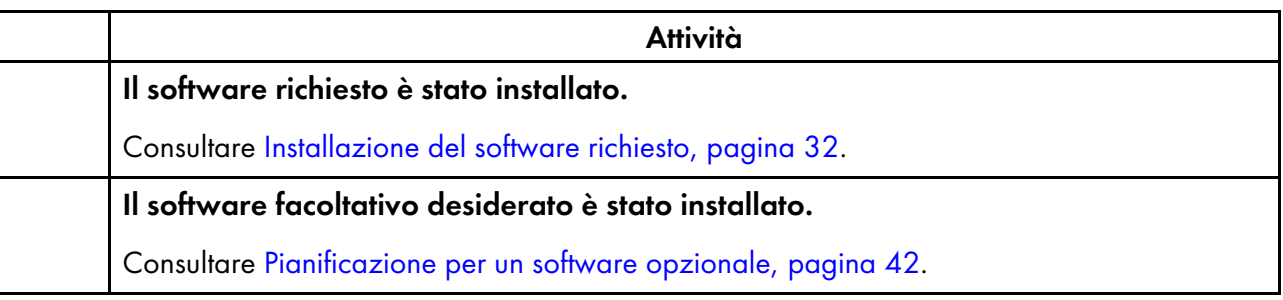

# <span id="page-29-0"></span>Requisiti hardware

Il computer o i computer su cui si desidera installare il prodotto base RICOH ProcessDirector devono soddisfare i requisiti minimi. Se si installano le funzioni di RICOH ProcessDirector sullo stesso computer, potrebbero essere necessari memoria, spazio di archiviazione, CPU o larghezza di banda di rete.

Funzioni e componenti diversi di RICOH ProcessDirector sono installati su computer separati. Tali computer presentano requisiti minimi diversi rispetto a quello su cui sono installati il prodotto base e tutte le altre funzioni. Questi componenti sono:

• Plug-in ProcessDirector di RICOH per Adobe Acrobat (parte della funzione Supporto Documenti PDF)

Consultare *RICOH ProcessDirector: Installazione delle funzioni di elaborazione dei documenti*, G550- 20312, per la descrizione dei requisiti.

Le prestazioni di RICOH ProcessDirector e delle stampanti collegate dipendono dalla disponibilità e dall'efficienza della memoria, dei processori, dallo spazio su disco e dalle risorse di rete nella configurazione del sistema. Le prestazioni dipendono anche dal contenuto dei flussi di dati di stampa elaborati e dal carico complessivo del sistema. Ad esempio, lavori di stampa complessi, come quelli contenenti immagini o codici a barre, richiedono maggiori risorse rispetto a quelli contenenti solo testo comune. Per assistenza sull'individuazione della configurazione hardware adatta alle proprie esigenze di stampa, contattare il rappresentante Ricoh per richiedere un'analisi del carico di lavoro e il dimensionamento del sistema.

#### Importante

- I riferimenti alla quantità di RAM o di spazio libero su disco sono precisi. L'impiego di stime di uso comune per i calcoli potrebbe compromettere la convalida dei requisiti del sistema. Ad esempio:
	- 4 GB di spazio libero su disco equivalgono a 4.096 MB oppure a 4.294.967.296 byte. 4 GB non equivalgono a 4.000 MB o a 4.000.000.000 di byte.

Se il requisito è 4 GB, 4.000 MB non rappresentano un requisito sufficiente.

– 12 GB di spazio libero su disco equivalgono a 12.288 MB oppure a 12.884.901.888 byte. 12 GB non equivalgono a 12.000 MB o a 12.000.000.000 di byte.

Se il requisito è 12 GB, 12.000 MB non rappresentano un requisito sufficiente.

• I requisiti hardware RICOH ProcessDirector sono validi per i processori fisici e i core della CPU. In alternativa, è possibile eseguire RICOH ProcessDirector su una macchina virtuale (VM) guest configurata in modo appropriato. Definire la VM guest in modo tale che il numero di CPU dedicate superi i requisiti hardware minimi consigliati per la propria configurazione.

#### Importante

– Un minor numero consigliato di processori fisici può provocare problemi di prestazioni dei flussi di lavoro di RICOH ProcessDirector, specialmente in condizioni di carico, errore del sistema di RICOH ProcessDirector o errore nell'installazione di RICOH ProcessDirector o di una qualsiasi delle sue funzioni.

Esempi:

- Su un server fisico con 16 core, non configurare l'ambiente guest di RICOH ProcessDirector per 24 CPU.
- Su un server fisico con 16 core, non eseguire due sistemi guest, ognuno dei quali con 8 CPU, laddove un guest esegue il software di RICOH ProcessDirector, perché il software host necessita di alcune risorse.
- Non installare RICOH ProcessDirector su un host virtuale configurato per un'assegnazione eccessiva delle risorse fisiche della CPU.
- I requisiti hardware indicati per altre risorse di elaborazione, come la memoria, lo spazio sul disco, la rete I/O e il disco I/O devono essere considerati anche come requisiti per un ambiente virtualizzato.

#### <span id="page-30-0"></span>Computer primario

Di seguito, sono riportati i requisiti hardware di sistema per il computer su cui è installato il prodotto base RICOH ProcessDirector (e la maggior parte delle funzioni):

- Un computer che può eseguire uno di questi sistemi operativi:
	- Windows Server 2019 a 64 bit
	- Windows Server 2022 64-bit
- 200 GB di spazio libero su disco rigido sulla stessa unità su cui è installato RICOH ProcessDirector.

• Sono necessari almeno 8 GB di RAM disponibili.

È necessaria una quantità di RAM disponibile notevolmente maggiore per carichi di sistema elevati. Lavori di grandi dimensioni, numerosi lavori, lavori con molti documenti, operazioni del flusso di lavoro che vengono eseguite in parallelo e programmi esterni con uso intensivo della memoria aumentano i carichi di sistema.

#### **Almportante**

- Sono necessari un minimo di 16 GB di RAM disponibili se si stanno utilizzando una o più funzioni di elaborazione di documenti, ad esempio:
	- ♦ Supporto AFP
	- ♦ Supporto Documenti PDF
	- ♦ Archivia
	- ♦ Verifica automatizzata
	- ♦ Imbustatrice
	- ♦ Postal Enablement
	- ♦ Gestione preferenza

In base al numero di documenti da elaborare, potrebbe essere necessaria RAM aggiuntiva o ulteriore spazio libero sul disco rigido

Le seguenti funzioni offrono requisiti hardware aggiuntivi. Tali requisiti si aggiungono, ma non sostituiscono, quelli elencati per il computer primario.

- Funzione di conversione avanzata
	- Almeno 3 GB aggiuntivi di spazio libero su disco rigido sulla stessa unità su cui è installato RICOH ProcessDirector.

**D** Nota

- ♦ I lavori di grandi dimensioni potrebbero richiedere una RAM aggiuntiva per un'efficace elaborazione.
- Funzioni di conversione RICOH

**D** Nota

- Questi requisiti si applicano solo a Funzioni di conversione RICOH (da PostScript/PDF ad AFP e da Ricoh PCL ad AFP), non alla funzione di conversione avanzata.
- Almeno 10 GB aggiuntivi di spazio libero su disco rigido.
- 1 GB di RAM in più per ogni core della CPU, ma non meno di 4 GB. Ad esempio, se il computer ha:
	- ♦ Un processore dual-core, deve avere una 4 GB di RAM extra.
	- ♦ Due processori quad-core, deve avere 8 GB di RAM extra.
	- ♦ Tre processori quad-core, deve avere 12 GB di RAM extra.
	- ♦ Quattro processori quad-core, devono avere 16 GB di RAM extra.

## <span id="page-32-0"></span>Altri requisiti hardware

• Un'unità DVD dual layer o equivalente.

Il programma di installazione per il prodotto base RICOH ProcessDirector è fornito su DVD o sotto forma di immagine ISO; le funzioni sono incluse nel prodotto base, tuttavia le funzioni aggiornate potrebbero essere fornite su DVD, CD o sotto forma di immagini ISO. Per installare il prodotto, scegliere una delle seguenti opzioni:

- Utilizzare un'unità DVD installata nel computer primario. In tal caso, i programmi di installazione vengono eseguiti da DVD o CD.
- Utilizzare un software che consenta l'installazione, l'esecuzione o l'estrazione di un file ISO.
- Utilizzare un'unità DVD su un altro sistema Windows nella rete.
- Se si installa RICOH ProcessDirector con IBM DB2 fornito da Ricoh, è necessario montare due dischi o file ISO contemporaneamente. Se si installa RICOH ProcessDirector utilizzando dischi fisici, assicurarsi di avere a disposizione due unità. In caso contrario, seguire la procedura per [Installazione](#page-67-1) da una directory remota, pagina 66 per copiare uno dei programmi di installazione su un server e installare da lì.
- Se l'installazione viene eseguita copiando i programmi di installazione o le immagini ISO su un sistema sulla rete, la directory nella quale vengono salvati i programmi di installazione deve disporre di spazio sufficiente per i file scaricati. La pagina ISO Download sul sito Web Ricoh specifica i requisiti di spazio per ciascun pacchetto. Per ulteriori informazioni, consultare [Scaricare](#page-67-0) i file di [installazione,](#page-67-0) pagina 66.
- Se si installa la funzione Supporto Documenti PDF, Plug-in ProcessDirector di RICOH per Adobe Acrobat deve essere eseguito su un computer Windows. Consultare *RICOH ProcessDirector: Installazione delle funzioni di elaborazione dei documenti*, G550-20312, per i requisiti hardware.

# <span id="page-32-1"></span>Supporto Secure Sockets Layer e Transport Layer Security

RICOH ProcessDirector fornisce il supporto per i protocolli SSL (Secure Sockets Layer) e TLS (Transport Layer Security), quindi è possibile proteggere i dati di stampa nel sistema.

SSL e TLS sono ampiamente utilizzati per proteggere i dati su Internet. I protocolli SSL e TLS utilizzano certificati digitali per stabilire una connessione sicura tra un server Web e qualsiasi sistema client con cui interagisce. Una volta stabilita la connessione, i dati trasferiti tra i sistemi vengono codificati mediante chiavi di sicurezza. Soltanto il destinatario previsto delle informazioni è in grado di decodificare i dati.

È possibile anche utilizzare SSL o TLS per proteggere i dati su una scala più piccola, ad esempio in un sistema di stampa come RICOH ProcessDirector. È possibile attivare SSL o TLS per fornire un livello superiore di sicurezza per i dati di stampa trasferiti tra il server primario e le interfacce utente, oltre ai dati trasferiti con altre applicazioni mediante i servizi Web supportati da RICOH ProcessDirector.

Per utilizzare SSL o TLS su un computer, è necessario ottenere un certificato digitale e installarlo su tale computer. È opportuno ottenere il certificato da CA (certificate authority), in quanti CA sono considerati terzi di fiducia. È possibile utilizzare un certificato autofirmato a scopi di verifica, ma non è consigliato l'uso di tale certificato sui sistemi di produzione.

Quando viene emesso il certificato, CA lo invia all'utente in un messaggio e-mail. Memorizzare il certificato in un keystore sul computer in cui è registrato il certificato.

#### **D** Nota

• RICOH ProcessDirector supporta solo file JKS (Java Key Stores). Per creare un keystore, consultare la documentazione Java relativa all'abilitazione di SSL o TLS.

Una volta configurato il server Web per utilizzarlo, SSL o TLS viene utilizzato automaticamente per le comunicazioni. L'URL dell'interfaccia utente di RICOH ProcessDirector cambia per utilizzare il prefisso https://. È comunque possibile accedere all'interfaccia utente utilizzando l'indirizzo http://, ma è possibile anche configurare il server Web per inoltrare tutte le richieste all'indirizzo protetto.

Per utilizzare SSL o TLS con RICOH ProcessDirector, è possibile ottenere un certificato digitale e installarlo sul computer primario prima di installare il prodotto base. Una volta installato il prodotto base, è necessario attivare SSL o TLS nel componente server Web di RICOH ProcessDirector.

## <span id="page-33-0"></span>Considerazioni per gli ambienti virtuali e cloud

RICOH ProcessDirector può essere installato in ambienti virtuali, come quelli forniti con VMware o su piattaforme cloud come Amazon Web Services.

Durante la configurazione di questo tipo di sistema, i prerequisiti del sistema operativo, i requisiti di memoria e del file system sono ancora validi. Altri tre elementi di configurazione della rete sono importanti:

- Il nome host assegnato all'istanza RICOH ProcessDirector non possono cambiare quando il server viene riavviato. Se questi valori cambiano durante un riavvio, si avrà un breve periodo di tolleranza per aggiornare le chiavi di licenza prima che il sistema smetta di funzionare.
- Se si stampa su una rete esterna ospitata o distribuita, potrebbe essere necessaria una notevole larghezza di banda di rete per mantenere le stampanti ad alta velocità a velocità nominale su lunghe distanze. Contattate il supporto software Ricoh per ricevere assistenza con la configurazione della capacità di rete.
- La protezione dei dati attraverso la rete e dalle piattaforme cloud alle stampanti a terra è responsabilità dell'utente. L'uso di reti private virtuali (VPN) a volte introduce un peggioramento delle prestazioni nel trasferimento dei file. Coinvolgere gli amministratori di rete e di sicurezza quando si pianifica di ospitare RICOH ProcessDirector in questi ambienti.

## <span id="page-33-1"></span>Installazione del software richiesto

RICOH ProcessDirector richiede questo software sul computer primario:

- Un sistema operativo Windows supportato
- Un database supportato

RICOH ProcessDirector utilizza un database per gestire il flusso di dati. Sono supportati due database:

#### **PostgreSQL**

Il database predefinito per RICOH ProcessDirector nella versione 3.12 e successive. Il programma di installazione RICOH ProcessDirector installa PostgreSQL sul sistema se si sceglie questa opzione.

### **D** Nota

– Se PostgreSQL è già installato sul sistema in cui si sta installando RICOH ProcessDirector, il programma di installazione di RICOH ProcessDirector lo aggiorna alla versione 15 di PostgreSQL. Se la versione PostgreSQL 15 è già installato sul sistema in cui si sta installando RICOH ProcessDirector, RICOH ProcessDirector utilizza la versione installata.

### IBM DB2

Il database predefinito per RICOH ProcessDirector nella versione 3.11.2 e inferiore e una configurazione alternativa per la versione 3.12 e superiore.

Queste funzioni richiedono software aggiuntivo:

• PitStop Connect

Enfocus PitStop Server 10 o versione successiva sul computer primario.

• Ultimate Impostrip® Connect

Ultimate Impostrip® Automation o Scalable sul computer primario o su un sistema Windows separato.

**D** Nota

- Se il computer Windows viene eseguito in una lingua diversa dall'inglese, non installare Ultimate Impostrip® nella directory di installazione predefinita. Il programma non funziona correttamente con percorsi di installazione predefiniti in una lingua diversa dall'inglese. Si consiglia di installare Ultimate Impostrip® in C:\ImpostripOnDemand nei computer Windows in una lingua diversa dall'inglese.
- Quadient Inspire Connect Quadient Inspire Designer V8 o successiva.
- La funzione di Supporto AFP include RICOH Visual Workbench, un'interfaccia utente separata che può essere installata su qualsiasi sistema Linux o Windows della rete. Sul sistema utilizzato per RICOH Visual Workbench deve essere installato Java 1.8 o successivo.
- La funzione di Supporto Documenti PDF include Plug-in ProcessDirector di RICOH per Adobe Acrobat, un'interfaccia utente separata che può essere installata su un sistema Windows della rete. Sul sistema utilizzato per Plug-in ProcessDirector di RICOH per Adobe Acrobat deve essere installato Java 1.8 o successivo e Adobe Acrobat Pro 2020 o DC.
- Funzioni di conversione RICOH

WorldType Fonts, versione 8.13, per convertire i file RICOH SAP in file AFP una volta abilitato il supporto IS/3.

Java Runtime Environment 1.4 o superiore.

• Avanti Slingshot Connect

Avanti Slingshot con il componente aggiuntivo JDF Integration installato su un computer principale.

Altro software richiesto:

• Un browser Web supportato

Per aprire l'interfaccia utente RICOH ProcessDirector è richiesto un browser Web. Pertanto, è necessario su tutti i sistemi utilizzati per accedere all'interfaccia utente.

• Visualizzatore PDF

Un visualizzatore PDF è utilizzato nell'interfaccia utente RICOH ProcessDirector per visualizzare i contenuti dei lavori di stampa. È consigliabile installarlo su tutti i sistemi utilizzati per accedere all'interfaccia utente, ma non è richiesto necessariamente. Se l'interfaccia utente viene aperta da un computer su cui non è installato un visualizzatore PDF, viene visualizzato un messaggio di errore quando si tenta di visualizzare un lavoro. Si raccomanda l'utilizzo di Adobe Reader poiché fornisce la migliore funzionalità.

#### <span id="page-35-0"></span>Installazione di un sistema operativo Windows

Se si installa un server primario su un sistema operativo Windows, scegliere la modalità corretta per eseguirlo e aprire le porte corrette nel firewall.

RICOH ProcessDirector può essere installato su questi sistemi operativi:

- Windows Server 2019 a 64 bit
- Windows Server 2022 64-bit

Per installare un sistema operativo Windows:

• Consultare la documentazione di Windows per installare il sistema operativo appropriato. Se viene richiesto di scegliere la modalità a 32 bit o a 64 bit, scegliere la modalità a 64 bit per il sistema operativo Windows. RICOH ProcessDirector non è compatibile con la modalità 32 bit.

Assicurarsi che il Controllo dell'account utente (UAC) sia impostato su DISATTIVO. È possibile riattivarlo al temine dell'installazione.

• RICOH ProcessDirector supporta i protocolli IPv4 e IPv6. Se si utilizza IPv4, gli indirizzi IP possono essere espressi utilizzando indirizzi decimali tratteggiati o il nome host completo. Se si utilizza IPv6, è necessario utilizzare il nome host completo del server.

#### **D** Nota

- Se si utilizza un indirizzo IPv6, è necessario completare altri passaggi di configurazione dopo l'installazione di RICOH ProcessDirector. Consultare [Configurazione](#page-76-0) per l'uso degli indirizzi IPv6, [pagina](#page-76-0) 75.
- Creare un account amministratore specificatamente per l'esecuzione di RICOH ProcessDirector. L'account non deve essere collegato a una persona specifica.
- Nel firewall, aprire qualsiasi porta utilizzata da RICOH ProcessDirector. È necessario aprire questa porta:
	- 15080 per le connessioni in entrata sul computer su cui è installato RICOH ProcessDirector. Altri computer utilizzano questa porta per connettersi al servizio RICOH ProcessDirector.
- A seconda della configurazione, potrebbero essere necessarie anche queste porte:
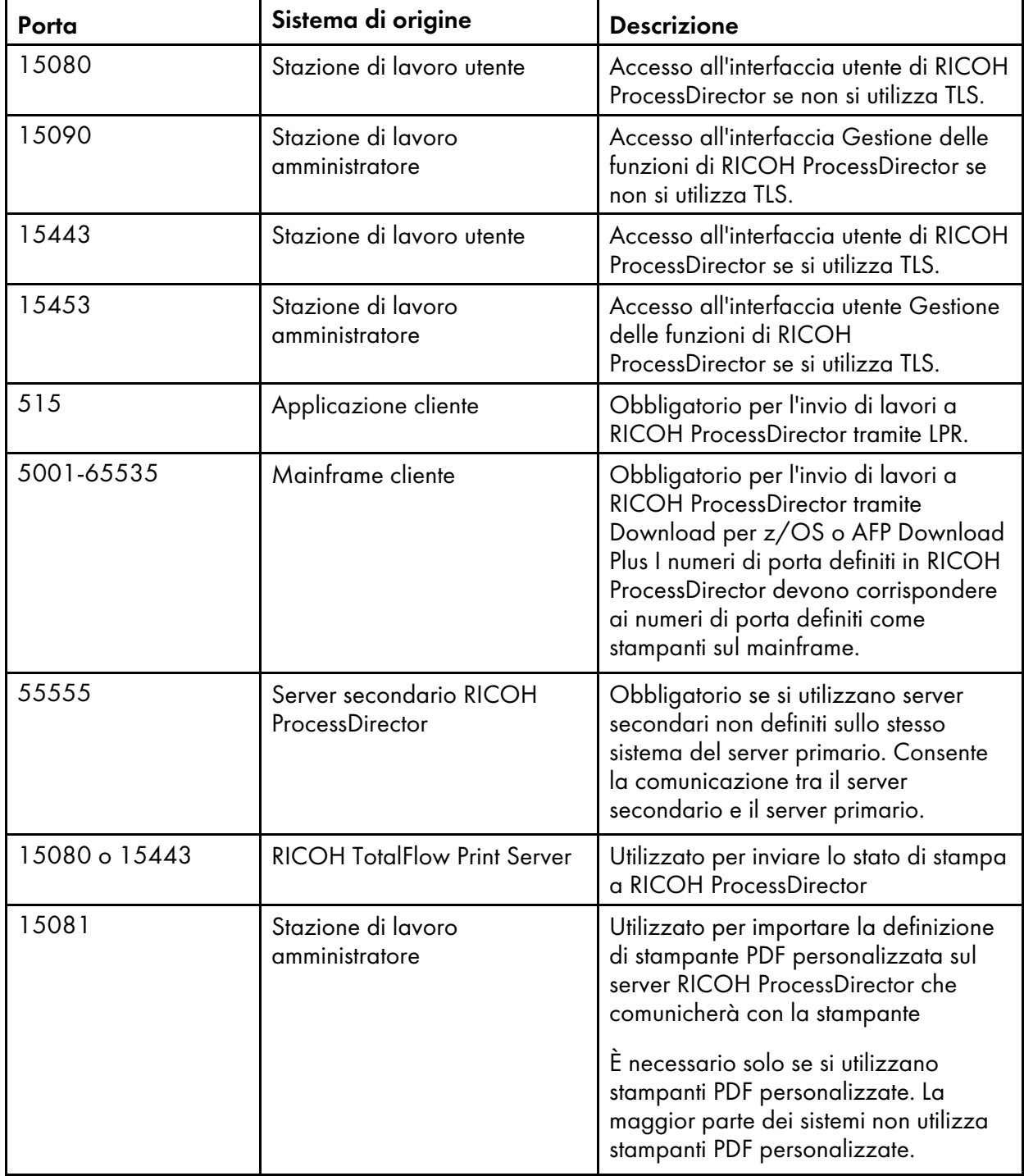

# Porte da aprire sul server primario RICOH ProcessDirector

### Porte da aprire sulle stampanti

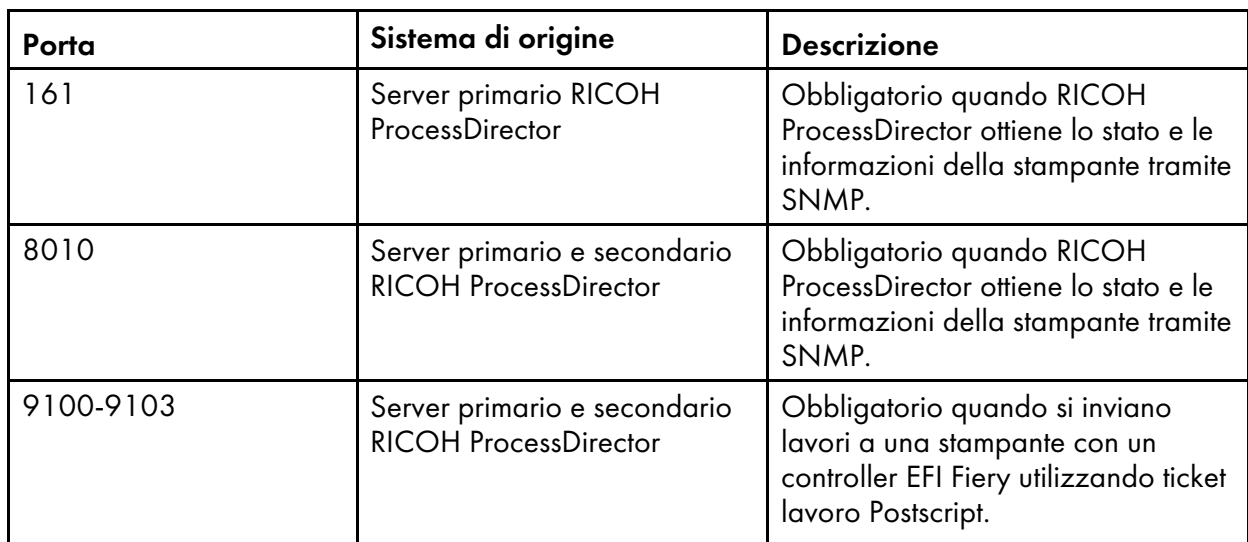

### Porte da aprire sul server LDAP

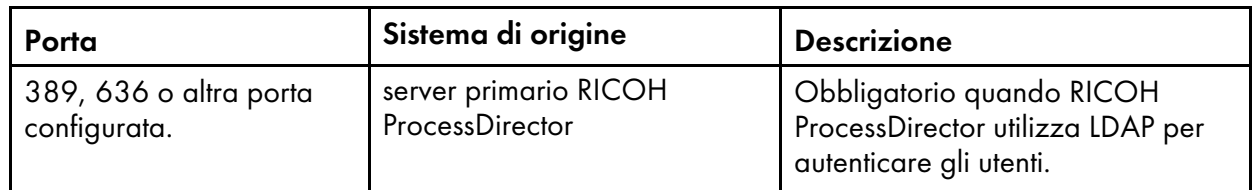

### Porte da aprire sulle stampanti che supportano le interfacce JMF<sup>1</sup>

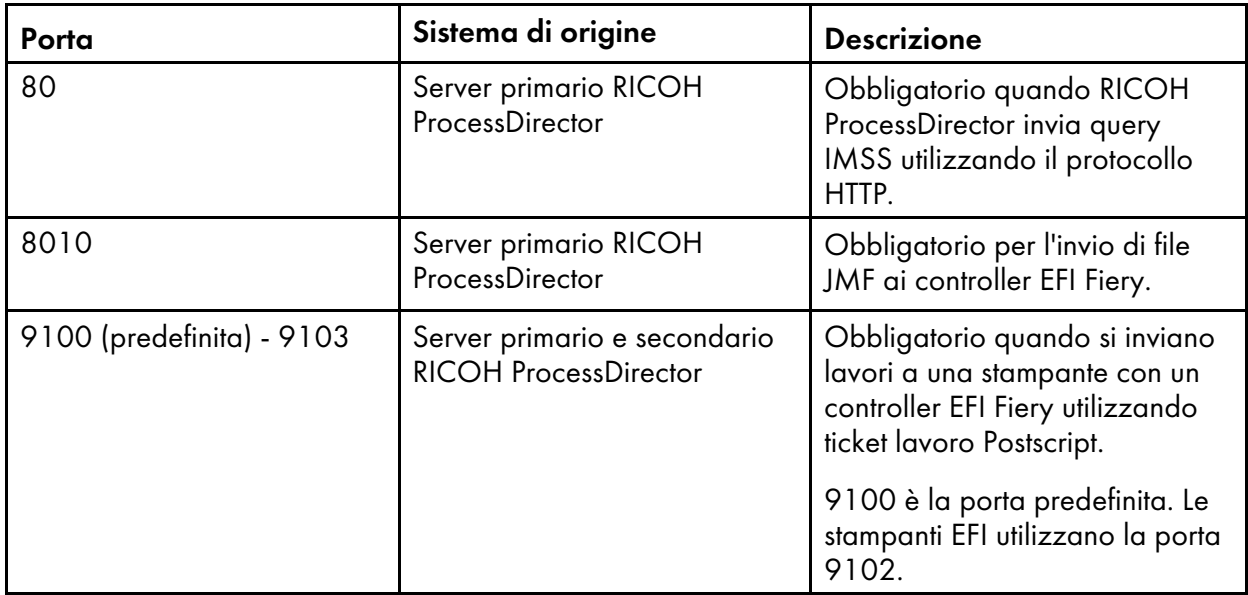

<sup>1</sup>Queste stampanti sono definite in RICOH ProcessDirector come oggetti Stampante PDF Ricoh.

### Porte da aprire sulle stampanti Passthrough

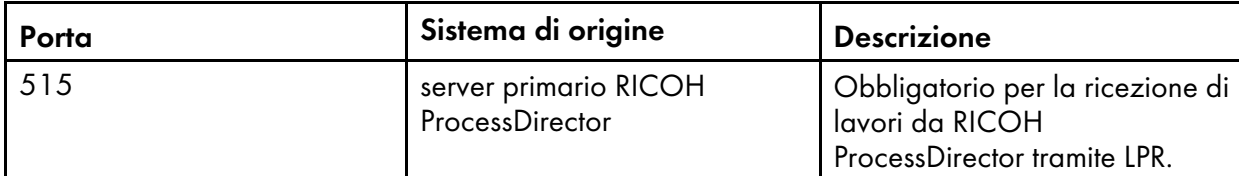

### Porte da aprire sulle stampanti IPDS

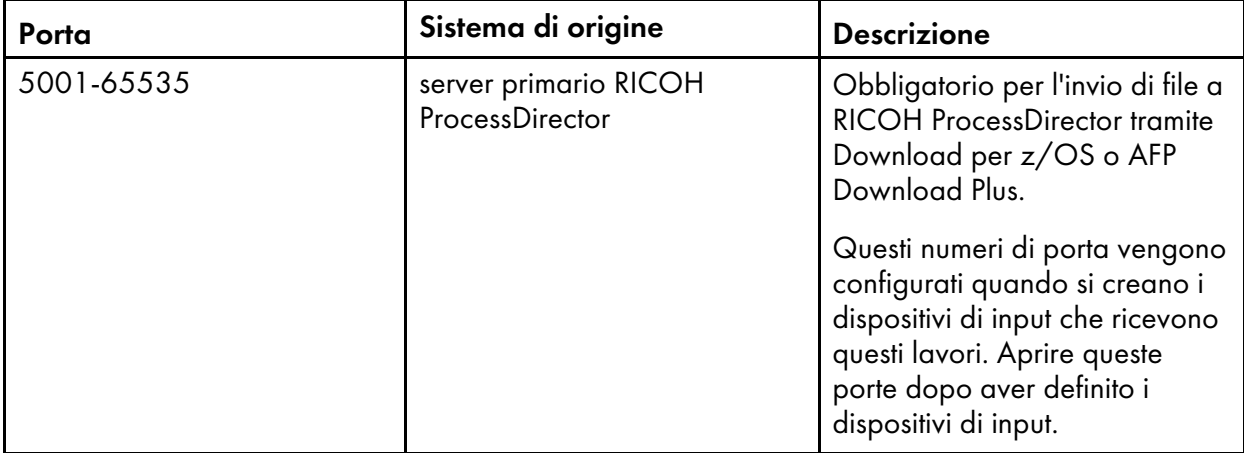

### Porte da aprire sul server di conversione

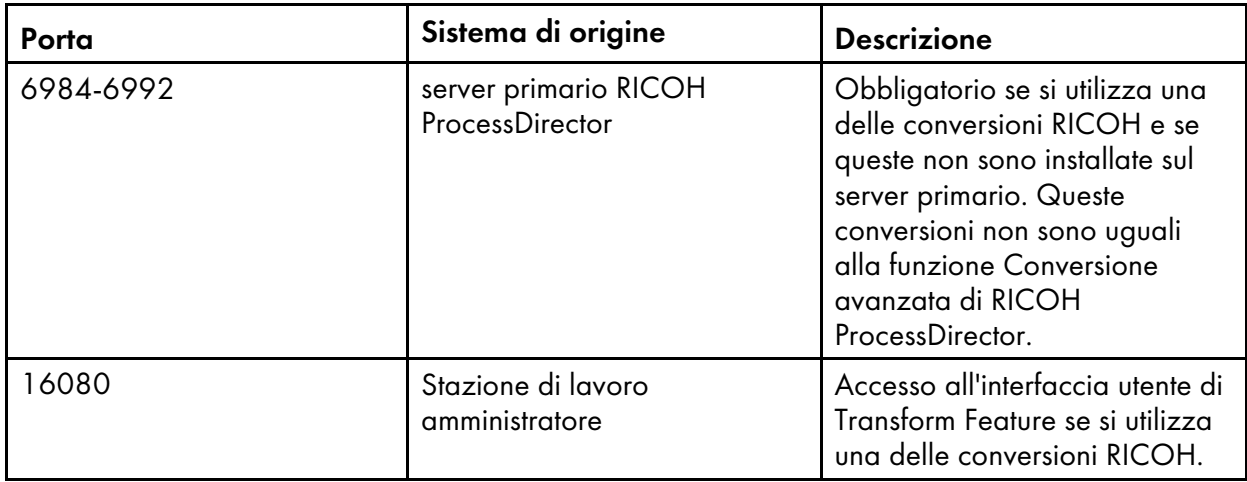

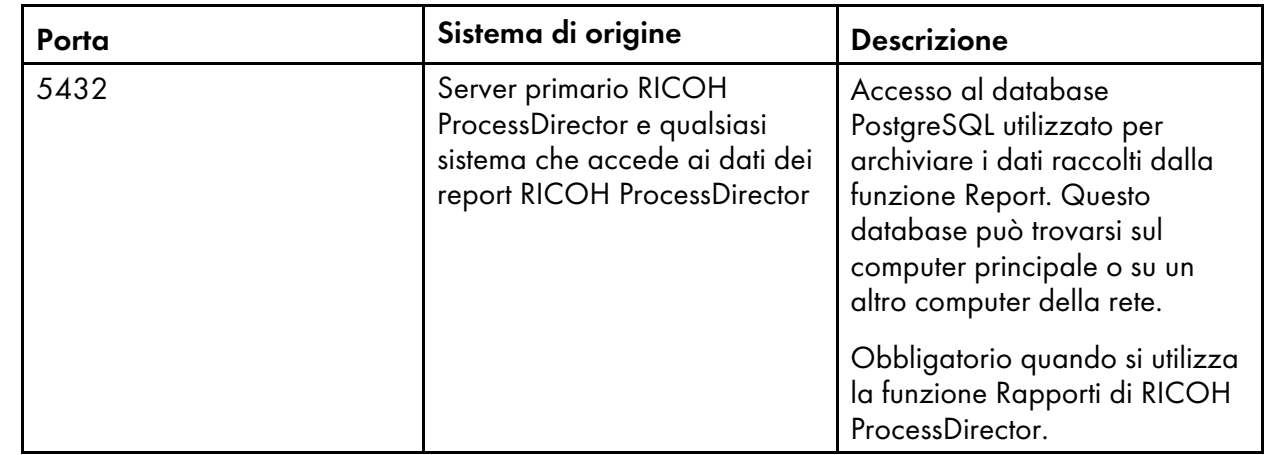

### Porte da aprire per la funzione Report

### Porte da aprire per un database primario PostgreSQL

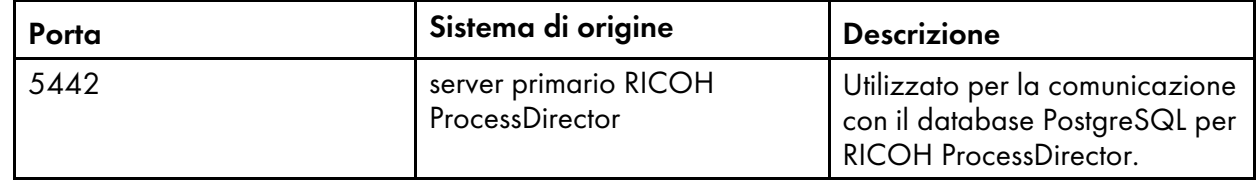

• La lingua in cui viene eseguito RICOH ProcessDirector dipende dal browser utilizzato per accedere. Per cambiare la lingua, è necessario modificare la lingua del sistema operativo.

### Installazione di un browser Web

RICOH ProcessDirector richiede un browser Web per accedere e visualizzare la relativa interfaccia utente. È possibile accedere all'interfaccia utente dal computer primario o da un altro computer. Sulla stazione di lavoro deve essere installata la versione più recente dei seguenti browser Web:

- Mozilla Firefox
- Google Chrome
- Microsoft Edge

L'interfaccia utente dispone di un visualizzatore file basato su Web che richiede un plug-in visualizzatore PDF per visualizzare i file AFP o PDF per selezionare le pagine da ristampare. Per visualizzare i file di stampa, è possibile utilizzare il plug-in di Acrobat o i visualizzatori PDF predefiniti inclusi in Firefox, Chrom e Edge.

Si consiglia di installare Adobe Reader su tutti i computer utilizzati per gestire i lavori. Se è necessario installare Adobe Reader, è possibile scaricarlo dal Sito Web [Adobe.](https://get.adobe.com/reader/) Il sito Web tenta di rilevare il sistema operativo e la lingua in cui è in esecuzione il sistema. Se si desidera scaricare il software in una lingua diversa, fare clic su Altre opzioni di download.

- Per visualizzare i lavori che utilizzano font a doppio byte con plug-in Acrobat in RICOH ProcessDirector, verificare che sul sistema sia installato il pacchetto di font per Adobe Reader. Questo pacchetto è disponibile dal sito Web [Adobe](http://supportdownloads.adobe.com/product.jsp?platform=windows&product=10) (http://supportdownloads.adobe.com/ product.jsp?platform=windows&product=10).
- Utilizzare le versioni più recenti dei browser Firefox, Chrome e Edge per ottenere una migliore funzionalità dei visualizzatori PDF predefiniti.

### Configurazione di Google Chrome

Per accedere all'interfaccia utente RICOH ProcessDirector con il browser Web di Google Crome, configurare il browser con le seguenti impostazioni:

- 1. Nella barra degli indirizzi di Chrome, digitare: chrome://settings/
- 2. In Privacy e sicurezza:
	- 1. Fare clic su Cookie e altri dati del sito e selezionare Consenti tutti i cookie.
	- 2. Tornare a Privacy e sicurezza e fare clic su Impostazioni del sito. Scorrere fino a Contenuto e fare clic su JavaScript. Assicurarsi che Siti che possono utilizzare Javascript sia attivato.
- 3. Se si desidera utilizzare il programma di visualizzazione di RICOH ProcessDirector, è necessario verificare che Chrome sia configurato per aprire i file PDF nel relativo programma di visualizzazione PDF integrato:
	- 1. Nella barra degli indirizzi di Chrome, digitare: chrome://settings/content/ pdfDocuments
	- 2. Assicurarsi che sia selezionata l'opzione Apri i PDF in Chrome. Alcune azioni (come l'utilizzo di valori di zoom ridotti o elevati e l'evidenziazione del testo di ricerca) non funzionano correttamente quando si utilizza il programma di visualizzazione integrato con RICOH ProcessDirector.
- 4. Chiudere la scheda delle impostazioni.

### Configurazione di Mozilla Firefox

Per accedere all'interfaccia utente di RICOH ProcessDirector da un computer Windows con il browser Web Mozilla Firefox, configurare il browser con le seguenti impostazioni.

#### (b) Importante

Le istruzioni per configurare la propria versione di Mozilla Firefox possono differire leggermente da quelle riportate di seguito. Se una delle seguenti istruzioni non funziona con la versione di Firefox in uso, fare clic su **Guida**  $\rightarrow$  **Guida** ed effettuare la ricerca nel sistema guida di Firefox. Ad esempio, cercare Abilita Javascript. In alternativa, utilizzare un motore di ricerca. Ad esempio, cercare Firefox Abilita Javascript.

Per configurare Mozilla Firefox:

- 1. Nella barra degli indirizzi di Firefox, digitare: about:config.
- 2. Fare clic su Accetto il rischio..

[2](#page-28-0)

- 3. Per verificare se Javascript è abilitato:
	- 1. Cercare la preferenza javascript.enabled.
	- 2. Assicurarsi che il valore sia impostato su True.

Se il valore è impostato su **False**, fare doppio clic sulla preferenza **javascript.enabled** per cambiare il valore in True.

- 4. Se si desidera utilizzare il menu contestuale di scelta rapida di RICOH ProcessDirector, verificare che tale menu sia abilitato:
	- 1. Individuare la preferenza dom.event.contextmenu.enabled.
	- 2. Assicurarsi che il valore sia impostato su True. Se il valore è impostato su **False**, fare doppio clic sulla preferenza **dom.event.** contextmenu.enabled per cambiare il valore in True.
- 5. Chiudere la scheda about:config.
- 6. Fare clic sul pulsante Menu  $\rightarrow$  Opzioni.
- 7. Per accertarsi che Firefox accetti i cookie:
	- 1. Fare clic sulla scheda Privacy e protezione (.........).
	- 2. In Cronologia, selezionare Usa impostazioni personalizzate per la cronologia per personalizzare i cookie. Assicurarsi che Accetta i cookie dai siti sia selezionato.
- 8. Opzionale: Per modificare il metodo di download dei file:
	- 1. Fare clic sulla scheda Generale (<sup>10.</sup>1.
	- 2. Nell'area Download, selezionare Richiedi sempre dove salvare i file.
- 9. Opzionale: Se è installata la funzione Lingua, è possibile cambiare la lingua che RICOH ProcessDirector utilizza per il testo dell'interfaccia utente e la maggior parte dei messaggi che emette:
	- 1. Nell'area Lingua, fare clic su Scegli e seguire le istruzioni per aggiungere la lingua all'inizio dell'elenco. Quindi fare clic su OK.

**D** Nota

RICOH ProcessDirector supporta queste lingue e impostazioni locali:

- Portoghese brasiliano (pt\_BR)
- Inglese (en US)
- Francese (fr\_FR)
- Tedesco (de\_DE)
- Italiano (it IT)
- Giapponese (ja JP)
- Spagnolo (es\_ES)
- 10. Opzionale: Se si installa Firefox, viene configurato per utilizzare il visualizzatore PDF integrato. È possibile utilizzare il visualizzatore PDF integrato con RICOH ProcessDirector, sebbene alcune azioni non funzionino correttamente (come lo zoom e la funzione di ricerca del testo evidenziato).

In alcuni casi, l'utilizzo di un plug-in diverso consente di fornire ulteriori funzionalità. A seconda della versione di Firefox utilizzata, potrebbe essere necessario provare diverse opzioni per trovare quella che funziona con il programma di visualizzazione di RICOH ProcessDirector.

Per configurare il browser per l'utilizzo di un plug-in diverso per il visualizzatore, attenersi alla seguente procedura.

- 1. In Applicazioni, accedere all'elenco Tipo di contenuto, individuare l'opzione PDF (Portable Document Format) e selezionarla.
- 2. Accanto a PDF (Portable Document Format), selezionare il plug-in PDF da utilizzare.
- 3. Provare a visualizzare il lavoro in RICOH ProcessDirector per vedere se soddisfa le esigenze.
- 4. Ripetere questo processo fino a quando non si trova un plug-in migliore in base alle proprie esigenze.
- 11. Opzionale: In generale, è sconsigliato effettuare l'accesso a RICOH ProcessDirector come più utenti dalla stessa workstation. In tal caso, ogni utente deve accedere a sessioni diverse del browser. Per renderlo possibile, occorre creare un profilo del browser per ogni ID utente aggiuntivo e abilitare Firefox a utilizzare più profili alla volta:
	- 1. Chiudere Firefox.
	- 2. Fare clic su **Avvia**  $\rightarrow$  **Esegui.**
	- 3. Immettere il comando di seguito riportato:

firefox.exe -ProfileManager

- 4. Per creare un nuovo profilo seguire le istruzioni nel Gestore profili.
- 5. Nel Pannello di controllo di Windows, fare clic su Sistema → Impostazioni di sistema avanzate $\rightarrow$  Variabili d'ambiente.
- 6. Nell'area Variabili di sistema, fare clic su Nuova.
- 7. Nel campo Nome variabile, immettere MOZ\_NO\_REMOTE.
- 8. Nel campo Valore variabile, immettere 1.
- 9. Fare clic su OK per chiudere la finestra Nuova variabile di sistema.
- 10. Fare clic su OK per chiudere la finestra Variabili d'ambiente.
- 11. Fare clic su OK per chiudere la finestra Proprietà di sistema.

All'avvio di Firefox, sarà possibile selezionare un profilo che non è ancora in uso.

### <span id="page-42-0"></span>Esecuzione del controllo dei prerequisiti

Utilizzare il controllo dei prerequisiti per verificare che il sistema sia pronto per installare RICOH ProcessDirector.

Per eseguire il controllo dei prerequisiti:

1. Accedere come amministratore.

- Per utilizzare l'account, è necessario effettuare l'accesso ogni volta che si esegue un aggiornamento. Se si utilizza l'ID utente di una persona specifica e questa persona passa a un altro dipartimento, è possibile che il servizio non possa più essere applicato. Si consiglia di creare un conto amministratore specificatamente per RICOH ProcessDirector. È anche possibile utilizzare un conto amministratore legato al computer, anziché una persona specifica.
- L'ID utente amministratore non può contenere spazi nel nome.
- 2. Inserire il DVD del prodotto base nell'unità. Se la funzione di esecuzione automatica di Windows è attivata, il programma di installazione si avvia automaticamente. Fare clic su Annulla per chiudere il programma di installazione.
- 3. Aprire un prompt dei comandi e accedere all'unità DVD.
- 4. Per avviare il controllo dei prerequisiti, digitare: setup.exe -DPREREQ\_ONLY=TRUE

#### **D** Nota

• Assicurarsi di immettere correttamente il comando per il controllo dei prerequisiti. Se si digita scorrettamente l'indicatore -D, il programma di installazione ignora l'indicatore ed esegue il programma di installazione completo al posto del controllo dei prerequisiti.

Se il sistema ha tutti i prerequisiti installati, il controllo dei prerequisiti si chiude senza un messaggio. Se sul sistema non sono installati tutti i prerequisiti, viene visualizzato un messaggio che mostra i prerequisiti mancanti. Per ulteriori informazioni, consultare i log del controllo dei prerequisiti. Per impostazione predefinita, il file di log viene memorizzato in questa directory: Accedere a C:\Program Files\Ricoh \ProcessDirector\logs.

# <span id="page-43-0"></span>Pianificazione per un software opzionale

È possibile installare del software facoltativo da utilizzare con RICOH ProcessDirector. Le categorie del software facoltativo sono:

- Invio del lavoro
- Conversioni di dati
- **Caratteri**
- Formattazione delle modifiche delle pagine di intestazione PDF

### Invio del lavoro

RICOH ProcessDirector può ricevere lavori da qualsiasi sistema che può inviare lavori alle hot folder o da un qualsiasi sistema che può utilizzare il protocollo LPD o il comando **pdpr**. Se si dispone della funzione Supporto AFP, RICOH ProcessDirector può ricevere i lavori dallo spool JES (Job Entry Subsystem) su un host z/OS. I lavori sono inoltrati ai dispositivi di input definiti in RICOH ProcessDirector. I dispositivi di input ricevono i lavori e quindi inizializzano l'elaborazione del lavoro.

I metodi di inoltro lavoro supportati sono:

### Hot folder

Riceve file di stampa mediante FTP (File Transfer Protocol) o tramite il metodo di copia file preferito. Quando si copia o si sposta un file di stampa nella directory hot folder, il dispositivo di input a essa associato riceve automaticamente il lavoro ed inizializza l'elaborazione del lavoro.

### LPD

Riceve i lavori inoltrati tramite il protocollo LPD (line printer daemon). Gli utenti possono utilizzare il comando lpr o un altro comando che utilizza il protocollo LPD per inoltrare i lavori a un dispositivo di input LPD di RICOH ProcessDirector. Il dispositivo di input riceve automaticamente il lavoro e ne avvia l'elaborazione.

### pdpr

Se si esegue la migrazione da InfoPrint Manager e si utilizza il comando **pdpr** per inoltrare lavori, è possibile configurare RICOH ProcessDirector per accettare lavori dallo stesso comando pdpr. Lo script RICOH ProcessDirector pdpr crea un comando Iprafp per inoltrare lavori, aggiungendo indicatori per l'invio dei valori di proprietà del lavoro supportati al server primario.

Se si dispone della funzione Supporto AFP, sono supportati anche i seguenti metodi di invio:

### AFP Download Plus

Converte i dati di riga in dati AFP e trasmette il lavoro di stampa con tutte le risorse richieste attraverso la rete TCP/IP dal sistema host a RICOH ProcessDirector per la stampa.

### Download per z/OS

Trasmette automaticamente l'output attraverso la rete TCP/IP dal sistema host a RICOH ProcessDirector per la stampa o lo storage.

Download per z/OS e AFP Download Plus sono delle funzioni di PSF ordinate separatamente per z/ OS. Per le informazioni relative a PSF per z/OS e le relative funzioni, consultare il sito Web IBM (<http://www.ibm.com>).

Oltre a decidere quali metodi di inoltro lavoro utilizzare, è necessario determinare la convenzione di denominazione per le directory di inoltro lavoro sul computer primario in cui si desidera che risiedano i file di input. È necessario specificare queste directory quando si crea un dispositivo di input:

### Directory posizione cartella

Il nome della directory che un dispositivo di input controlla per i lavori in entrata. Ad esempio, C: \aiw\aiw1\System\hf\LineData per i lavori delle hot folder, C:\aiw\aiw1\System\lpd \LPDLineData per i lavori LPD, oppure C:\aiw\aiw1\System\dl\AFP per i lavori Download per z/OS o AFP Download Plus.

### Directory posizione di gestione temporanea

Il nome della directory dove viene posizionato il file di input tramite il metodo di inoltro lavoro. Prendere in considerazione la possibilità di creare una sottodirectory della directory di posizione della cartella. Ad esempio, C:\aiw\aiw1\System\hf\LineData\Staged per i file di input dei dati di riga ricevuti dalle hot folder oppure C:\aiw\aiw1\System\dl\AFP\Staged per i file di input AFP ricevuti da Download per z/OS o AFP Download Plus.

#### **D** Nota

• Creare queste directory tramite RICOH ProcessDirector in modo automatico con la proprietà corretta quando viene creato un dispositivo di input. Non creare le directory personalmente.

Prima di utilizzare Download per z/OS o AFP Download Plus con RICOH ProcessDirector, è necessario configurare il software per comunicare con RICOH ProcessDirector. Alcune attività di configurazione includono:

- Definizione di un'istruzione di inizializzazione JES per una FSA (functional subsystem application).
- Creazione di una procedura di avvio per identificare il nome programma, le dimensioni della regione e i valori predefiniti di stampa per FSA.
- Per Download per z/OS, creazione di un dataset per il controllo dell'instradamento che faccia riferimento all'indirizzo IP del computer primario e al numero di porta del dispositivo di input.
- Per AFP Download Plus, definizione di una procedura di avvio per l'instradamento all'indirizzo IP del computer primario e al numero di porta del dispositivo di input.
- Utilizzare le uscite di installazione, se necessario, per le modifiche alle funzioni del software. Sia Download per z/OS, sia AFP Download Plus possono utilizzare l'uscita 15 di installazione, che trasmette dei parametri di stampa aggiuntivi a RICOH ProcessDirector.

Consultare il centro informazioni RICOH ProcessDirector per ottenere maggiori informazioni su questi argomenti:

- Copia di file nelle hot folder o invio di file tramite il protocollo LPD.
- Installazione e configurazione dello script RICOH ProcessDirector pdpr.
- Configurazione di Download per z/OS e AFP Download Plus con RICOH ProcessDirector.

Per maggiori informazioni sulla configurazione di Download per z/OS e AFP Download Plus, vedere *PSF for z/OS: Download per z/OS* e *PSF per z/OS: AFP Download Plus*.

### <span id="page-45-0"></span>Conversioni di dati

Le funzioni di conversione dei dati consentono di ricevere lavori di stampa da RICOH ProcessDirector e di convertire i dati da un flusso di dati a un altro in modo da consentirne la stampa.

È possibile acquistare funzioni RICOH ProcessDirector che vengono utilizzate per convertire i lavori da un flusso di dati a un altro. È possibile inoltre acquistare programmi esterni e collegarli a RICOH ProcessDirector.

# Funzioni e prodotti che forniscono conversioni di dati

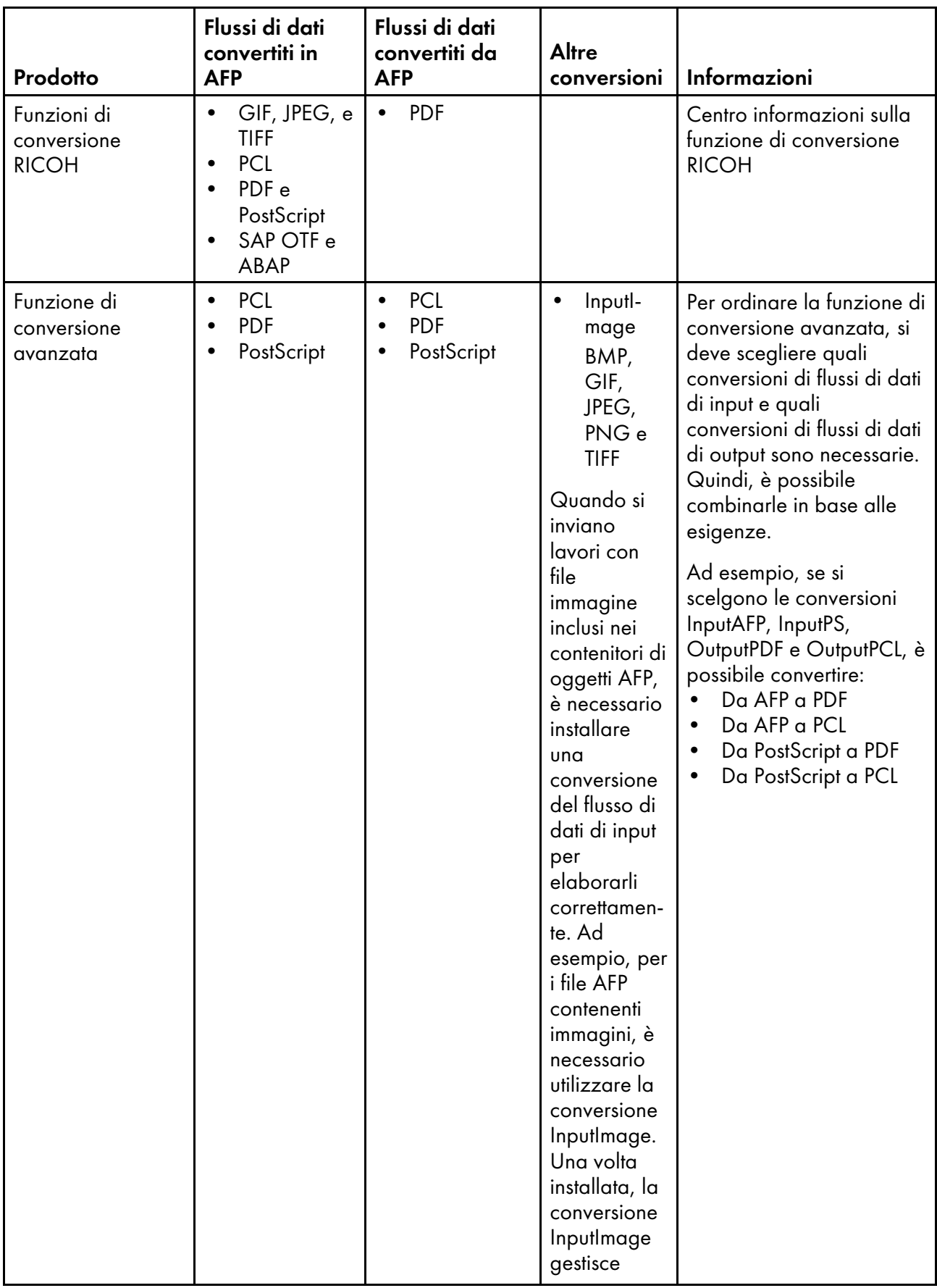

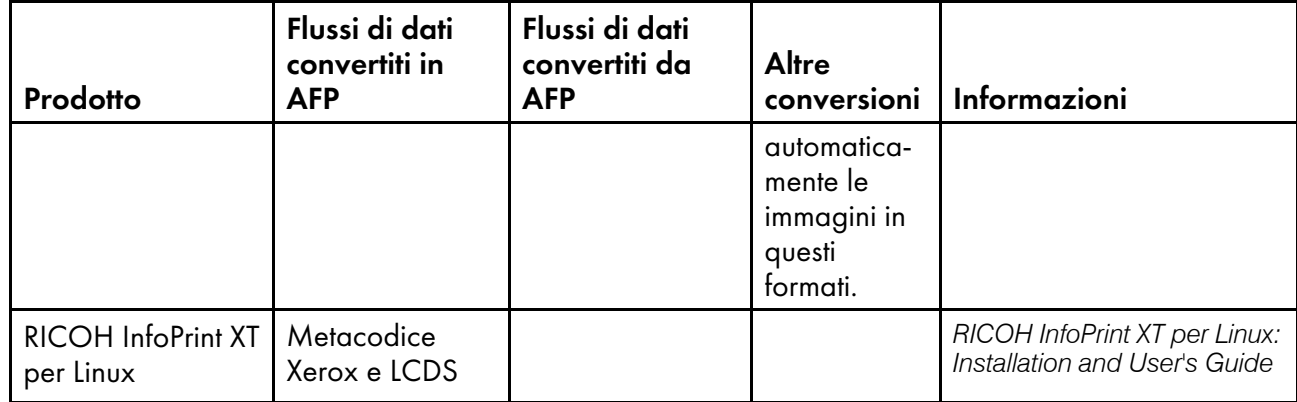

Per ulteriori informazioni su questi prodotti software RICOH, consultare il sito Web RICOH Software: <https://ricohsoftware.com>.

Per informazioni sull'impiego di un'operazione esterna in un flusso di dati per l'utilizzo delle conversioni di dati, vedere il centro informazioni di RICOH ProcessDirector nell'interfaccia utente.

# <span id="page-47-0"></span>Font forniti

Cinque gruppi di font sono inclusi con il pacchetto multimediale RICOH ProcessDirector. I font non sono disponibili per il download quando si scarica RICOH ProcessDirector. È possibile richiedere il pacchetto multimediale RICOH ProcessDirector quando si ordina RICOH ProcessDirector.

Il pacchetto di supporti RICOH ProcessDirector fornisce questi cinque font:

### Font vettoriali AFP (LCD4-5683)

Questi font possono essere utilizzati su Linux e Windows. Comprendono i font per il giapponese, il coreano, il cinese semplificato e il cinese tradizionale.

### Font classici OpenType AFP (LCD2-20029)

Ogni font presenta quattro stili: Normale, grassetto, corsivo e grassetto corsivo.

### Font classici OpenType AFP asiatici (LCD2-20055)

Questi font possono essere utilizzati per sostituire i vecchi font AFP asiatici a byte singolo (SBCS).

#### Font WorldType (LCD4-5684)

Sono font OpenType e TrueType in formato Microsoft Unicode.

#### Font raster AFP (LCD4-5700)

Questi font si distinguono dai font vettoriali AFP in quanto presentano un set di caratteri e nomi font codificati da otto caratteri piuttosto che da sei.

Per installare questi font da usare con RICOH ProcessDirector, copiare tutti i font dal supporto fornito alla directory C:\aiw\aiw1\resources del computer primario. Assicurarsi di copiare tutti i file font dalle sottodirectory del supporto alla directory C:\aiw\aiw1\resources. Non riportare la struttura della sottodirectory dalla directory di origine; verificare invece che vengano conservati in maiuscolo i nomi file.

Il componente del driver della stampante AFP e il componente di conversione del flusso di dati line2afp di RICOH ProcessDirector eseguono una ricerca in tale directory quando è necessaria una risorsa per elaborare un lavoro.

Inoltre, la funzione di supporto AFP fornisce un insieme di base di font 240-pel e 300-pel (font di compatibilità). Questi font includono i gruppi con spaziatura uniforme e dimensione mista. Queste famiglie di font sono incluse:

- APL
- Boldface
- Courier
- Documento
- Essay
- Formato
- Gothic
- Letter Gothic
- Orator
- Prestige
- Roman
- Script
- **Serif**
- Symbols
- **Testo**

### <span id="page-48-0"></span>Formattazione delle pagine di intestazione PDF

È possibile modificare il formato delle pagine di intestazione PDF che RICOH ProcessDirector crea e invia alle stampanti.

Le pagine banner PDF utilizzano file di configurazione nel formato JRXML. RICOH ProcessDirector fornisce file di esempio JRXML, ma è possibile utilizzare anche file personalizzati. L'applicazione Jaspersoft® Studio è un software open source che consente di creare file JRXML. È possibile scaricare Jaspersoft Studio da <https://community.jaspersoft.com/project/jaspersoft-studio> e installare l'applicazione su qualsiasi stazione di lavoro supportata.

Una volta creati i file JRXML, copiarli nella directory C:\aiw\aiw1\control\_files\banner\_pages\ sul computer primario e aggiornare le proprietà File di configurazione della pagina di intestazione e File di configurazione della pagina finale per i lavori inviati alle stampanti per utilizzare i nuovi file.

# <span id="page-50-0"></span>3. Aggiornamento

- [•Aggiornamento](#page-50-1) sullo stesso computer
- [•Aggiornamento](#page-52-0) su un altro computer con Assistente alla migrazione
- [•Completamento](#page-57-0) della procedura di aggiornamento
- [•Esecuzione](#page-58-0) del backup dei dati
- [•Esportazione](#page-59-0) di supporti con moduli elettronici
- [•Aggiornamento](#page-61-0) del database DB2

Se si è installato RICOH ProcessDirector, è possibile effettuare l'aggiornamento alla versione corrente senza dover disinstallare il software esistente oppure effettuando l'installazione su un nuovo sistema e spostando ali oggetti in esso.

Per informazioni sulle nuove funzioni e sugli aggiornamenti inclusi nella versione, vedere [Novità](#page-12-0) in questa [release,](#page-12-0) pagina 11.

Se si eseguendo l'aggiornamento di RICOH ProcessDirector e si dispone di un altro computer, si consiglia di effettuare l'installazione su tale computer. Se si esegue l'installazione su un altro computer, si riduce il rischio di problemi e di riducono i tempi di inattività durante questo processo. Al termine dell'installazione, è possibile migrare gli oggetti dal sistema esistente al nuovo sistema. È quindi possibile verificare la nuova installazione mentre il vecchio computer è ancora in esecuzione.

Nella versione 3.12, RICOH ProcessDirector ha introdotto l'Assistente alla miarazione. Avviare questo strumento sul sistema appena installato (noto come sistema target) per accedere al sistema esistente (noto come sistema di origine) e spostare gli oggetti. L'Assistente alla migrazione semplifica il processo, evitando di dover esportare manualmente gli oggetti da un sistema e importarli nel nuovo sistema.

### **Evoluzione del database**

Per molti anni, RICOH ProcessDirector ha supportato solo IBM DB2 come database. Nella versione 3.12, il supporto è stato esteso a PostgreSQL. PostgreSQL ha sostituito DB2 come configurazione predefinita per RICOH ProcessDirector.

Quando si effettua l'aggiornamento alla versione 3.12 o successiva, si hanno due possibilità:

- Continuare a utilizzare DB2
- Effettuare la migrazione a PostgreSQL

Ogni opzione ha diverse variabili da considerare, come ad esempio:

- La configurazione di PostgreSQL può essere installata su Rocky Linux; DB2 no.
- Se si desidera eseguire l'aggiornamento sullo stesso computer, è necessario continuare a utilizzare DB<sub>2</sub>.
- Se si prevede di installare l'aggiornamento su un altro computer, l'Assistente alla migrazione può spostare gli oggetti e le impostazioni in PostgreSQL con la stessa facilità di DB2.

Prima di effettuare l'aggiornamento, scegliere la configurazione del database da utilizzare in base a questi fattori e alle specifiche dell'ambiente.

# <span id="page-50-1"></span>Aggiornamento sullo stesso computer

Se si esegue l'aggiornamento a una versione più recente di RICOH ProcessDirector sullo stesso computer, è necessario soddisfare alcuni requisiti:

• È installata la versione 3.7 o successiva di RICOH ProcessDirector.

• Il sistema soddisfa tutti i prerequisiti previsti per questa versione.

#### **Almportante**

– Il programma di installazione delle version più recenti di RICOH ProcessDirector applica i prerequisiti in modo più rigoroso rispetto alle versioni precedenti. Se il sistema operativo non soddisfa i requisiti minimi, il programma di installazione annulla l'installazione. Per installare l'aggiornamento del sistema operativo, non è necessario disinstallare RICOH ProcessDirector.

Il processo di installazione esegue l'aggiornamento del prodotto base e di quasi tutte le funzioni attualmente installate. Funzioni di conversione RICOH e le funzioni estese (componenti software personalizzati) non vengono aggiornati automaticamente. È necessario installarle separatamente dopo aver installato l'aggiornamento.

Se si utilizza più di un Funzioni di conversione RICOH, aggiornare tutte le funzioni di conversione prima di installare la nuova chiave di licenza.

- Per maggiori informazioni sull'installazione di Funzioni di conversione RICOH, consultare [Installazione](#page-82-0) del Funzioni di conversione RICOH, pagina 81.
- Per maggiori informazioni sull'installazione delle funzioni estese, contattare il rappresentante dell'assistenza clienti Ricoh.

Per aggiornare alla versione corrente di RICOH ProcessDirector sullo stesso computer:

1. Verificare che il sistemi soddisfi i prerequisiti.

Per maggiori informazioni, consultare Requisiti [hardware,](#page-29-0) pagina 28, [Esecuzione](#page-42-0) del controllo dei [prerequisiti,](#page-42-0) pagina 41 e [Installazione](#page-33-0) del software richiesto, pagina 32.

2. Prima di aggiornare il sistema, effettuare il backup dei dati.

Per ulteriori informazioni, consultare [Esecuzione](#page-58-0) del backup dei dati, pagina 57.

3. Interrompere il servizio RICOH ProcessDirector.

Per ulteriori informazioni, consultare Avvio e arresto del servizio RICOH [ProcessDirector,](#page-104-0) pagina [103.](#page-104-0)

- 4. Se RICOH ProcessDirector è in esecuzione con un database DB2 e si desidera aggiornare il database, aggiornarlo prima o dopo aver installato RICOH ProcessDirector. Per ulteriori informazioni, consultare [Aggiornamento](#page-61-0) del database DB2, pagina 60.
- <span id="page-51-1"></span>5. Seguire le istruzioni in Preparazione [all'installazione](#page-65-0) del computer primario, pagina 64 e [Installazione](#page-69-0) del prodotto base, pagina 68. Al termine dell'installazione, tornare qui e continuare con l'operazione [6.](#page-51-0)

<span id="page-51-0"></span>Per ulteriori informazioni, consultare [Installazione,](#page-64-0) pagina 63.

- 6. Se non si è riavviato il computer su cui è installato RICOH ProcessDirector come parte dell'operazione sopra, [riavviarlo](#page-51-1) ora.
- 7. Al riavvio del computer, RICOH ProcessDirector dovrebbe avviarsi automaticamente. Utilizzare il proprio browser per accedere all'interfaccia utente. Se si verifica un errore durante l'installazione, contattare il supporto software Ricoh.

- Utilizzare la casella **Informazioni** per verificare che la versione del prodotto sia stata aggiornata.
- Utilizzare Gestione delle funzioni per verificare che tutte le funzioni precedentemente installate siano state aggiornate ai nuovi livelli.

Aprire Gestione delle funzioni facendo clic su

Amministrazione  $\rightarrow$  Servizi  $\rightarrow$  Caratteristiche. Se viene visualizzato un messaggio di errore, è necessario avviare manualmente la Gestione delle funzioni:

- 1. Accedere al computer primario utilizzando l'account dell'amministratore RICOH ProcessDirector.
- 2. Fare clic sul pulsante Start di Windows, digitare servizi per cercare l'App Servizi e fare clic sull'App Servizi.
- 3. Fare clic con il pulsante destro del mouse sul servizio Gestione delle funzioni e selezionare Riavvia.
- 4. Per completare il processo, svuotare la cache del browser. Le informazioni memorizzate nella cache del browser possono causare errori quando si tenta di utilizzare il livello più recente. La pulizia della cache consente di prevenire tali errori.
- 5. Ricaricare la pagina web di Gestione delle funzioni.
- 8. Continuare con Completamento della procedura di [aggiornamento,](#page-57-0) pagina 56 per completare il processo di aggiornamento.

### Importante

• RICOH ProcessDirector e tutte le funzioni sono installate in modalità di prova. Dopo l'aggiornamento, scaricare e installare le chiavi di licenza. Se il periodo di prova scade prima dell'installazione delle chiavi di licenza, il software smette di funzionare. Per ulteriori informazioni, vedere Download e [installazione](#page-84-0) delle chiavi di licenza, pagina 83.

### <span id="page-52-0"></span>Aggiornamento su un altro computer con Assistente alla migrazione

Per ridurre il rischio di problemi, si consiglia di installare RICOH ProcessDirector su un altro computer e di migrare gli oggetti dal sistema esistente a quello nuovo.

L'uso dell'Assistente alla migrazione durante l'aggiornamento riduce i tempi di inattività durante la migrazione, prevenendo problemi come la mancanza di funzioni e garantendo che gli oggetti e tutte le loro dipendenze vengano migrati insieme.

Quando si utilizza l'Assistente alla migrazione, il sistema da cui si desidera eseguire la migrazione viene definito sistema di origine, mentre il sistema di destinazione per la migrazione viene definito sistema target.

### Preparazione all'utilizzo di Assistente alla migrazione

Per una migrazione di successo, si consiglia di adottare alcune misure di preparazione dei sistemi per evitare problemi difficili da risolvere che potrebbero portare a un errore della migrazione.

Per preparare i sistemi alla migrazione:

- 1. Installare RICOH ProcessDirector sul sistema target.
	- 1. Verificare che il sistemi soddisfi i prerequisiti.

Per maggiori informazioni, consultare Requisiti [hardware,](#page-29-0) pagina 28, [Esecuzione](#page-42-0) del controllo dei [prerequisiti,](#page-42-0) pagina 41 e [Installazione](#page-33-0) del software richiesto, pagina 32.

2. Seguire le istruzioni di installazione come per una nuova installazione.

Per ulteriori informazioni, consultare [Installazione,](#page-64-0) pagina 63.

- 3. Tornare a questa procedura dopo aver completato il processo di installazione del prodotto di base.
- 4. Accedere alla versione di RICOH ProcessDirector appena installata. Utilizzare il nome utente aiw e la password aiw.

Quando si cambia la password di questo utente, ricordare la nuova password. Si consiglia di accedere come questo utente fino al termine del processo di migrazione e all'importazione di tutti gli utenti nel sistema target.

5. Installare le stesse funzioni presenti sul sistema precedente ed eventuali nuove funzioni acquistate. Se si verifica un errore durante l'installazione, contattare il supporto software Ricoh.

Per ulteriori informazioni, consultare [Installazione](#page-82-0) delle funzioni, pagina 77 e Installazione del Funzioni di [conversione](#page-82-0) RICOH, pagina 81.

6. Opzionale: Scaricare e installare le chiavi di licenza. RICOH ProcessDirector e tutte le funzioni si installano in modalità di prova. Se il periodo di prova scade prima dell'installazione delle chiavi di licenza, il software smette di funzionare.

Per ulteriori informazioni, vedere Download e [installazione](#page-84-0) delle chiavi di licenza, pagina [83.](#page-84-0)

**D** Nota

Se si preferisce, è possibile installare le chiavi di licenza al termine del processo di migrazione.

- 2. Se si utilizza la funzione di sostituzione dei moduli prestampati, esportare il file media.zip dal sistema target e copiarlo nel sistema di origine. Seguire le istruzioni per [Esportazione](#page-59-0) di supporti con moduli [elettronici,](#page-59-0) pagina 58.
- 3. Quando si importano risorse passaggio, i file a cui si riferiscono non sono inclusi nel pacchetto di esportazione. Copiare manualmente i file a cui si fa riferimento nelle risorse del passaggio dal sistema di origine al sistema target. È necessario copiare i file sul sistema target prima di avviare l'Assistente alla migrazione.
	- 1. Per importare tutte le risorse operazione, copiare il contenuto di :\aiw\aiw1 \StepResources dal sistema di origine nella stessa directory sul sistema target.

2. Per importare risorse operazione specifiche, aprire il file XML esportato. Trovare la voce per ogni risorsa passaggio esportata e individuare la proprietà StepResource.File. In quel valore, trovare il nome del file RSC associato a quella risorsa passaggio. Per esempio, in questo valore:

```
<property name="StepResource.File" value="{"fileName" :
"C:\aiw\aiw1\StepResources\
1992052c6ef44a229b8b43d77232bf53.rsc1992052c6ef44a229b8b43d77232bf53.rsc
" , \&quot;,"displayName" : "Ricoh_Export-2019-08-26_13-30-04.xml"}"/>
```
Il nome del file è: 1992052c6ef44a229b8b43d77232bf53.rsc

- 3. Trovare il file sul sistema di origine e copiarlo nella stessa directory del sistema target.
- 4. L'Assistente alla migrazione non può eseguire la migrazione di credenziali di alcun tipo. Tuttavia, gli oggetti che le richiedono non vengono importati se non esistono sul sistema target. Esportare ora Password, Sessione e Credenziali statiche dal sistema di origine. Importarle nel sistema target prima di avviare l'Assistente alla migrazione.

**D** Nota

- Le credenziali Chiave privata non possono essere esportate, perché devono essere create sul sistema in cui vengono utilizzate. Gli oggetti che utilizzano credenziali di chiave privata non funzionano nell'Assistente alla migrazione e devono essere ricreati manualmente in seguito.
- 5. Prevenire i problemi più comuni che possono portare a un errore della migrazione:
	- 1. Eseguire uno snapshot o un backup dei sistemi di origine e target per evitare il rischio di perdita dei dati.

Per ulteriori informazioni, consultare [Esecuzione](#page-58-0) del backup dei dati, pagina 57.

**D** Nota

- L'uso di Assistente alla migrazione per eseguire l'aggiornamento su un altro computer non influisce sul sistema di origine, preservando i dati e la configurazione. Si consiglia di eseguire il backup di entrambi i sistemi come misura di sicurezza.
- 2. Assicurarsi che le funzioni di Aggiornamento del prodotto siano installate su entrambi i sistemi allo stesso livello. In Gestione delle funzioni, individuare la funzione Aggiornamento del prodotto per entrambi i sistemi e confrontare i valori nella colonna Versione installata.

**D** Nota

- Se il sistema target ha una versione superiore, si ha la possibilità di scaricare il pacchetto durante la migrazione. Quindi è possibile installare l'Aggiornamento del prodotto utilizzando la funzione Importa pacchetto nella pagina Gestione delle funzioni del sistema di origine.
- Se il sistema di origine ha una versione superiore, trovare il pacchetto di aggiornamento del prodotto più recente in: /opt/infoprint/ippd/available. Il nome del pacchetto è: ProductUpdate-3.4.version\_number.epk. Scaricare il pacchetto, quindi accedere al sistema target. Aprire Gestione delle funzioni, importare il pacchetto e installarlo.

Per ulteriori informazioni, consultare Aggiunta o [aggiornamento](#page-81-0) di una funzione tramite Importa [pacchetto,](#page-81-0) pagina 80.

- 3. Controllare la capacità del file system. Per una migrazione corretta, il sistema target deve avere una capacità disponibile almeno pari a quella del sistema di origine.
- 4. Disattivare tutti i software che scansionano e bloccano i file, come i software antivirus e di sicurezza, che possono interferire con l'installazione o le prestazioni.

### <span id="page-55-0"></span>Esecuzione di Assistente alla migrazione

Con l'Assistente alla migrazione, gli oggetti vengono trasferiti da un sistema RICOH ProcessDirector all'altro. Questo processo riduce significativamente la probabilità di errore umano associato all'importazione di un gran numero di oggetti.

Prima di iniziare, assicurarsi di conoscere l'URL della pagina di accesso del sistema da cui si desidera effettuare la migrazione (sistema di origine). Per procedere alla migrazione, è necessario l'accesso come amministratore sia per il sistema di origine che per quello target.

#### **D** Nota

- Si consiglia di accedere al sistema target utilizzando l'utente aiw, poiché l'ID utente RICOH ProcessDirectorI put my best mar probabilmente non esiste ancora sul nuovo sistema.
- È possibile creare un nuovo utente amministratore per accedere al sistema target, ma se esiste sul sistema di origine, viene sovrascritto durante la migrazione.

#### Per utilizzare Assistente alla migrazione:

- 1. Accedere al sistema target RICOH ProcessDirector come utente aiw.
- 2. Fare clic sulla scheda Amministrazione .
- 3. Nel riquadro sinistro, fare clic su **Programmi di utilità**  $\rightarrow$  **Assistente alla migrazione.**
- 4. Selezionare IMPORTA DA UN ALTRO SISTEMA.
- 5. Accedere al sistema di origine con un nome utente e una password di amministratore.

#### **D** Nota

- È necessario fornire l'URL completo della pagina di accesso del sistema di origine.
- 6. Nella pagina Verifica, accertarsi che tutte le informazioni presentate siano corrette e fare clic su Continua.
- 7. Nella pagina Preparazione, esaminare le azioni suggerite per ridurre le possibilità di errore della migrazione. Per ogni operazione è possibile scegliere se completarla o ignorarla. Fare clic su Salva e continua per procedere con la migrazione.

Ad esempio, in questa operazione, è possibile assicurarsi che le funzioni di Aggiornamento del prodotto siano installate su entrambi i sistemi allo stesso livello. In Gestione delle funzioni, individuare la funzione Aggiornamento del prodotto per entrambi i sistemi e confrontare i valori nella colonna Versione installata.

• Se il sistema target ha una versione superiore, fare clic sul pulsante di download nell'Assistente alla migrazione per salvare il pacchetto sul sistema. Quindi è possibile installare l'Aggiornamento del prodotto utilizzando la funzione Importa pacchetto nel sistema di origine.

- Se il sistema di origine ha una versione superiore, trovare il pacchetto di aggiornamento del prodotto più recente in: /opt/infoprint/ippd/available. Il nome del pacchetto è: ProductUpdate-3.4.version\_number.epk. Scaricare il pacchetto, quindi accedere al sistema target. Aprire Gestione delle funzioni, importare il pacchetto e installarlo. Per ulteriori informazioni, consultare Aggiunta o [aggiornamento](#page-81-0) di una funzione tramite Importa [pacchetto,](#page-81-0) pagina 80.
- 8. Nella pagina Funzioni, fare clic su CONTROLLA FUNZIONI per confrontare le funzioni installate sui sistemi. Per procedere, assicurarsi che sia sul sistema di origine che su quello target siano installate le stesse funzioni.

Se mancano delle funzioni, fare clic su Salva e continua. Esaminare le funzioni da installare e fare clic su OK. Si apre Gestione delle funzioni per installare le funzioni mancanti. Dopo l'installazione delle funzioni, accedere nuovamente al sistema target RICOH ProcessDirector e tornare all'Assistente alla migrazione. Quando entrambi i sistemi contengono le stesse funzioni, fare clic su **Continua** per procedere con la migrazione.

### **D** Nota

- Se una o più funzioni sono state acquistate per la prima volta, possono esistere solo sul sistema target.
- Se si è collaborato con Advanced Solutions Practice di Ricoh per installare funzioni aggiuntive sul sistema di origine, è necessario trasferire tali pacchetti di funzioni al sistema target. Contattare il rappresentante Ricoh per assistenza.
- 9. Nella pagina Oggetti, selezionare la migrazione di tutti gli oggetti del sistema di origine o di oggetti specifici.

Si consiglia di eseguire la migrazione di tutti gli oggetti, ma è possibile selezionare quali oggetti migrare se si vuole cogliere l'occasione per rimuovere alcuni oggetti dal sistema. Se si sceglie di migrare selettivamente gli oggetti, fare clic su Seleziona oggetti e scegliere gli oggetti da migrare.

Le Opzioni di migrazione consentono di sovrascrivere eventuali oggetti con nome identico sul sistema target con gli oggetti corrispondenti del sistema di origine.

- 10. Nella pagina Impostazioni, selezionare le impostazioni di sistema precedentemente configurate da migrare. Queste impostazioni sono configurate nella sezione Impostazioni della pagina Gestione. Scegliere le impostazioni da importare e fare clic su Salva e continua.
- 11. Prima di procedere con il processo di migrazione, rivedere la configurazione da importare dal sistema di origine. Se è necessario modificare qualche scelta, si può passare a qualsiasi operazione dell'impostazione delle elezioni di migrazione selezionando Modifica.
- 12. Quando tutto è confermato, fare clic su AVVIA MIGRAZIONE.

L'Assistente alla migrazione inizia a importare gli oggetti e le impostazioni visualizzando l'avanzamento. È possibile scaricare il file di registro della migrazione per rivedere i dettagli in caso di errori di migrazione o la versione finale al termine della migrazione.

- 13. Scaricare il registro del file ZIP se ci sono errori da rivedere.
- 14. Dopo aver scaricato il file ZIP, fare clic sul pulsante X nella parte superiore della pagina per uscire da ASSISTENTE ALLA MIGRAZIONE.

- È possibile fare clic sulla X nell'angolo superiore destro della finestra, seguita da SALVA MODIFICHE, per salvare i progressi in qualsiasi momento durante la migrazione. In questo modo, è possibile tornare a completare il processo di migrazione dal punto in cui si era interrotto.
- Vedere Completamento della procedura di [aggiornamento,](#page-57-0) pagina 56 per completare il processo di migrazione.

### <span id="page-57-0"></span>Completamento della procedura di aggiornamento

Dopo l'aggiornamento di RICOH ProcessDirector, sono necessarie altre operazioni per semplificare la transizione.

Se è stato effettuato l'aggiornamento sullo stesso computer, con il processo di aggiornamento, gli oggetti vengono convertiti in versioni compatibili con la nuova versione di RICOH ProcessDirector. Tutti gli utenti esistenti e i gruppi sono presenti, quindi gli utenti possono accedere con gli stessi nomi e dispongono degli stessi livelli di autorizzazione. Quando si effettua l'accesso, vengono visualizzate tutte le stampanti, le periferiche di input e altri oggetti.

Se è stato effettuato l'aggiornamento su un altro computer, si dovrebbe essere in grado di accedere e vedere tutti gli oggetti importati. Tuttavia, sono ancora necessari alcune operazioni manuali per completare il processo di migrazione.

Per completare la procedura di aggiornamento:

- 1. Se è stato effettuato l'aggiornamento a un altro computer con Assistente alla migrazione, eseguire le seguenti operazioni:
	- 1. Riattivare tutti i software antivirus e di sicurezza disattivati durante il processo di migrazione.
	- 2. L'Assistente alla migrazione non può importare le informazioni di configurazione TLS; è necessario configurarle nuovamente sul nuovo sistema.

Per ulteriori informazioni, consultare Supporto Secure Sockets Layer e [Transport](#page-32-0) Layer [Security,](#page-32-0) pagina 31.

3. Se la migrazione del server primario è avvenuta da un sistema operativo a un altro (in particolare da Windows a Linux o viceversa), controllare e aggiornare tutti i percorsi utilizzati nelle operazioni del flusso di lavoro.

Assicurarsi che tutti i percorsi delle directory siano aggiornati alla struttura delle directory del nuovo sistema. Se si sta eseguendo la migrazione da RICOH ProcessDirector AIX a Linux o Windows, questa operazione è essenziale.

4. Esaminare il registro per verificare la presenza di eventuali errori, compresi gli oggetti che non sono stati importati.

Gli oggetti che utilizzano le credenziali della chiave privata non vengono importati perché le credenziali non esistono. Ricreare le credenziali della chiave privata sul sistema target, quindi creare manualmente gli oggetti.

5. Copiare tutti i file di configurazione nelle posizioni corrette, in modo da essere rilevabili tramite i lavori.

Ripristinare tutti i file di configurazione memorizzati al di fuori del file system /aiw/aiw1.

- 6. Se si è creato un portlet personalizzato su un sistema RICOH ProcessDirector precedente alla versione 3.10.2, non è possibile importarlo in un sistema con RICOH ProcessDirector versione 3.12 o successiva. Creare nuovamente il portlet personalizzato sul sistema di origine.
- 7. Se si utilizza la funzione RICOH Supervisor Connect, l'Assistente alla migrazione ha copiato alcune impostazioni, ma non può completare il processo di connessione.

Per collegarsi a RICOH Supervisor, consultare la procedura [Configurazione](#page-99-0) per l'invio di dati a RICOH [Supervisor,](#page-99-0) pagina 98.

- 8. Se si utilizzano proprietà personalizzate del documento create in RICOH ProcessDirector prima della versione 3.11.2, copiare C:\aiw\aiw1\config\docCustomDefinitions.xml nel sistema target ed eseguire il programma di utilità docCustom per attivarle. Le proprietà personalizzate del documento create in RICOH ProcessDirector 3.11.2 utilizzando la pagina Proprietà personalizzate vengono migrate come qualsiasi altra proprietà.
- 9. Prima di mettere in produzione il nuovo sistema, impostare il valore di "Numero minimo di lavori" da Impostazioni di sistema per sincronizzare la numerazione dei lavori.
- 2. Prima di effettuare il primo accesso, è necessario che gli utenti puliscano la cache del browser.

Le informazioni memorizzate nella cache del browser possono causare errori quando gli utenti provano a usare il livello più recente. La pulizia della cache consente di prevenire tali errori.

# <span id="page-58-0"></span>Esecuzione del backup dei dati

È possibile utilizzare uno script di backup per archiviare una copia della configurazione di sistema RICOH ProcessDirector.

Per eseguire il backup dei dati RICOH ProcessDirector:

- 1. Accedere al computer primario.
- 2. Avviare un prompt dei comandi in qualità di amministratore. Anche se si è eseguito l'accesso al sistema in qualità di amministratore, è necessario avviare un prompt dei comandi selezionando Esegui come amministratore dal menu di scelta rapida.
- 3. Immettere C:\Program Files\Ricoh\ProcessDirector\bin\aiwbackup.bat con ciascuna di queste opzioni:

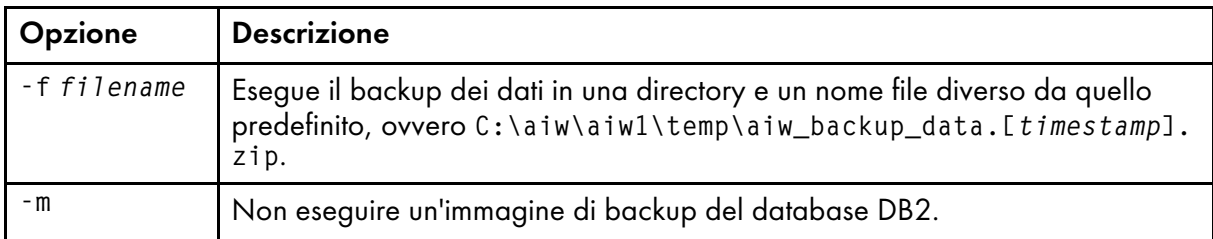

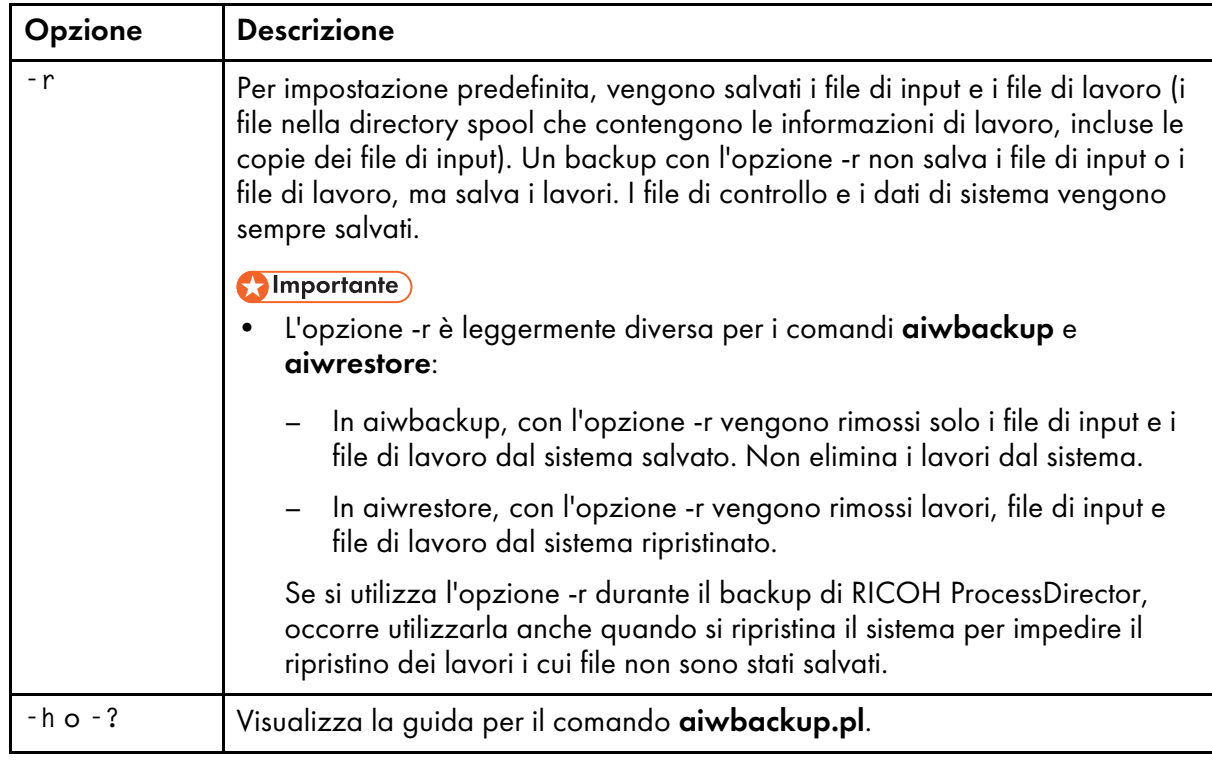

Ad esempio, questo comando salva dati, inclusi lavori, ma non include file di input o di lavoro: C:\Program Files\Ricoh\ProcessDirector\bin\aiwbackup.bat -r

Viene visualizzato un messaggio che tutti i server verranno arrestati, se verrà eseguito il backup dei lavori o dei file di immissione e la posizione dei file di cui si è eseguito il backup.

4. Immettere Y per procedere con il backup.

Il backup viene eseguito sullo sfondo e potrebbero essere necessari diversi minuti per completarlo, a seconda del numero e delle dimensioni dei file di cui si esegue il backup. Non viene visualizzato alcun aggiornamento nella finestra del prompt dei comandi, ma lo script è in esecuzione. Una volta completato, è possibile visualizzare il file di backup in C:\aiw\aiw1 \temp.

# <span id="page-59-0"></span>Esportazione di supporti con moduli elettronici

Per riutilizzare gli oggetti supporto con moduli elettronici su un altro sistema RICOH ProcessDirector, è possibile esportarli copiando il file media.zip su un altro sistema. La funzione **Esporta oggetti** esporta gli oggetti supporto ma non i moduli elettronici definiti per gli oggetti supporto.

RICOH ProcessDirector crea un file media.zip ogni volta che si definisce, modifica, rinomina o elimina un oggetto supporto.

Per esportare supporti con moduli elettronici:

- 1. Accedere al computer primario.
- 2. Andare alla seguente directory:
	- /aiw/aiw1/share in Linux
	- C:\aiw\aiw1\share in Windows
- 3. Copiare il file media.zip sul sistema sul quale si sta esportando il supporto.
- 4. Accedere al computer principale RICOH ProcessDirector su tale sistema e collocare il file media. zip in questa directory:
	- /aiw/aiw1 in Linux
	- C:\aiw\aiw1 in Windows
- 5. Estrarre gli oggetti supporto dal file media.zip.

Estrazione degli oggetti supporto:

- Colloca un file media.xml nella stessa directory del file media.zip.
- Aggiunge tutti i moduli elettronici definiti per i supporti a questa directory:
	- /aiw/aiw1/constantforms in Linux
	- C:\aiw\aiw1\constantforms in Windows

Se la directory constantforms ha un'altra versione di un modulo elettronico, il processo di estrazione del file chiede se si desidera sostituire il modulo. Ad esempio, la directory constantforms potrebbe contenere copie dei moduli di esempio installati con la funzione Sostituzione dei moduli prestampati.

- Per estrarre solo i moduli presenti nel sistema in cui si desidera importare gli oggetti supporto, scegliere l'opzione per non sostituire nessuno dei file.
- Per sostituire tutti i moduli nel sistema con la versione dei moduli nel file media.zip, scegliere l'opzione per sostituire tutti i file.
- 6. Verificare che l'utente del sistema RICOH ProcessDirector e i gruppo (aiw1 e aiwgrp1 sono i valori predefiniti) dispongano dell'autorizzazione per leggere e modificare questi file e directory:
	- La directory constantforms
	- Tutti i moduli elettronici nella directory constantforms
- 7. Importazione degli oggetti supporto:
	- 1. Fare clic sulla scheda Amministrazione nell'interfaccia utente del sistema in cui si desidera importare gli oggetti supporto.
	- 2. Nel riquadro sinistro, fare clic su Utilità  $\rightarrow$  Importa oggetti.
	- 3. Fare clic su File da importare.
	- 4. Andare alla seguente directory:
		- /aiw/aiw1 in Linux
		- C:\aiw\aiw1 in Windows
	- 5. Selezionare il file media.xml.
	- 6. Selezionare gli oggetti supporto che si desidera importare.
	- 7. Opzionale: Per verificare di non aggiornare oggetti supporto esistenti, fare clic su Deseleziona oggetti esistenti.
	- 8. Fare clic su Importa.

Per ulteriori informazioni sull'importazione di oggetti, consultare l'attività correlata per la copia di oggetti da un altro sistema.

## <span id="page-61-0"></span>Aggiornamento del database DB2

Quando si aggiorna RICOH ProcessDirector, la versione del database DB2 incorporata in RICOH ProcessDirector viene lasciata allo stesso livello. È possibile aggiornare il database DB2 prima di avviare il programma di installazione di RICOH ProcessDirector o al completamento del programma di installazione.

Se tutte queste istruzioni sono ture, è possibile aggiornare il database DB2 utilizzando il DVD di installazione di DB2 o il file ISO fornito con RICOH ProcessDirector:

- Viene eseguito il backup del database DB2 corrente e del sistema RICOH ProcessDirector.
- La versione installata corrente del database DB2 è 10.1 o 10.5.
- Si dispone del DVD di installazione di DB2 o del file ISO fornito da Ricoh.

È possibile utilizzare gli script forniti sul supporto di installazione di DB2 per aggiornare il database DB2 prima o dopo l'installazione di RICOH ProcessDirector.

Se si aggiorna manualmente il database DB2 prima dell'aggiornamento di RICOH ProcessDirector, non avviare RICOH ProcessDirector finché non si installa la nuova versione. Alcune versioni precedenti di RICOH ProcessDirector non funzionano con le versioni più recenti del database DB2.

Nel caso in cui si esegua l'installazione tramite DVD oppure con un'immagine ISO, assicurarsi di accedere al supporto di installazione DB2 dal server principale. Completare queste procedure secondo le necessità:

- Preparazione [all'installazione](#page-65-0) del computer primario, pagina 64
- Scaricare i file di [installazione,](#page-67-0) pagina 66 Assicurarsi di aver scaricato RICOH ProcessDirector e i file ISO DB2.
- [Installazione](#page-67-1) da una directory remota, pagina 66

Per aggiornare manualmente il database DB2:

- 1. Verificare che il sistema soddisfi i requisiti elencati sopra.
- 2. Accedere al computer principale come amministratore di sistema che ha installato RICOH ProcessDirector.

#### **Almportante**

- Assicurarsi che la password dell'amministratore non includa i caratteri " o % o ^ che le password non includano due \$. Se la password attuale include questi caratteri, modificarla prima di continuare.
- Se si cambia la password amministratore, è necessario anche aggiornare le password per i seguenti servizi:
	- DB2 DB2COPY1 AIWINST-0
	- DB2 Remote Command Server
	- DB2DAS DB2DAS00
	- DB2 Governor
- 3. Avviare un prompt dei comandi in qualità di amministratore. Anche se si è eseguito l'accesso al sistema in qualità di amministratore, è necessario avviare un prompt dei comandi selezionando Esegui come amministratore dal menu di scelta rapida.
- 4. Accedere alla directory contenente i supporti di installazione DB2 e digitare scripts/ upgradeDB2.bat, quindi premere Invio per eseguire lo script.
- 5. Digitare la password per l'amministratore di sistema e premere Invio.

- Il completamento dello script potrebbe impiegare diversi minuti. Al termine dello script, il prompt dei comandi restituisce: Aggiornamento di DB2 completato.
- 6. Verificare il livello del database DB2 sul sistema. Nel prompt dei comandi, digitare db2level e premere Invio.

Il comando visualizza il livello del database DB2 corrente insieme al percorso di installazione e alla data di installazione. Se l'installazione è stata eseguita correttamente, il livello del database DB2 è 11.5.8.

- 7. Controllare il registro di installazione per verificare la presenza di errori. Spostarsi in C:\ e aprire upgradeDB2.log.
- 8. Se è stato effettuato l'aggiornamento del database DB2, prima di aggiornare RICOH ProcessDirector, continuare con l'installazione di RICOH ProcessDirector.
- 9. Se è stato effettuato l'aggiornamento del database DB2 dopo l'aggiornamento di RICOH ProcessDirector, avviare RICOH ProcessDirector e accedere per verificare che l'aggiornamento sia stato eseguito correttamente.

# <span id="page-64-0"></span>4. Installazione

- •Elenco di [controllo](#page-64-1) delle attività
- •Preparazione [all'installazione](#page-65-0) del computer primario
- [•Disabilitazione](#page-66-0) del controllo dell'account utente
- •Scaricare i file di [installazione](#page-67-0)
- [•Installazione](#page-67-1) da una directory remota
- [•Installazione](#page-69-0) del prodotto base
- [•Risoluzione](#page-71-0) dei problemi di installazione

Quando si ordina RICOH ProcessDirector e richiedono i supporti, si ricevono uno o più dischi di installazione.

Se non si richiedono supporti o se si desidera installare il software prima di ricevere i supporti fisici, è possibile scaricare le immagini ISO dal sito Web Ricoh Production Print: [http://rpp.ricoh-usa.com/](http://rpp.ricoh-usa.com/products/software/workflow/ricoh-processdirector) [products/software/workflow/ricoh-processdirector](http://rpp.ricoh-usa.com/products/software/workflow/ricoh-processdirector). Per scaricare il software, seguire le istruzioni in Scaricare i file di [installazione,](#page-67-0) pagina 66.

I dischi o i file ISO includono:

- Uno che contiene il prodotto di base. Questo DVD o file ISO include i programmi di installazione per le versioni di prova delle funzioni che è possibile installare utilizzando Gestione delle funzioni.
- DVD e CD contenenti font forniti. Vedere Font forniti, [pagina](#page-47-0) 46.
- Se è stata acquistata una delle funzioni di conversione Ricoh, DVD o file ISO che contengono i programmi di installazione per ogni conversione.

### (https://www.frante

- 1. RICOH ProcessDirector viene installato in modalità di prova. Dopo l'installazione, è possibile scaricare e installare le chiavi di licenza per le funzioni acquistate. Per ulteriori informazioni, consultare Download e [installazione](#page-84-0) delle chiavi di licenza, pagina 83.
- 2. Durante l'installazione, Windows potrebbe visualizzare finestre con avvisi di sicurezza in cui viene richiesto all'utente di eseguire o annullare un programma. Fare clic su Esegui.
- 3. Per eseguire la migrazione degli oggetti da un server primario in esecuzione su un sistema operativo a un server primario in esecuzione su un altro sistema operativo, seguire le istruzioni in Esecuzione di Assistente alla [migrazione,](#page-55-0) pagina 54 dopo l'installazione di RICOH ProcessDirector.
- 4. RICOH ProcessDirector potrebbe non funzionare con prodotti di terze parti installati sul server, ad esempio, programmi antivirus e network sniffer. Tali programmi potrebbero compromettere il normale funzionamento di porte o file di RICOH ProcessDirector.

# <span id="page-64-1"></span>Elenco di controllo delle attività

Di seguito, sono descritte le attività da completare in ciascun capitolo. Verificare ogni voce al completamento dell'attività.

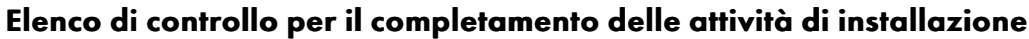

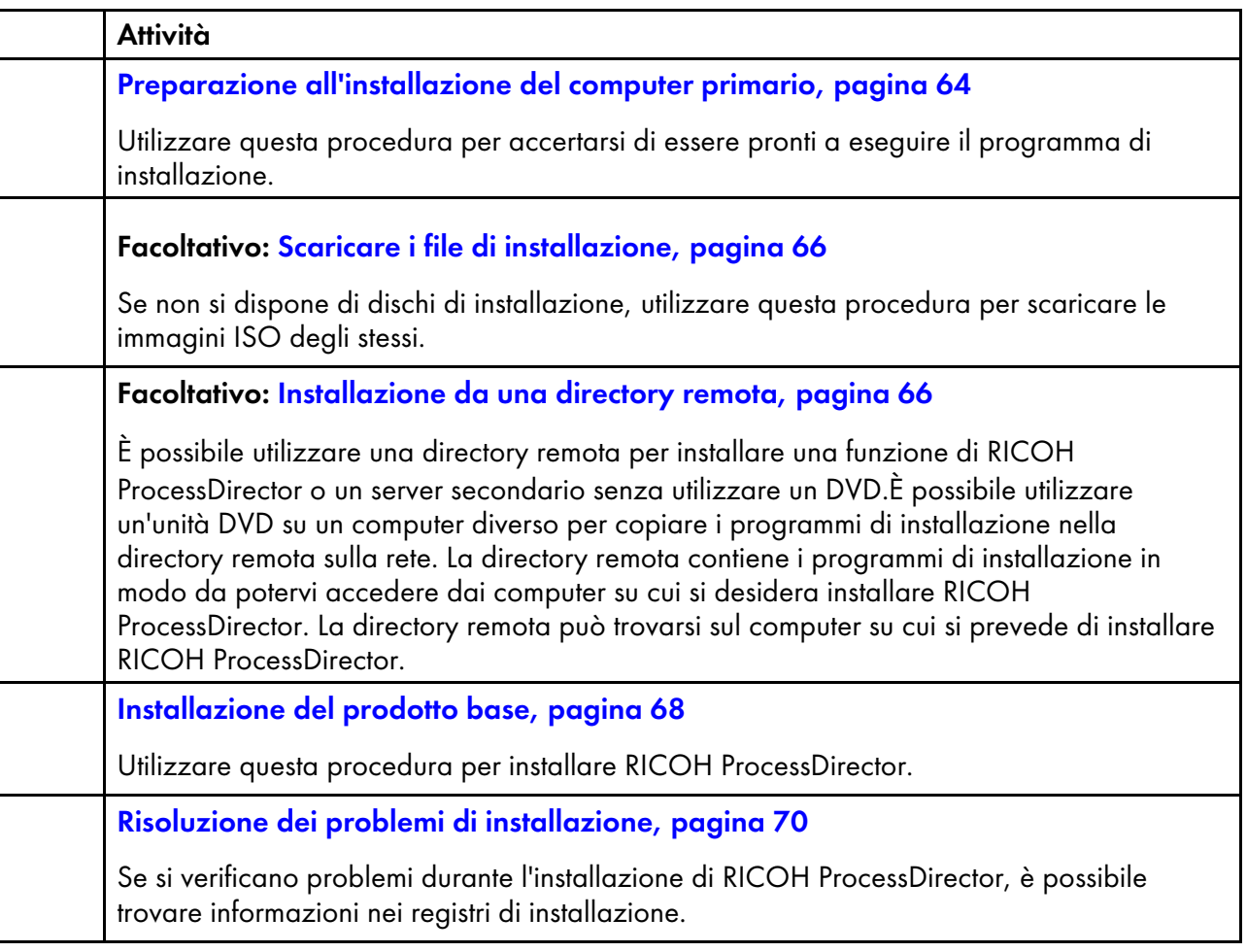

# <span id="page-65-0"></span>Preparazione all'installazione del computer primario

Quando si è pronti a installare RICOH ProcessDirector, utilizzare questa procedura per effettuare gli aggiornamenti finali della configurazione e verificare che il sistema sia stato configurato correttamente.

Per preparare il computer primario:

- 1. Assicurarsi che l'elenco di controllo di pianificazione sia completo e che l'hardware e il software siano disponibili e installati. Consultare Pianificazione per [l'installazione,](#page-28-0) pagina 27.
- 2. Accedere utilizzando l'account amministratore creato per l'esecuzione di RICOH ProcessDirector al momento della preparazione del sistema Windows. Questo account non deve essere collegato a una persona specifica.

È necessario effettuare l'accesso utilizzando questo account ogni volta che si installano gli aggiornamenti. Se si utilizza l'ID utente di una persona particolare e questa lascia il reparto, si potrebbe perdere la possibilità di installare gli aggiornamenti, avviare e arrestare il servizio RICOH ProcessDirector ed eseguire altre attività amministrative.

- L'ID utente amministratore non può contenere spazi nel nome.
- Assicurarsi che la password dell'amministratore non includa i caratteri " o % o ^ che le password non includano due \$. Se la password attuale include questi caratteri, modificarla prima di continuare.
- 3. Accedere come utente creato nel passaggio precedente.
- 4. Verificare che DB2 non sia già installato sullo stesso computer su cui è installato RICOH ProcessDirector. RICOH ProcessDirector installa la propria versione di DB2.
- 5. Disattivare il software antivirus. Il software antivirus a volte mette in quarantena i file utilizzati dai database, causando errori di funzionamento. Se si utilizza RICOH ProcessDirector con un database PostgreSQL, assicurarsi di escludere la cartella /aiw/aiw1/data dalle scansioni antivirus.
- 6. Se il reparto IT non consente di disattivare il software antivirus, impostare eccezioni nel software antivirus per questi percorsi:
	- C:\aiw
	- /aiw/aiw1/data
	- C:\AIWINST
	- C:\BCC (se il software BCC è utilizzato da RICOH ProcessDirector)
	- C:\Program Files\Ricoh\ProcessDirector
	- C:\ProgramData\IBM
- 7. Aggiornare i criteri di gruppo del dominio e i criteri di sicurezza del dominio per Windows per evitare che DB2 e RICOH ProcessDirector siano disinstallati.

### <span id="page-66-0"></span>Disabilitazione del controllo dell'account utente

Alcune impostazioni del controllo dell'account utente di Windows possono interferire con il processo di installazione di RICOH ProcessDirector. È necessario disabilitare queste impostazioni prima di avviare il programma di installazione. Quando l'installazione è completa, è possibile abilitare nuovamente le impostazioni.

Per disabilitare le impostazioni del controllo dell'account utente:

- 1. Aprire il Pannello di controllo.di Windows.
- 2. Fare clic su Account utente  $\rightarrow$  Account utente.
- 3. Selezionare Modifica impostazioni di Controllo dell'account utente.
- 4. Registrare le impostazioni in Impostazioni di Controllo account utente in modo da poterle ripristinare in seguito.
- 5. Modificare le impostazioni nel valore più basso, Non modificare mai.
- 6. Riavviare il computer primario per rendere effettive le nuove impostazioni.
- 7. Proseguire con [Installazione](#page-69-0) del prodotto base, pagina 68.

Dopo aver installato RICOH ProcessDirector, è possibile ripristinare il valore registrato in Impostazioni di Controllo account utente.

### <span id="page-67-0"></span>Scaricare i file di installazione

Se non si dispone di dischi di installazione, utilizzare questa procedura per scaricare le immagini ISO degli stessi.

Per scaricare i file di installazione:

- 1. In un browser Web, aprire questa pagina: <https://dl.ricohsoftware.com/>
- 2. Fare clic su Download software, immettere il proprio Entitlement ID e fare clic su Invia.
- 3. In Download dei prodotti in questo EID, fare clic sul titolo del prodotto di base che si desidera scaricare.

**D** Nota

Per informazioni sull'utilizzo dei file ISO per installare il software, fare clic su **Funzionamento** dei file ISO sul lato destro della pagina Web.

4. Dopo ogni download di file, convalidare la somma di controllo MD5 al valore mostrato nella pagina Web. Utilizzare questo comando, sostituendo il nome del file per ProductUpdate. iso:

certutil -hashfile ProductUpdate.iso MD5

Se il checksum non corrisponde, scaricare di nuovo il file.

- 5. Se è necessario installare una funzione di conversione Ricoh, fare clic sulla funzione e salvare il relativo file ISO sul computer.
- 6. Opzionale: Utilizzare un programma di masterizzazione DVD o CD per masterizzare il file ISO del prodotto di base in un DVD dual layer vuoto. Se il software consente di montare un file ISO, non occorre masterizzare le immagini su supporti fisici.

#### **U** Nota

I programmi di masterizzazione di CD e DVD sono in grado di masterizzare file in una varietà di formati, inclusi dati, video e audio. Scegliere l'opzione per la masterizzazione di un'immagine ISO. Le opzioni per la masterizzazione dei dati non prevedono la creazione di un DVD o CD che è possibile utilizzare per installare il software.

Ora è possibile utilizzare il programma di installazione per installare RICOH ProcessDirector.

- Se si desidera effettuare l'installazione da un'unità DVD sul computer primario, continuare con [Installazione](#page-69-0) del prodotto base, pagina 68.
- Se si desidera copiare i programmi di installazione in una posizione di staging su questo computer o da qualche altra parte della rete, continuare con [Installazione](#page-67-1) da una directory remota, pagina [66.](#page-67-1)

### <span id="page-67-1"></span>Installazione da una directory remota

È possibile utilizzare una directory remota per installare una funzione di RICOH ProcessDirector o un server secondario senza utilizzare un DVD.È possibile utilizzare un'unità DVD su un computer diverso per copiare i programmi di installazione nella directory remota sulla rete. La directory remota contiene i programmi di installazione in modo da potervi accedere dai computer su cui si desidera installare RICOH ProcessDirector. La directory remota può trovarsi sul computer su cui si prevede di installare RICOH ProcessDirector.

La directory remota deve disporre di spazio sufficiente per i programmi di installazione che si desiderano memorizzare. Si consiglia di disporre di almeno 7 GB di spazio nella directory remota per ogni programma di installazione. Se si dispone di programmi di installazione per due sistemi operativi nella stessa area di staging, si consiglia di disporre di almeno 14 GB di spazio nella directory remota.

Per eseguire l'installazione da una directory remota:

- 1. Se si intende copiare i programmi di installazione da un'unità DVD sullo stesso computer della directory remota, continuare con il passaggio successivo. Se si intende copiare i programmi di installazione da un'unità DVD che non si trova nel computer che contiene la directory remota, mappare un'unità di rete dalla directory remota sul computer con l'unità DVD.
- 2. Copiare i programmi di installazione nella directory remota:
	- 1. Accedere al computer su cui si desidera creare la directory remota.
	- 2. Inserire il DVD del prodotto base nell'unità.

Se la funzione di esecuzione automatica di Windows è attivata, il programma di installazione si avvia automaticamente. Fare clic su Annulla per chiudere il programma di installazione.

- 3. Aprire Windows Explorer e accedere all'unità DVD, quindi è possibile visualizzare il contenuto del CD o DVD.
- 4. Fare doppio clic su mk\_remote.exe.

Si avvia un programma di installazione.

5. Nel programma di installazione, scegliere una directory in cui memorizzare i programmi di installazione del prodotto.

Questa è la directory remota. La directory predefinita è C:\Ricoh.

- 6. Quando il programma di installazione termina l'installazione, espellere il CD o DVD.
- 7. Quando sono stati spostati tutti i programmi di installazione, passare alla directory remota per verificare che i programmi di installazione siano stati trasferiti correttamente.

Dovrebbero essere presenti due file di applicazioni (mk\_remote.exe e setup.exe) e una directory chiamata windows.

- 3. Condividere la directory creata in modo che gli altri computer possano accedere ai programmi di installazione.
- 4. Accedere ai programmi di installazione dal computer su cui si desidera installare RICOH ProcessDirector:
	- 1. Accedere al computer su cui si desidera installare il prodotto base.
	- 2. Se la directory remota si trova su un computer differente, associare un'unità di rete alla directory remota.
	- 3. Spostarsi nella directory remota. Se la funzione di esecuzione automatica di Windows è attivata, il programma di installazione si avvia automaticamente. Se l'esecuzione automatica non è attivata, fare doppio click su setup.exe.
	- 4. Scegliere il software che si desidera installare e fare clic su Installa.
- 5. Seguire le istruzioni contenute in [Installazione](#page-69-0) del prodotto base, pagina 68 per completare i programmi di installazione.

# <span id="page-69-0"></span>Installazione del prodotto base

Prima di iniziare, assicurarsi che tutti i prerequisiti della configurazione corrispondano a quelli elencati in Pianificazione per [l'installazione,](#page-28-0) pagina 27 e Preparazione [all'installazione](#page-65-0) del computer primario, [pagina](#page-65-0) 64.

### **D** Nota

• Durante l'installazione, i file di licenza RICOH ProcessDirector vengono copiati nella directory C: \Program Files\Ricoh\ProcessDirector\base\license.

### (https://www.frante

Dopo aver verificato tutti i prerequisiti, fare clic su **Annulla** per modificare una voce precedente e iniziare nuovamente la procedura di installazione. Cliccare sul pulsante Precedente, a volte può provocare problemi.

Per installare il prodotto base:

1. Accedere utilizzando l'account amministratore creato per l'esecuzione di RICOH ProcessDirector al momento della preparazione del sistema Windows. Questo account non deve essere collegato a una persona specifica.

È necessario effettuare l'accesso utilizzando questo account ogni volta che si installano gli aggiornamenti. Se si utilizza l'ID utente di una persona particolare e questa lascia il reparto, si potrebbe perdere la possibilità di installare gli aggiornamenti, avviare e arrestare il servizio RICOH ProcessDirector ed eseguire altre attività amministrative.

Se l'account non esiste, crearlo e poi accedervi.

### **Mota**

- L'ID utente amministratore non può contenere spazi nel nome.
- Assicurarsi che la password dell'amministratore non includa i caratteri " o % o ^ che le password non includano due \$. Se la password attuale include questi caratteri, modificarla prima di continuare.
- 2. Inserire il DVD del prodotto base nell'unità.
- 3. Se la funzione di esecuzione automatica di Windows è attivata, il programma di installazione si avvia automaticamente. Se il programma di installazione non si avvia, aprire Esplora risorse di Windows e accedere all'unità DVD.
- 4. Fare doppio clic su setup.exe. Si avvia il programma di installazione.
- 5. Selezionare la lingua appropriata che il programma di installazione deve utilizzare, quindi fare clic su OK.
- 6. Selezionare per installare il prodotto base:
- 7. Dopo aver installato il prodotto base, si avvia un altro programma di installazione e viene visualizzata la finestra Introduzione. Seguire le istruzioni del programma di installazione, facendo clic su Avanti in ogni finestra dopo aver inserito le informazioni richieste.
- 8. Scegliere una directory per installare RICOH ProcessDirector. La directory di installazione predefinita è C:\Program Files\Ricoh\ProcessDirector.

• È possibile scegliere un'altra directory sull'unità C: o una directory su un'altra unità. Tuttavia, non è possibile scegliere una directory con caratteri internazionali (ad esempio á, É, î, ñ, ô, ß) o caratteri double-byte in qualsiasi punto del percorso della directory.

Se si sceglie la directory predefinita o un'altra directory (su qualsiasi unità) con spazi in qualsiasi punto del percorso della directory, il programma di installazione prova ad abilitare la creazione del nome file 8dot3 per l'unità. Se la creazione del nome file 8dot3 è disabilitata sul proprio sistema, il programma di installazione annulla l'installazione.

La documentazione di RICOH ProcessDirector presume che il prodotto sia installato nella directory predefinita. Se si sceglie una directory di installazione diversa, molte directory menzionate nella documentazione non sono corrette; è necessario modificare la prima parte della directory perché corrisponda alla directory scelta.

- 9. Il programma di installazione verifica molti prerequisiti del sistema. In caso di problemi, questi vengono inseriti in un elenco. Fare clic su Annulla per chiudere il programma di installazione e correggere i problemi, quindi riavviare il programma di installazione.
- 10. Leggere e accettare i contratti di licenza e manutenzione.
- 11. Inserire la password dell'ID utente amministratore con cui si è effettuato l'accesso.
- 12. Selezionare il database da utilizzare con RICOH ProcessDirector.
- 13. Se si sceglie di installare RICOH ProcessDirector con PostgreSQL, passare all'operazione [15.](#page-70-0)
- 14. Se si sceglie IBM DB2 incluso in RICOH ProcessDirector:
	- 1. Fare clic su Avanti.
	- 2. Nella finestra successiva, fare clic su **Sceali** per selezionare il percorso del supporto di installazione.
	- 3. Nella finestra di dialogo Cerca cartella, selezionare la cartella per il supporto di installazione DB2 e fare clic su OK.
	- 4. Fare clic su Avanti per continuare l'installazione.

Se il percorso non era corretto o il programma di installazione DB2 non è stato individuato, fare clic su Indietro per tornare indietro o su Avanti o Annulla per uscire dall'installazione.

- <span id="page-70-0"></span>15. Controllare il riepilogo di preinstallazione e fare clic su Installa per avviare l'installazione.
- 16. Se viene visualizzata una finestra con un avviso sulla sicurezza del file, è necessario fare clic su Esegui per continuare l'installazione.
- 17. Fare clic su Eseguito per completare l'installazione.
- 18. Scegliere l'opzione di riavvio del computer e completare il processo di installazione.
- 19. Se l'installazione è stata eseguita da un DVD, espellerlo.
- 20. Se vengono visualizzati messaggi di errore, controllare i registri di installazione nella directory C:\Program Files\Ricoh\ProcessDirector/logs e contattare il supporto software.
- 21. Se l'installazione viene effettuata su un sistema Windows in esecuzione in lingua francese o portoghese brasiliana e si sta utilizzando DB2 come database, eseguire questa operazione.

RICOH ProcessDirector utilizza l'ID utente LocalSystem per molte funzioni del database. Se l'installazione viene effettuata su un sistema Windows in esecuzione in lingua francese o portoghese brasiliana, l'ID utente LocalSystem contiene caratteri internazionali. DB2 non

supporta ID utente che includono caratteri internazionali, quindi il servizio RICOH ProcessDirector non può essere avviato. È necessario configurare RICOH ProcessDirector per consentire l'utilizzo di un ID utente diverso per DB2, come ad esempio l'ID utente utilizzato per il processo di installazione.

Per configurare RICOH ProcessDirector per l'utilizzo di un ID utente diverso per DB2:

1. Aprire il file C:\aiw\aiw1\config\System.database.cfg con un editor di testo. Rimuovere il simbolo # all'inizio delle ultime due righe nel file (ad esempio userid= e password=) per rimuovere il commento alle righe.

Modificare la riga userid= in modo che il valore alla destra del simbolo = sia il nome utente utilizzato per installare RICOH ProcessDirector. Ad esempio, se è stato installato un sistema portoghese brasiliano che utilizza l'account predefinito Administrador, modificare la riga in: userid=Administrador

### **D** Nota

- L'ID utente non può contenere caratteri internazionali.
- 2. Aprire un prompt dei comandi. Tipo: ippdprofile.cmd e premere Invio.
- 3. Tipo: java com.ibm.aiw.primary.database.PwSetter *password amministratore* e premere Invio, sostituire la *password amministratore* con la password dell'account amministratore utilizzata per installare RICOH ProcessDirector.

Questo comando aggiorna il file System.database.cfg.

4. Se si modifica la password dell'amministratore, è necessario eseguire nuovamente questi comandi. È necessario anche aggiornare la password per i seguenti servizi:

DB2 - DB2COPY1 - AIWINST-0

DB2 Remote Command Server

DB2DAS - DB2DAS00

- 5. Avviare il servizio RICOH ProcessDirector.
- 22. Se sono presenti funzioni da installare, seguire le istruzioni in [Installazione](#page-78-0) delle funzioni, pagina [77](#page-78-0)
- 23. Se si sta eseguendo l'aggiornamento alla versione corrente, vedere Aggiornamento alla versione corrente, pagina
- 24. Proseguire con .

**D** Nota

• Il software viene installato in modalità di prova. La licenza di prova scade dopo 60 giorni. Per ulteriori informazioni su come ottenere e installare le chiavi di licenza, consultare Download e [installazione](#page-84-0) delle chiavi di licenza, pagina 83.

### <span id="page-71-0"></span>Risoluzione dei problemi di installazione

Se si verificano problemi durante l'installazione di RICOH ProcessDirector, è possibile trovare informazioni nei registri di installazione.

Il programma di installazione registra le informazioni nelle seguenti directory:
- C:\Program Files\Ricoh\ProcessDirector\logs
- C:\Program Files\Ricoh\ProcessDirector\logs\installer
- C:\tmp

Se l'installazione non riesce con un errore di DB2, controllare la password inserita per DB2 (la stessa password utilizzata per l'utente Windows che ha installato RICOH ProcessDirector. Se la password include i caratteri " o ^, modificarla per eliminare tali caratteri. Quindi, utilizzare db2services per inserire manualmente la nuova password.

# <span id="page-74-0"></span>5. Completamento delle attività post-installazione

- •Elenco di [controllo](#page-74-1) delle attività
- [•Configurazione](#page-76-0) per l'uso degli indirizzi IPv6
- •Primo [accesso](#page-76-1)
- •Verifica [dell'installazione](#page-76-2)
- [•Eliminazione](#page-77-0) dei file del programma di installazione temporanei
- [•Installazione](#page-78-0) delle funzioni
- •Download e [installazione](#page-84-0) delle chiavi di licenza
- [•Installazione](#page-86-0) delle chiavi di licenza della funzione di conversione
- [•Configurazione](#page-87-0) di RICOH ProcessDirector
- [•Pianificazione](#page-88-0) della manutenzione automatica
- •Regolazione [dell'allocazione](#page-88-1) della memoria Java
- [•Sostituzione](#page-89-0) dei file di controllo con i file di esempio
- [•Copia](#page-91-0) di oggetti da un altro sistema
- •Installazione e [configurazione](#page-93-0) dello script pdpr
- •Impostazione per l'uso [dell'autenticazione](#page-95-0) LDAP
- •Comunicare tra RICOH [ProcessDirector](#page-97-0) e il server LDAP
- [•Formattazione](#page-99-0) delle pagine di intestazione PDF
- [•Configurazione](#page-99-1) per l'invio di dati a RICOH Supervisor
- •Installazione di un [aggiornamento](#page-101-0) per il prodotto RICOH ProcessDirector

Dopo aver terminato l'installazione di RICOH ProcessDirector, completare le attività post-installazione.

## <span id="page-74-1"></span>Elenco di controllo delle attività

Di seguito, sono descritte le attività da completare in ciascun capitolo. Verificare ogni voce al completamento dell'attività.

#### Elenco di controllo per il completamento delle attività post-installazione

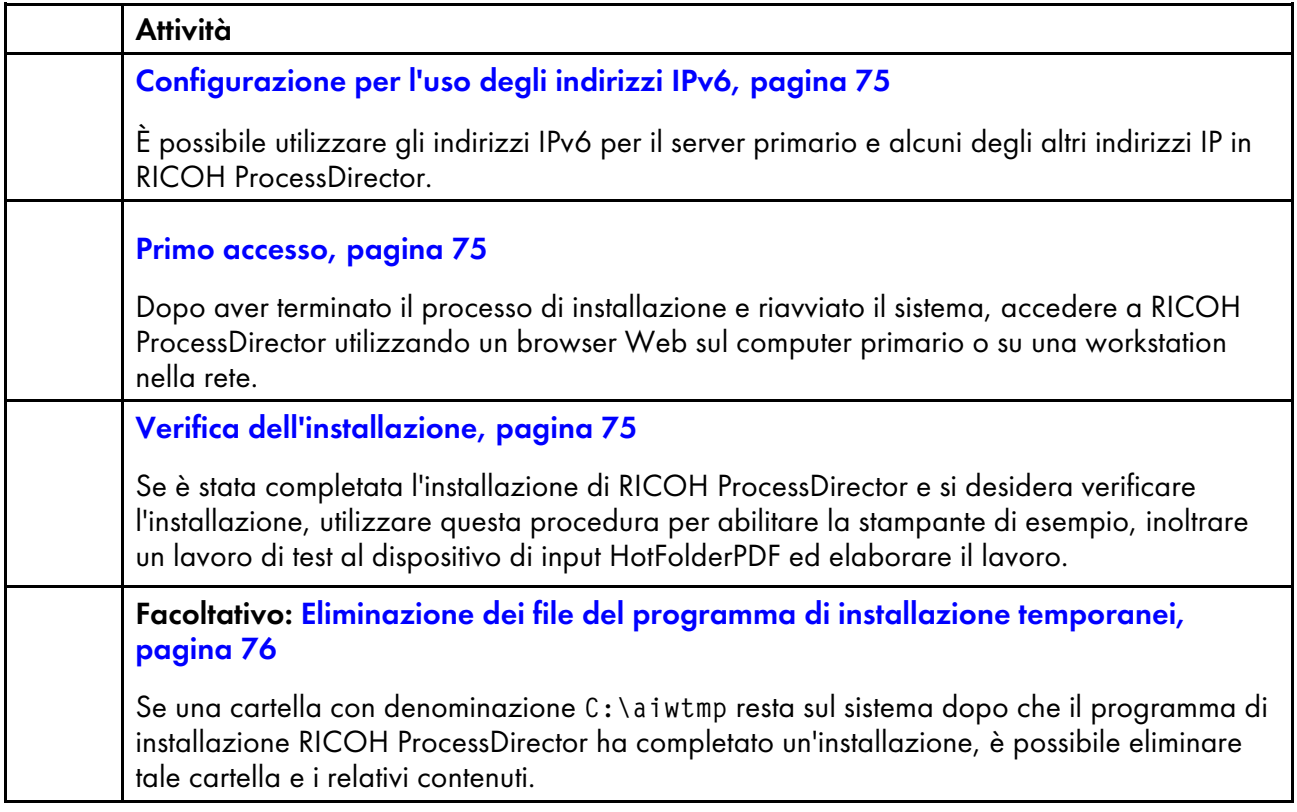

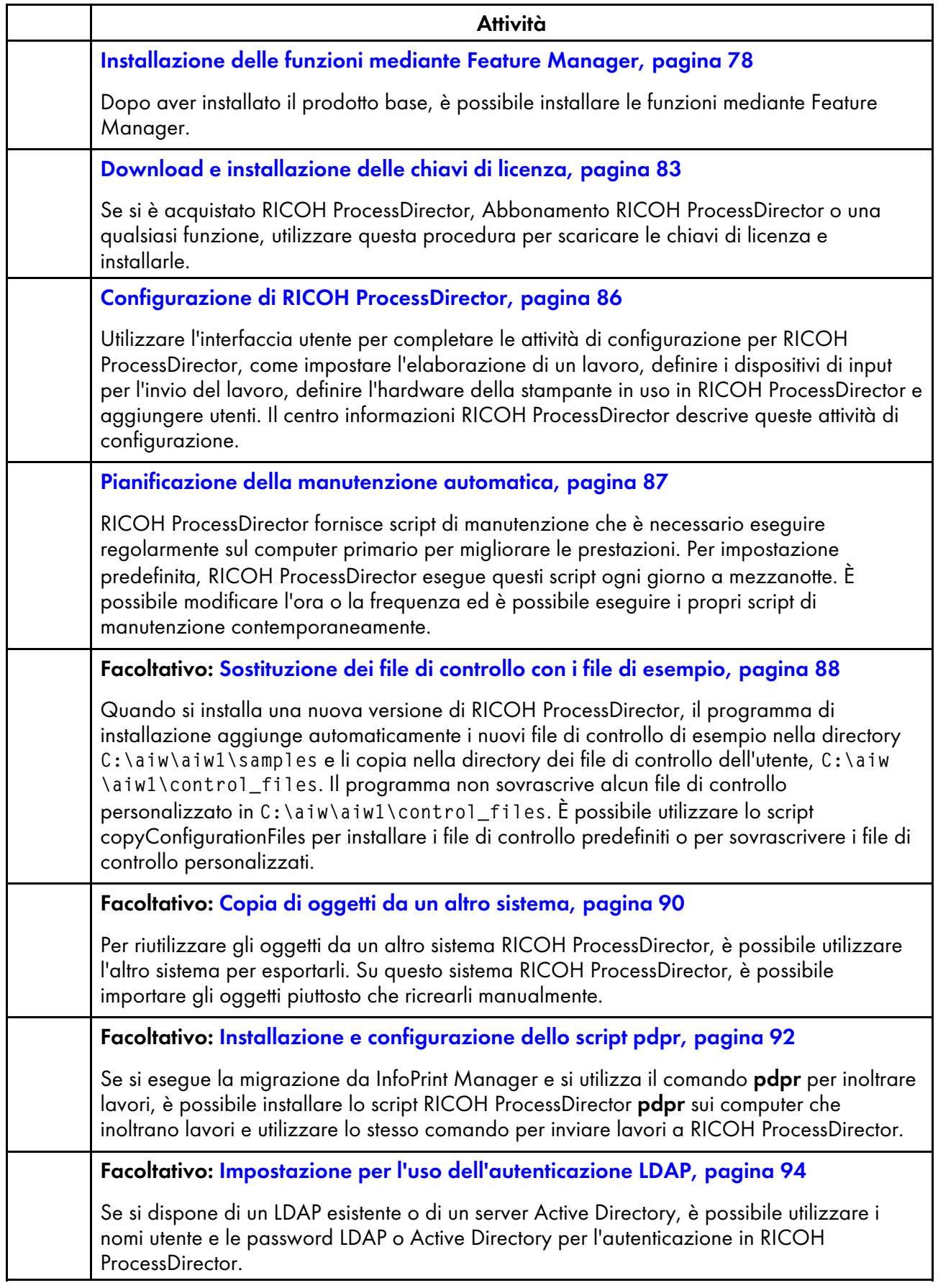

# <span id="page-76-0"></span>Configurazione per l'uso degli indirizzi IPv6

È possibile utilizzare gli indirizzi IPv6 per il server primario e alcuni degli altri indirizzi IP in RICOH ProcessDirector.

Per configurare l'utilizzo degli indirizzi IPv6:

- 1. Accedere al computer primario come Amministratore.
- 2. Aprire C:\aiw\aiw1\config\jvmsettings.cfg in un editor di testo.
- 3. Trovare tutte le righe che contengono preferipv4stack=true.
- 4. Cambiare da true a false: preferIPv4Stack=false
- 5. Salvare il file.
- 6. Riavviare il sistema o avviare il servizio RICOH ProcessDirector.

## <span id="page-76-1"></span>Primo accesso

Dopo aver terminato il processo di installazione e riavviato il sistema, accedere a RICOH ProcessDirector utilizzando un browser Web sul computer primario o su una workstation nella rete.

- 1. Avvia un browser Web.
- 2. Immettere questo URL sostituendo hostname con il nome host del computer principale: http:// hostname:15080/pd
- 3. Nella pagina di accesso, immettere l'ID utente amministratore predefinito aiw e la password predefinita aiw, quindi fare clic su Accedi. Verrà richiesto di modificare la password prima di accedere all'interfaccia utente. Annotare la nuova password su Elenco di [controllo](#page-108-0) di pianificazione [dell'installazione,](#page-108-0) pagina 107.
- 4. Se la pagina del browser è vuota dopo un minuto, provare prima ad aggiornare il browser. Se la pagina di accesso non viene ancora visualizzata, potrebbe essere necessario interrompere e riavviare il servizio RICOH ProcessDirector.
- 5. Se si visualizza un messaggio relativo all'impossibilità del browser di connettersi al server principale:
	- 1. Arrestare e riavviare il servizio RICOH ProcessDirector. Consultare Avvio e [arresto](#page-104-0) del servizio RICOH [ProcessDirector,](#page-104-0) pagina 103.
	- 2. Se il messaggio continua ad essere visualizzato, controllare i registri di installazione nella directory C:\Program Files\Ricoh\ProcessDirector\logs.

# <span id="page-76-2"></span>Verifica dell'installazione

Se è stata completata l'installazione di RICOH ProcessDirector e si desidera verificare l'installazione, utilizzare questa procedura per abilitare la stampante di esempio, inoltrare un lavoro di test al dispositivo di input HotFolderPDF ed elaborare il lavoro.

Questa procedura di verifica si applica solo a nuove installazioni. Quando si effettua l'aggiornamento di un'installazione esistente, RICOH ProcessDirector non crea una stampante di esempio.

Per verificare l'installazione:

- 1. Se non è stato effettuato l'accesso all'interfaccia utente di RICOH ProcessDirector, effettuare tale operazione.
- 2. Nel portlet Stampanti, fare clic con il tasto destro del mouse sulla stampante Esempio e selezionare Abilita.
- 3. Utilizzando la riga di comando di Windows o Esplora risorse, copiare il file Demo.pdf nell'hot folder monitorata dal dispositivo di input HotFolderPDF. Il file Demo.pdf si trova nel percorso C: \aiw\aiw1\testfiles. Per impostazione predefinita, l'hot folder è C:\aiw\aiw1\System\hf \defaultPDF.
- 4. Attendere qualche secondo per l'aggiornamento dell'interfaccia utente di RICOH ProcessDirector. Se non viene aggiornato automaticamente, aggiornare il browser. Viene visualizzato un lavoro nella tabella Lavori sulla pagina Principale. La Fase del lavoro dovrebbe essere Completato, e lo Stato dovrebbe essere Conservato.

Se non viene visualizzato un lavoro, consultare la sezione della risoluzione dei problemi "Lavoro non visualizzato nella tabella Lavori" del centro informazioni di RICOH ProcessDirector. Fare clic

su Guida (<sup>2</sup><sup>,</sup> ) sulla barra delle attività superiore dell'interfaccia utente RICOH ProcessDirector per visualizzare il centro informazioni.

5. Fare clic con il pulsante destro del mouse sul lavoro e selezionare Visualizza log. Il log dovrebbe confermare l'avvenuta stampa del lavoro. Se, ad esempio, l'ID lavoro è 10000000, il log dovrebbe riportare il messaggio AIWI0016I: 10000000 printed. Il lavoro non viene stampato su una stampante reale.

Questo verifica che RICOH ProcessDirector è installato in modo corretto.

Il flusso di lavoro PDF elabora lavori inoltrati al dispositivo di input HotFolderPDF. Durante la fase Preparazione, il flusso di lavoro esegue un'operazione RunExternalProgram. Questa operazione è un esempio di come è possibile integrare altri programmi nel proprio flusso di lavoro. L'operazione produce un file CSV contenente informazioni sul lavoro. Per visualizzare il tipo di informazioni a cui è possibile accedere con un'operazione inclusa nel flusso di lavoro, esaminare l'output nel file CSV. Il file si trova nella directory C:\aiw\aiw1\samples. Il nome del file è l'ID lavoro seguito da info.csv. Ad esempio, 10000000.info.csv.

#### **D** Nota

• Il software viene installato in modalità di prova. La licenza di prova scade dopo 60 giorni. Per ulteriori informazioni su come ottenere e installare le chiavi di licenza, consultare [Download](#page-84-0) e [installazione](#page-84-0) delle chiavi di licenza, pagina 83.

### <span id="page-77-0"></span>Eliminazione dei file del programma di installazione temporanei

Se una cartella con denominazione C:\aiwtmp resta sul sistema dopo che il programma di installazione RICOH ProcessDirector ha completato un'installazione, è possibile eliminare tale cartella e i relativi contenuti.

Se il programma di installazione crea la cartella C:/aiwtmp, procede anche ad eliminarla. Tuttavia, se si crea C:\aiwtmp prima di avviare il programma di installazione, il programma non rimuove la cartella. Se si verificano degli errori durante l'installazione, è probabile che dei file siano rimasti nella cartella ed è possibile procedere alla relativa rimozione.

Per eliminare i file del programma di installazione temporanei:

1. Accedere a Windows come amministratore.

- 2. Individuare la directory di installazione in Windows Explorer.
- 3. Se viene visualizzata la cartella C:\aiwtmp, eliminarla, compresi i relativi contenuti.

## <span id="page-78-0"></span>Installazione delle funzioni

Dopo aver installato RICOH ProcessDirector o Abbonamento RICOH ProcessDirector, è possibile aggiungere funzioni in qualsiasi momento.

La maggior parte delle funzioni vengono installate tramite Feature Manager, disponibile nella scheda Gestione.

Funzioni di conversione RICOH Non può essere installato utilizzando Feature Manager. Consultare [Installazione](#page-82-0) del Funzioni di conversione RICOH, pagina 81 per istruzioni.

#### (https://www.franks

- Tutte le funzioni vengono installate in modalità di prova. Per continuare a utilizzare una funzione dopo il periodo di prova, acquistare la funzione e installare la relativa chiave di licenza. Per ulteriori informazioni, vedere Download e [installazione](#page-84-0) delle chiavi di licenza, pagina 83. Per vedere se una funzione è in esecuzione in modalità di prova e quanti giorni rimangono per ogni funzione in modalità di prova, andare alla pagina Licenze della scheda Amministrazione e guardare la colonna Stato licenza.
- La licenza di manutenzione per RICOH ProcessDirector include la manutenzione per le funzioni. Non dispongono di licenze di manutenzione separate.
- Le licenze per il prodotto base Abbonamento RICOH ProcessDirector e le sue funzioni scadono al termine del periodo di abbonamento al prodotto base.
- Se si ha intenzione di installare la funzione Supporto AFP, si consiglia di installarla prima o contemporaneamente ad altre funzioni. Se si installano funzioni che elaborano documenti (come Archivia) prima di installare Supporto AFP, RICOH ProcessDirector non installa le versioni AFP dei flussi di lavoro di esempio forniti con queste funzioni.
- Il processo di installazione della funzione Supporto Documenti PDF è costituito da due fasi. I componenti di RICOH ProcessDirector vengono installati sul computer primario tramite Feature Manager. Plug-in ProcessDirector di RICOH per Adobe Acrobat viene installato su un computer con Adobe Acrobat Pro.

#### **D** Nota

- Su ciascun sistema Windows che si connette alla directory condivisa, è necessario modificare il file C:\aiw\aiw1\bin\mountaiwdata\_sample.bat. Effettuare tutte le modifiche necessarie al file e salvarlo come C:\aiw\aiw1\bin\mountDrives.bat per associare la directory condivisa come unità di rete ogni volta che RICOH ProcessDirector si avvia.
- Quando si installa RICOH ProcessDirector, alcuni file di configurazione in C:\aiw\aiw1 \control\_files\external programs vengono utilizzati sia dalle funzioni di conversione RICOH che dalle funzioni di conversione avanzata. Tuttavia, le funzioni di conversione avanzata forniscono una versione di esempio diversa di xform.cfg. Questo file di esempio include parametri che non sono utilizzati solo dalle funzioni di conversione avanzata.

Dopo aver installato le funzioni di conversione avanzata, è necessario rendere questi parametri disponibili. Individuare il file xform.cfg installato dalle funzioni di conversione avanzata in C:\aiw \aiw1\samples\control\_files\external programs. Confrontarlo con il file installato dal prodotto base in C:\aiw\aiw1\control\_files\external programs. Aggiungere manualmente le eventuali modifiche apportate al file di esempio nel file del prodotto base.

Se si esegue l'aggiornamento a una versione più recente, aggiornare il file xform.cfg e i profili installati in C:\aiw\aiw1\cpt\profiles, come mffafp.pro.

#### <span id="page-79-0"></span>Installazione delle funzioni mediante Feature Manager

Dopo aver installato il prodotto base, è possibile installare le funzioni mediante Feature Manager.

#### **D** Nota

• Se è installato Funzioni di conversione RICOH, è necessario arrestare l'applicazione Transform Feature prima di installare qualsiasi funzione tramite Feature Manager. Riavviare l'applicazione Transform Feature dopo il completamento dell'installazione della funzione.

Per installare una o più funzioni mediante Feature Manager:

- 1. Effettuare l'accesso come utente autorizzato per utilizzare Feature Manager.
- 2. Fare clic sulla scheda Amministrazione.
- 3. Nel riquadro a sinistra, selezionare Servizi  $\rightarrow$  Funzioni.

Alcuni browser potrebbero impedire l'apertura di Gestione delle funzioni in una nuova scheda a causa dei blocchi pop-up. Verificare le impostazioni e consentire l'apertura di Gestione delle funzioni in una nuova scheda del browser.

Se viene visualizzato un messaggio di errore, è necessario avviare manualmente la Gestione delle funzioni:

- 1. Accedere al computer primario di Windows come amministratore.
- 2. Fare clic sul pulsante Start di Windows.
- 3. Digitare servizi per cercare l'App Servizi.
- 4. Fare clic sull'App Servizi.
- 5. Fare clic con il pulsante destro del mouse sul servizio Gestione delle funzioni e selezionare Riavvia.
- 6. Aggiornare la pagina web di Gestione delle funzioni.
- 4. Se la funzione che si desidera installare non è presente nell'elenco, è necessario importarla. Vedere Aggiunta o [aggiornamento](#page-81-0) di una funzione tramite Importa pacchetto, pagina 80 per informazioni sull'importazione del pacchetto delle funzioni.
- 5. Se la funzione che si desidera installare si trova nell'elenco, selezionare la casella di controllo accanto ad essa.
- 6. Nella colonna Versioni disponibili per ogni funzione, selezionare la versione della funzione che si desidera installare.
- 7. Fare clic su Installa.
- 8. Rivedere le informazioni nella finestra di conferma, specificare un nome per Nome dell'installazione da visualizzare, quindi fare clic su OK per continuare. Le funzioni vengono installate, quindi RICOH ProcessDirector sii riavvia per concludere il processo di installazione.

**D** Nota

Se una o più funzioni non vengono installate, scegliere una delle seguenti opzioni:

- Fare clic su Riprova per riprovare l'installazione. Se l'installazione non riesce una seconda volta, fare clic su Ripristina questa installazione per tornare a uno stato stabile.
- Fare clic su Ripristina questa installazione per ripristinare il sistema allo stato in cui si trovata prima di questa installazione.

Se non è possibile installare una particolare funzione o ripristinare un'installazione, contattare il supporto software Ricoh.

- 9. Fare clic su RIMUOVI. La finestra di dialogo si chiude e viene visualizzata la pagina di login.
- 10. Per completare il processo di installazione, svuotare la cache del browser.

Le informazioni memorizzate nella cache del browser possono causare errori quando si tenta di utilizzare il livello più recente. La pulizia della cache consente di prevenire tali errori.

11. Effettuare nuovamente l'accesso.

### <span id="page-81-0"></span>Aggiunta o aggiornamento di una funzione tramite Importa pacchetto

È possibile utilizzare l'interfaccia Feature Manager per aggiungere una nuova funzione o aggiornarne una esistente scaricando un file del pacchetto di funzioni dal sito Web Ricoh o da un DVD relativo alla funzione, quindi utilizzando l'azione Importa pacchetto.

È necessario salvare il file del pacchetto di funzioni in una posizione accessibile tramite l'utilizzo di un computer primario.

Se si scarica il pacchetto di funzioni dal sito Web Ricoh, salvarlo in una posizione che sia accessibile da RICOH ProcessDirector. Tale posizione può trovarsi sul computer primario, su una workstation o su un'unità di rete. Ricordare la posizione in cui si è salvato il file, in modo da potervi accedere da RICOH ProcessDirector. Inoltre, è necessario estrarre il file in tale posizione per visualizzare il file EPK contenuto nel file scaricato.

Se il file del pacchetto di funzioni è contenuto in un DVD, è necessario individuare la posizione del file nel DVD, copiarlo dal DVD sul computer primario e tenere a mente la posizione in modo tale da potervi accedere senza problemi.

Per importare un pacchetto di funzioni tramite Importa pacchetto:

- 1. Effettuare l'accesso come amministratore o altro utente dotato di autorizzazione per l'importazione di pacchetti.
- 2. Nel riquadro a sinistra, selezionare Servizi  $\rightarrow$  Funzioni.

Se viene visualizzato un messaggio di errore, è necessario avviare manualmente la Gestione delle funzioni:

- 1. Accedere al computer primario utilizzando l'account dell'amministratore RICOH ProcessDirector.
- 2. Fare clic sul pulsante Start di Windows, digitare servizi per cercare l'App Servizi e fare clic sull'App Servizi.
- 3. Fare clic con il pulsante destro del mouse sul servizio Gestione delle funzioni e selezionare Riavvia.
- 4. Per completare il processo, svuotare la cache del browser.

Le informazioni memorizzate nella cache del browser possono causare errori quando si tenta di utilizzare il livello più recente. La pulizia della cache consente di prevenire tali errori.

5. Ricaricare la pagina web di Gestione delle funzioni.

La pagina Gestione delle funzioni si apre in una nuova scheda del browser.

3. Fare clic su Importa pacchetto.

- 4. Nel campo Pacchetto da importare fare clic su
- 5. Selezionare il file EPK del pacchetto di funzioni per la funzione che si desidera installare e fare clic su Apri.

L'importazione viene avviata automaticamente.

- 6. Una volta completata l'importazione, la funzione installata o aggiornata viene visualizzata nella finestra principale di Feature Manager. La funzione appare nella tabella Gestione delle funzioni selezionata.
- 7. Nella colonna Versioni disponibili, utilizzare l'elenco per selezionare la versione della funzione che si desidera installare.
- 8. Fare clic su Installa.
- 9. Rivedere le informazioni nella finestra di conferma, quindi fare clic su OK per continuare. La funzione viene installata, quindiRICOH ProcessDirector viene riavviato per concludere il processo di installazione.
- 10. Fare clic su DISMISS per chiudere la scheda del browser Gestione delle funzioni.
- 11. Per completare il processo, svuotare la cache del browser.

Le informazioni memorizzate nella cache del browser possono causare errori quando si tenta di utilizzare il livello più recente. La pulizia della cache consente di prevenire tali errori.

12. Effettuare nuovamente l'accesso.

### <span id="page-82-0"></span>Installazione del Funzioni di conversione RICOH

Prima di installare qualsiasi Funzioni di conversione RICOH:

- Assicurarsi che il computer soddisfi i requisiti hardware e software aggiuntivi specificati.Consultare [Computer](#page-30-0) primario, pagina 29 e [Conversioni](#page-45-0) di dati, pagina 44 per questi requisiti. È possibile installare uno o più Funzioni di conversione RICOH sul server primario o su un altro computer della rete.
- La funzione Supporto AFP deve essere installata sul server primario anche se la funzione di conversione è installata su un computer diverso dal server primario.
- Funzioni di conversione RICOH sono installati in modalità di prova. Per continuare a utilizzare Funzioni di conversione RICOH dopo il periodo di prova, è necessario acquistare ciascuna opzione di conversione che si desidera utilizzare, oltre alla relativa chiave di licenza.

#### È possibile:

- Seguire la procedura riportata in questa sezione per installare Funzioni di conversione RICOH utilizzando i relativi DVD.
- Utilizzare [Installazione](#page-67-0) da una directory remota, pagina 66 per copiare i programmi di installazione Funzioni di conversione RICOH in un luogo di installazione in rete, quindi montare in quel punto il computer su cui si desidera installare le funzioni ed eseguire i programmi di installazione.

#### **D** Nota

• Questa attività non si applica alla funzione di conversione avanzata. In caso di installazione della funzione di conversione avanzata, attenersi alle istruzioni di installazione utilizzando Feature Manager.

Per installare Funzioni di conversione RICOH:

- 1. Accedere al computer come amministratore o come un altro utente con l'autorizzazione per installare programmi e aprire una riga di comando.
- 2. Inserire il DVD Funzioni di conversione RICOH appropriato.

Se la funzione di esecuzione automatica di Windows è attivata, il programma di installazione si avvia automaticamente. Se l'esecuzione automatica non è abilitata, accedere all'unità DVD e fare doppio clic su setup.exe per avviare il programma di installazione.

- 3. Scegliere la conversione da installare dall'elenco e fare clic su Installa.
- 4. Selezionare la lingua appropriata che il programma di installazione deve utilizzare e fare clic su OK.
- 5. Rispondere alle eventuali richieste del programma di installazione.

Quando il programma di installazione chiede di scegliere una directory in cui installare la conversione, è possibile scegliere una directory su qualsiasi unità. Tuttavia, non è possibile scegliere una directory con caratteri internazionali (ad esempio á, É, î, ñ, ô, ß) o caratteri double-byte in qualsiasi punto del percorso della directory.

Il programma di installazione analizza il sistema. Se segnala alcuni errori, seguire le istruzioni per correggerli.

Se il programma di installazione rileva una versione precedente di Funzioni di conversione RICOH, è necessario disinstallarla. Vengono eliminate anche tutte le configurazioni personalizzate o risorse associate alla versione precedente.

Se si tratta del primo Funzioni di conversione RICOH installato, il programma rileva che Transform Feature Base non è installato. Fare clic su Avanti per installarlo.

Il programma d'installazione controlla le dipendenze mancanti. Dopo aver installato tutto

6. Esaminare le informazioni contenute nella finestra Riepilogo di preinstallazione e fare clic su Installa.

Quando il programma completa le operazioni di installazione, mostra un riepilogo che include informazioni su come accedere all'interfaccia utente mediante un browser Web. La password predefinita è nopassword.

- 7. Una volta completata l'installazione, fare clic su Eseguito.
- 8. Espellere il DVD.
- 9. Se si desidera installare altri Funzioni di conversione RICOH, ripetere questa procedura iniziando dall'inserimento del DVD Funzioni di conversione RICOH appropriato, come riportato in precedenza. Assicurarsi di installare tutte le funzioni di conversione prima di installare la chiave di licenza.

#### **D** Nota

- Quando si aggiorna una funzione di conversione, assicurarsi che tutte le funzioni di conversione siano della stessa versione. Se le funzioni di conversione non sono nella stessa versione, la funzione di conversione non aggiornata smette di funzionare.
- Quando si installa una nuova versione di Transform Feature al posto di una precedente, assicurarsi di disinstallare prima la versione precedente di Transform Feature. La disinstallazione di Transform Feature elimina i file memorizzati nelle cartelle di installazione.

### Accesso all'interfaccia utente Transform Feature

Questa sezione descrive in che modo accedere all'interfaccia utente Transform Feature.

Per accedere:

1. Aprire un browser Web e immettere questo indirizzo:

http://nome host <sup>o</sup> indirizzo ip server di destinazione:porta stabilita all'installazione/itm.

Il numero di porta predefinito Þ 16080.

Ad esempio, se Transform Feature viene installato su un host con indirizzo TCP/IP 127.0.0.1 con la porta predefinita, inserire questo indirizzo: http://127.0.0.1:16080/itm.

2. Nella finestra del browser, viene visualizzata la pagina Accedi all'interfaccia utente Transform Feature. Digitare la password Transform Feature.

La password predefinita è nopassword.

3. Fare clic su Accedi.

Viene visualizzata la pagina principale dell'interfaccia utente Transform Feature.

**D** Nota

• Se l'interfaccia utente di Transform Feature non viene utilizzata per 30 minuti o più, è necessario effettuare di nuovo l'accesso.

Quando si accede all'interfaccia utente di Transform Feature per la prima volta, viene visualizzato un server di conversione che, per impostazione predefinita, è stato aggiunto durante l'installazione.

### <span id="page-84-0"></span>Download e installazione delle chiavi di licenza

Se si è acquistato RICOH ProcessDirector, Abbonamento RICOH ProcessDirector o una qualsiasi funzione, utilizzare questa procedura per scaricare le chiavi di licenza e installarle.

Prima di iniziare questa procedura:

- Installare il prodotto o la funzione in modalità di prova.
- Se il software non è ancora stato acquistato, contattare il rappresentante dell'assistenza clienti locale o il rappresentante delle vendite di Ricoh.

Dopo aver acquistato il software, Ricoh Production Print invia un'e-mail con oggetto EMS - Entitlement Certificate all'indirizzo e-mail fornito al momento dell'ordine. Questa e-mail contiene un EID (Entitlement ID).

- Seguire tutte le operazioni della procedura ogni volta che si riceve un'e-mail con un ID di licenza (EID) per i componenti RICOH ProcessDirector acquistati. Si riceverà un nuovo Entitlement ID al momento del rinnovo dell'abbonamento a Abbonamento RICOH ProcessDirector.
- Le chiavi di licenza sono specifiche per il rilascio di RICOH ProcessDirector o Abbonamento RICOH ProcessDirector installato. Verificare che la versione nella finestra di dialogo Informazioni corrisponda a quella indicata nell'e-mail.
- Questa procedura per scaricare e installare le chiavi di licenza non si applica a Transform Feature. Per ulteriori informazioni, consultare [Installazione](#page-86-0) delle chiavi di licenza della funzione di [conversione,](#page-86-0) pagina 85.

Per scaricare e installare chiavi di licenza:

- 1. Aprire RICOH ProcessDirector.
- 2. Fare clic sul pulsante <sup>2</sup> a destra dell'intestazione e selezionare Informazioni.
- 3. Fare clic su INSTALLAZIONE DELLE LICENZE.
- 4. Fare clic sul collegamento per aprire il sito Web di attivazione della licenza.
- 5. Nella pagina Attivazione del software, inserire l'EID e l'impronta digitale del sistema.
	- Trovare l'EID nell'e-mail Ricoh-Entitlements e digitarlo i incollarlo nel campo EID.
	- Copiare l'impronta digitale del sistema dalla finestra di dialogo Installa licenze.
- 6. Fare clic su Conferma contenuto.
- 7. Selezionare la licenza che si desidera attivare e fare clic su Attiva.
- 8. Dopo l'attivazione della licenza, fare clic su Scarica chiave di licenza. Il file della chiave di licenza viene scaricato sul computer.
- 9. Tornare alla finestra di dialogo Installa licenze.
- 10. Nella finestra di dialogo **Installa licenze**, fare clic su **di superito di superito di file di licenza** che si desidera installare.
- 11 Fare clic su **Fine**
- 12. Riavviare RICOH ProcessDirector per completare l'installazione. Consultare Avvio e [arresto](#page-104-0) del servizio RICOH [ProcessDirector,](#page-104-0) pagina 103.

#### (Dimportante)

• Se il periodo di prova o l'abbonamento scade prima del riavvio di RICOH ProcessDirector, RICOH ProcessDirector viene chiuso.

Le chiavi di licenza per tutte le funzioni acquistate sono ora installate sul computer primario. Qualsiasi funzione senza chiave di licenza resta in modalità prova fino al termine del periodo di prova. Se si acquista una funzione aggiuntiva, si rinnova l'abbonamento o si rinnova la manutenzione del prodotto, ripetere questo processo per installare una nuova chiave.

Al termine del periodo di prova, le operazioni e gli oggetti forniti con la funzione non sono più disponibili, ma rimangono sul sistema. L'installazione di una chiave di licenza dopo l'acquisto della funzione attiva le operazioni e gli oggetti senza richiedere una reinstallazione.

Alla scadenza di un abbonamento, tutti gli oggetti rimangono nel sistema, ma non è possibile effettuare l'accesso. Contattare il supporto software Ricoh per ricevere assistenza sull'installazione di una nuova licenza su un sistema con un abbonamento scaduto.

## <span id="page-86-0"></span>Installazione delle chiavi di licenza della funzione di conversione

È possibile installare una chiave di licenza della funzione di conversione su un computer diverso dal computer primario utilizzando un programma di installazione dalla directory Transform Feature.

Per installare una chiave di licenza della funzione di conversione:

- 1. Accedere al computer su cui è installata la funzione di conversione come amministratore o utente root.
- 2. Prendere l'impronta digitale per il computer.
	- 1. Aprire un prompt dei comandi.
	- 2. Per Linux, passare alla directory /opt/infoprint/itm/itm/license\_installer e digitare:
		- ./GetFingerprint.sh
	- 3. Per Windows, passare all'unità: directory\Program Files\InfoPrint\InfoPrint Transform Features\license\_installer e digitare:
		- GetFingerprint.cmd

L'output del comando ha questo aspetto:

\*1AW QLQ7 BQDZ RLRZ

#### **D** Nota

- Questa impronta digitale è necessaria per generare la chiave di licenza. Salvare l'impronta digitale per dopo.
- 3. Ottenere il file di licenza.
	- 1. Al momento dell'acquisto della funzione di conversione, Ricoh Production Print ha inviato un'e-mail con oggetto EMS - Entitlement Certificate all'indirizzo e-mail fornito al momento dell'ordine. Questa e-mail contiene un EID (Entitlement ID) e un link al sito web del sistema di gestione dei diritti (EMS).
	- 2. Aprire il sito web del sistema di gestione dei diritti (EMS) nel browser.
	- 3. Nell'elenco Accedi mediante, selezionare EID.
	- 4. Trovare l'EID nell'e-mail e digitarlo i incollarlo nel campo EID.
	- 5. Fare clic su Accedi.
	- 6. Selezionare la licenza che si desidera attivare e fare clic su Attiva.
	- 7. Nella finestra Attiva prodotto, immettere l'impronta digitale per il sistema e fare clic su Genera.

#### **D** Nota

• Se viene visualizzato un messaggio di errore in cui viene descritta l'impossibilità di creare la licenza a causa della mancata riuscita della convalida del checksum, è stata inserita un'impronta digitale del sistema non corretta.

- 8. Selezionare cosa si desidera fare con il file di licenza:
	- Selezionare Salva nel file per salvare il file di licenza sul computer.

**D** Nota

- Annotare il nome host e l'impronta (senza \*) durante il salvataggio del file di licenza.Si tratta di informazioni utili in caso di ripristino dopo un errore del disco rigido.
- Per aggiungere le chiavi di licenza a un file di licenza esistente, selezionare Accoda a file.
- Per inviare al proprio indirizzo e-mail una copia del file di licenza, selezionare E-mail.
	- **O** Nota
	- Verificare l'indirizzo e-mail nel campo Contatto. Se è necessario che una copia dell'e-mail (incluso il file della chiave di licenza) venga inviata a un indirizzo e-mail diverso, fare clic su E-mail. Digitare l'indirizzo e-mail e fare clic su Invia.
- 9. Disconnettersi dal sito Web EMS.
- 10. Se si è ricevuto il file della chiave di licenza via e-mail, trasferirlo sul computer su cui è installata la funzione di conversione o in una posizione di rete accessibile a quel computer.
- 4. Installare la chiave di licenza.
	- Per Linux:
		- 1. Aprire un prompt dei comandi.
		- 2. Passare alla directory /opt/infoprint/itm/license\_installer e digitare ./install\_license\_keys.sh.
	- Per Windows:
		- 1. In Esplora risorse di Windows, passare all'unità: directory \Program Files \InfoPrint\InfoPrint Transform Features\license\_installer.
		- 2. Fare doppio clic su license\_keys\_installer.exe per eseguire il programma di installazione della chiave di licenza.

### <span id="page-87-0"></span>Configurazione di RICOH ProcessDirector

Utilizzare l'interfaccia utente per completare le attività di configurazione per RICOH ProcessDirector, come impostare l'elaborazione di un lavoro, definire i dispositivi di input per l'invio del lavoro, definire l'hardware della stampante in uso in RICOH ProcessDirector e aggiungere utenti. Il centro informazioni RICOH ProcessDirector descrive queste attività di configurazione.

Per accedere al centro informazioni RICOH ProcessDirector e ottenere informazioni sulle attività di configurazione:

- 1. Inserire http://hostname:15080/pd dal browser Web su una postazione di lavoro. Il nome host del computer primario è l'*hostname*.
- 2. Fare clic su  $\mathbb{R}^+$   $\rightarrow$  Guida dalla barra delle attività superiore. Verrà visualizzato il centro informazioni RICOH ProcessDirector.
- 3. Dall'indice nel riquadro sinistro, fare clic su **Configurazione**. Viene visualizzato un elenco delle attività di configurazione nel riquadro destro.
- 4. Selezionare le attività di configurazione da applicare all'installazione.

## <span id="page-88-0"></span>Pianificazione della manutenzione automatica

RICOH ProcessDirector fornisce script di manutenzione che è necessario eseguire regolarmente sul computer primario per migliorare le prestazioni. Per impostazione predefinita, RICOH ProcessDirector esegue questi script ogni giorno a mezzanotte. È possibile modificare l'ora o la frequenza ed è possibile eseguire i propri script di manutenzione contemporaneamente.

Durante l'esecuzione di questi script, essi possono rallentare RICOH ProcessDirector per pochi minuti. Quindi, è necessario che non siano eseguiti in momenti di produzione massima.

L'installazione di RICOH ProcessDirector crea due nuove attività pianificate nei programmi di manutenzione dell'Utilità di pianificazione di Windows. Ogni attività pianificata esegue gli script contenuti nelle directory C:\aiw\aiw1\maintenance\daily e C:\aiw\aiw1\maintenance\weekly agli intervalli impostati nell'Utilità di pianificazione.

- Per modificare l'ora, il giorno o la frequenza di esecuzione degli script di manutenzione, modificare le attività pianificate nell'Utilità di pianificazione di Windows.
	- 1. Accedere a Windows come amministratore.
	- 2. Eseguire l'Utilità di pianificazione di Windows.
	- 3. Cercare Ricoh\_daily\_db2\_maintenance e Ricoh\_weekly\_db2\_maintenance nell'Utilità di pianificazione e apportare le necessarie modifiche alle attività pianificate.
- Per eseguire i propri script contemporaneamente agli script di manutenzione di RICOH ProcessDirector, copiarli nella directory C:\aiw\aiw1\maintenance\daily o C;\aiw\aiw1 \maintenance\weekly.

Verificare che l'account di Windows utilizzato per RICOH ProcessDirector disponga delle autorizzazioni sulle directory di manutenzione utilizzate per eseguire gli script.

## <span id="page-88-1"></span>Regolazione dell'allocazione della memoria Java

L'allocazione di più memoria a Java spesso migliora le prestazioni di RICOH ProcessDirector. Tuttavia, prima di modificare questa configurazione, è necessario prendere in considerazione diversi fattori.

Eseguire l'impostazione predefinita per un po' di tempo prima di considerare la possibilità di modificare l'allocazione della memoria Java. Se si verificano ripetutamente errori di esaurimento della memoria di Java, si consiglia di aumentare l'allocazione.

#### (https://www.franks

Si consiglia di allocare non più del 50% della memoria di sistema disponibile sul sistema per i processi Java di RICOH ProcessDirector. Questa raccomandazione tiene conto delle esigenze di memoria di altre parti di RICOH ProcessDirector, come il database, le conversioni, il codice personalizzato e altri componenti. La raccomandazione garantisce inoltre che il sistema operativo e gli altri strumenti e programmi di utility dispongano delle risorse necessarie per funzionare.

Per regolare l'allocazione della memoria Java:

1. Controllare la quantità di RAM installata nel sistema. Dividere il numero per 2 e scriverlo.

<span id="page-89-1"></span>2. Controllare la quantità di memoria allocata ad altre applicazioni in esecuzione su questo sistema.

Ridurre il numero scritto per la quantità di memoria utilizzata da ciascuna applicazione. Il valore risultante è la quantità totale di memoria heap disponibile da allocare a Java per tutti i processi primari e secondari in esecuzione su RICOH ProcessDirector.

**D** Nota

Se la soluzione RICOH ProcessDirector richiede una quantità di memoria superiore a quella determinata in questa operazione, si consiglia di aggiornare la memoria del sistema per soddisfare le linee guida indicate. L'allocazione di più del 50% della memoria disponibile nell'heap di RICOH ProcessDirector Java ha un impatto negativo sulle prestazioni.

- 3. Accedere al computer primario come utente che ha installato RICOH ProcessDirector.
- 4. Aprire %AIWDATA%\config\jvmsettings.cfg in un editor di testo.

Per impostazione predefinita, %AIWDATA% è \aiw\aiw1.

5. Trovare la linea simile a questa:

primary=-Xmx2048m -Djava.net.preferIPv4Stack=true -Djava.awt.headless=true

Il valore dopo primary=-Xmx è la quantità massima di memoria heap che l'ambiente di run time Java RICOH ProcessDirector può utilizzare per il processo primario RICOH ProcessDirector. In questo esempio, il server primario può utilizzare 2048 MB (2 GB) di RAM per il suo heap.

- 6. Aggiornare il valore -Xmx al numero determinato all'operazione [2](#page-89-1). Ad esempio, per consentire al server primario di utilizzare 8GB di spazio heap, si può specificare -Xmx8192m o -Xmx8g
- 7. Salvare e chiudere il file.
- 8. Riavviare RICOH ProcessDirector per applicare le modifiche.

### <span id="page-89-0"></span>Sostituzione dei file di controllo con i file di esempio

Quando si installa una nuova versione di RICOH ProcessDirector, il programma di installazione aggiunge automaticamente i nuovi file di controllo di esempio nella directory C:\aiw\aiw1\samples e li copia nella directory dei file di controllo dell'utente, C:\aiw\aiw1\control\_files. Il programma non sovrascrive alcun file di controllo personalizzato in C:\aiw\aiw1\control\_files. È possibile utilizzare lo script copyConfigurationFiles per installare i file di controllo predefiniti o per sovrascrivere i file di controllo personalizzati.

Per sostituire i file di controllo, è necessario che Perl sia in esecuzione. Prima di sostituire i file di controllo, verificare che Perl interpreter sia installato.

Per sostituire i file di controllo con i file di esempio:

- 1. Accedere a Windows come amministratore.
- 2. Sulla riga comandi, immettere questo comando:

C:\ProgramFiles\Ricoh\ProcessDirector\bin\copyConfigurationFiles.pl

È possibile aggiungere questi parametri opzionali al comando copyConfigurationFiles:

[-r [-b]] [-w forceReplaceFile] [samplesDirectory configurationFilesDirectory] [[-o differencesOutputFile] [-c]] [-v] [-help]

-r

Lo script sovrascrive i file esistenti nella directory  $C:\a\in\bbb N$  aiw $\lambda$ iw $\lambda$ ivontrol files.

-b

Lo script esegue il backup di ciascun file sostituito. I file di backup sono denominati replaced\_file.bak. Lo script non esegue il backup dei file a meno che questi non vengano sostituiti da una versione diversa del file.

#### -w forceReplaceFile

Lo script sovrascrive uno specifico set di file. Elencare i percorsi dei file da sovrascrivere nel file forceReplaceFile.

#### samplesDirectory

La directory in cui si trovano i file di esempio. Il valore predefinito è C: \aiw\aiw1\samp1es.

#### configurationFilesDirectory

La directory in cui si trovano i file di controllo. Il valore predefinito è C:\aiw\aiw1 \control\_files.

#### -o differencesOutputFile

Lo script scrive eventuali nomi file laddove vi siano versioni diverse di un file nelle directory samples e control\_files. I nomi dei file di versioni diverse vengono scritti nel file differencesOutputFile.

-c

Lo script mette a confronto i file nelle directory C: \aiw\aiw1\samples e C: \aiw\aiw1 \control\_files e stampa un elenco dei file che si trovano in entrambe le directory ma che hanno contenuto diverso. Eseguendo lo script con questo parametro non viene effettuata la normale copia e sostituzione.

-v

Lo script mostra informazioni aggiuntive sui file mentre questi vengono copiati.

#### -help

Lo script mostra informazioni relative alla guida e alla sintassi.

Le nuove versioni di RICOH ProcessDirector potrebbero aggiungere nuove funzioni che richiedono file di controllo aggiornati. Per trasferire il contenuto personalizzato dai vecchi file di controllo ai nuovi file di controllo:

- 1. Generare un elenco dei file con nuove versioni. Immettere il comando di seguito riportato: copyConfigurationFiles.pl -o \tmp\differencesOutputFile
- 2. Copiare i nuovi file di controllo. Immettere il comando di seguito riportato: copyConfigurationFiles.pl -r -b -w \tmp\differencesOutputFile Specificando l'opzione -b, lo script esegue il backup dei file prima di sovrascriverli.
- 3. Copiare il contenuto personalizzato dai file di backup replaced file.bak al file di controllo corrispondente.

### <span id="page-91-0"></span>Copia di oggetti da un altro sistema

Per riutilizzare gli oggetti da un altro sistema RICOH ProcessDirector, è possibile utilizzare l'altro sistema per esportarli. Su questo sistema RICOH ProcessDirector, è possibile importare gli oggetti piuttosto che ricrearli manualmente.

È possibile esportare e importare gli oggetti, come dispositivi di input, flussi di lavoro, stampanti, oggetti di supporto, notifiche, server, modelli di operazione, nomi utente, gruppi e posizioni. È possibile anche esportare e importare alcuni oggetti aggiunti da funzioni o estensioni.

#### **Almportante**

- Per copiare gli oggetti da un sistema all'altro, si consiglia di utilizzare l'Assistente alla migrazione quando si esegue l'aggiornamento a un altro computer. Per ulteriori informazioni, consultare [Aggiornamento](#page-52-0) su un altro computer con Assistente alla migrazione, pagina 51.
- Non importare oggetti aggiunti da una funzione o estensione che non è installata su questo sistema.
- Prima di importare un oggetto che presenta lo stesso nome di un oggetto esistente dello stesso tipo, occorre verificare che l'oggetto esistente sia disattivato. Se l'oggetto è un dispositivo di input, verificare che sia disconnesso. Quando si importa il nuovo oggetto, l'oggetto esistente viene aggiornato per corrispondere a quello nuovo.
- Se si sta utilizzando la funzione Sostituzione dei moduli prestampati, esportare il file media.zip prima di importare gli oggetti supporto con moduli elettronici. Seguire le istruzioni nel sistema della guida per esportare gli oggetti supporto con moduli elettronici.
- Quando si importano risorse passaggio, i file a cui si riferiscono non sono inclusi nel pacchetto di esportazione. Copiare manualmente i file a cui si fa riferimento nelle risorse del passaggio dal sistema di esportazione al sistema di importazione. È necessario copiare i file nel sistema di importazione prima di importare gli oggetti risorsa operazione.
	- Per importare tutte le risorse operazione, copiare il contenuto di :\aiw\aiw1\StepResources dal sistema di esportazione nella stessa directory sul sistema di importazione.
	- Per importare risorse operazione specifiche, aprire il file XML esportato. Trovare la voce per ogni risorsa passaggio esportata e individuare la proprietà StepResource.File. In quel valore, trovare il nome del file RSC associato a quella risorsa passaggio. Per esempio, in questo valore:

```
<property name="StepResource.File" value="{"fileName" : "C:\aiw\aiw1
\StepResources\1992052c6ef44a229b8b43d77232bf53.
rsc1992052c6ef44a229b8b43d77232bf53.rsc", ","displayName": "Ricoh_
Export-2019-08-26_13-30-04.xml"}"/>
```
Il nome del file è: 1992052c6ef44a229b8b43d77232bf53.rsc

Trovare il file sul sistema di esportazione e copiarlo nella stessa directory del sistema di importazione.

• È possibile esportare oggetti da un server primario in esecuzione su uno dei sistemi operativi e importarli su un server primario in esecuzione su un differente sistema operativo.

Se si esportano oggetti da Windows e si importano su Linux, è necessario aggiornare manualmente i percorsi dei file di configurazione.

Per copiare oggetti da un altro sistema:

- 1. Fare clic sulla scheda Amministrazione.
- 2. Nel riquadro sinistro, fare clic su Utilità  $\rightarrow$  Importa oggetti.

3. Nel campo **File da importare**, fare clic su click per selezione il file XML che contiene le proprietà degli oggetti esportati.

Il nome predefinito di questo file è Ricoh\_Export\_timestamp.xml. È possibile che il responsabile, che ha esportato gli oggetti, abbia attribuito al file un nome diverso.

#### **D** Nota

- Se sono stati esportati oggetti supporto con moduli elettronici, il nome del file è media.xml. Tale file si trova nella directory:
	- C:\aiw\aiw1

Il file viene esaminato automaticamente e gli oggetti vengono valutati. In caso di problemi con qualsiasi oggetto nel file, viene visualizzata una finestra di dialogo che elenca gli errori e gli avvisi di importazione. Chiudere la finestra di dialogo e tutti gli oggetti vengono visualizzati nella tabella Oggetti da importare. Gli oggetti con errori o avvisi sono contrassegnati da un'icona.

Ripetere questa operazione per tutti i file da importare. Gli oggetti di file aggiuntivi vengono aggiunti alla tabella, in modo che possano essere aggiunti tutti contemporaneamente.

- 4. Esaminare gli oggetti nell'elenco. Selezionare un oggetto contrassegnato con un simbolo di avviso o di errore e fare clic su Dettagli per visualizzare ulteriori informazioni sull'avviso o sull'errore. Seguire le istruzioni nella descrizione per risolvere i problemi. Non è possibile importare oggetti contrassegnati come errori.
- 5. Selezionare gli oggetti che si desidera importare.
- 6. Opzionale: Per verificare di non aggiornare oggetti esistenti, fare clic su Deseleziona oggetti esistenti.
- 7. Fare clic su Importa.

Se il pulsante Importa è disabilitato, uno o più oggetti selezionati vengono contrassegnati con l'icona di errore. Fare clic su **Deseleziona oggetti in errore** per cancellare la selezione per tali oggetti e fare nuovamente clic su **Importa**. Gli oggetti senza errori vengono importati.

Tornare agli oggetti in errore per risolvere i problemi e provare a importarli di nuovo.

#### **D** Nota

- Gli oggetti di credenziali potrebbero essere contenuti nel file importato, se inclusi come riferimenti nei flussi di lavoro, modelli di operazione, dispositivi di input o oggetti trasmettitore. Gli oggetti di credenziali importati non possono essere utilizzati finché non vengono immessi di nuovo valori per le proprietà Nome utente e Password sul sistema importato.
- Se un flusso di lavoro importato fa riferimento a un'operazione che non esiste in questo sistema, RICOH ProcessDirector sostituisce l'operazione con un'operazione segnaposto denominata ReplacedStep. Il nome dell'operazione originale e il nome del modello di operazione sono disponibili nelle proprietà dell'operazione. ReplacedStep agisce come il modello di operazione ContinueToNextStep, quindi trasferisce semplicemente il lavoro alla fase di elaborazione successiva senza modificarlo.
- Contattare il rappresentante locale dell'assistenza Ricoh se si riceve un messaggio di errore per i modelli di passo che non contengono un riferimento a un'estensione durante l'importazione di oggetti.

## <span id="page-93-0"></span>Installazione e configurazione dello script pdpr

Se si esegue la migrazione da InfoPrint Manager e si utilizza il comando pdpr per inoltrare lavori, è possibile installare lo script RICOH ProcessDirector pdpr sui computer che inoltrano lavori e utilizzare lo stesso comando per inviare lavori a RICOH ProcessDirector.

Il pacchetto di installazione dello script pdpr viene copiato sul computer primario quando si installa il prodotto base. È possibile copiare il pacchetto di installazione e installarlo sui computer che inoltrano i lavori su cui è in esecuzione uno dei seguenti sistemi operativi:

- CentOS Linux dalla 7.9 alla versione 7.X più recente per x86\_64
- Red Hat dalla 7.6 alla versione 7.X più recente
- Red Hat dalla 8.1 alla versione 8.X più recente
- Rocky Linux dalla 8.4 alla versione 8.X più recente
- Rocky Linux dalla 9.0 alla versione 9.X più recente
- SUSE Linux Enterprise Server (SLES) 12.0 con Service Pack 4 o versioni successive per x86\_64
- SUSE Linux Enterprise Server (SLES) 15.0 con Service Pack 1 o successiva per x86\_64
- Windows 7

#### **D** Nota

Per installare lo script **pdpr** su un sistema operativo diverso, contattare il rappresentante dell'assistenza clienti Ricoh.

Per eseguire lo script pdpr è necessario Perl. Prima di installare lo script pdpr, verificare che Perl interpreter sia installato sui sistemi client.

Lo script pdpr utilizza un file di controllo denominato pdpr.cfg per determinare se i lavori vengono inviati a InfoPrint Manager o a RICOH ProcessDirector. È anche possibile memorizzare il file di controllo sullo stesso computer su cui si installa lo script **pdpr**, oppure è possibile memorizzarlo in un percorso centrale e consentire allo script **pdpr** di accedere ad esso tramite FTP. Lo script **pdpr** utilizza un accesso anonimo al server FTP, quindi l'utente anonimo deve disporre dell'autorizzazione di lettura per il file di controllo.

Per ottenere lo script pdpr più recente, contattare il proprio rappresentante dell'assistenza clienti Ricoh.

Per installare e configurare lo script pdpr:

- 1. Accedere al computer primario come utente con privilegi di amministratore.
- 2. Rilevare il file di installazione: C:\aiw\aiw1\samples\pdpr\pdpr\_installer.
- 3. Copiare il file in una directory temporanea nel computer su cui è in esecuzione il comando pdpr.
- 4. Effettuare l'accesso al computer client:
	- Su un client basato su Linux, accedere come utente root e aprire un prompt dei comandi.
	- Su un client Windows, accedere come utente con autorizzazione di amministratore e aprire un prompt dei comandi.
- 5. Modificare le directory nella directory che contiene pdpr\_installer.
- 6. Tipo: perl pdpr\_installer L'interfaccia di installazione viene eseguita nella finestra del prompt dei comandi.

7. Quando il programma di installazione chiede dove si desidera installare il programma, scegliere una directory differente rispetto alla directory temporanea in cui è installato the pdpr\_ installer.

#### **Almportante**

- Se si installa nella directory temporanea, l'installazione non riesce. È possibile eseguire un'installazione incompleta che presenta una directory pdpr anziché lo script pdpr.
- 8. Rispondere alle domande nel programma di installazione in base alle seguenti definizioni:

#### Nome host o indirizzo IP del server RICOH ProcessDirector

Indirizzo IP o nome host completo del computer su cui è installato il server primario.

#### Percorso FTP completo per il file pdpr.cfg

Se si desidera memorizzare il file pdpr.cfg in un percorso centrale, il percorso completo del file pdpr.cfg. Il valore deve terminare con il nome file pdpr.cfg.

Se si prevede di memorizzare il file pdpr.cfg sullo stesso sistema dello script pdpr, non digitare nulla; premere **Invio** e continuare con il programma di installazione.

- 9. Finalizzare il processo di installazione:
	- Se si sta eseguendo l'installazione su un client Linux, disconnettersi e accedere di nuovo per rendere effettive le modifiche.
	- Se si sta eseguendo l'installazione su un client Windows, riavviare il computer per rendere effettive le modifiche.
- 10. Per definire le regole di analisi del comando pdpr e inoltrare i lavori a RICOH ProcessDirector, modificare il file pdpr.cfg.

Il file deve contenere una linea per ciascuna regola definita. I lavori vengono inviati a una periferica di input basata sull'ultima regola a cui corrispondono. Se il lavoro non soddisfa le condizioni di una qualsiasi delle regole, viene inviato a InfoPrint Manager.

Ciascuna linea del file segue questa sintassi:

FileName | LDName,*regular\_expression, input\_device\_name,* [BOTH]

Utilizzare FileName se si desidera analizzare il nome file del file di input per determinare dove inviare il lavoro. Utilizzare LDName per analizzare il valore dell'opzione -d (InfoPrint Manager destinazione logica) sul comando pdpr per determinare dove inviare il lavoro.

Ad esempio, il file potrebbe contenere le seguenti linee:

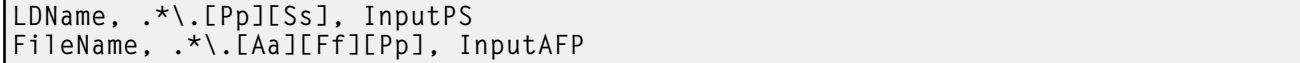

La prima riga istruisce lo script affinché osservi l'opzione -d sul comando pdpr. Se il valore specificato per tale opzione termina con .ps o .PS, il lavoro viene inviato alla periferica di input denominata InputPS. La seconda riga istruisce lo script affinché osservi il nome file del file di input. Se il nome file termina con .afp o .AFP, il lavoro viene inviato alla periferica di input denominata InputAFP.

Se non viene soddisfatta alcuna condizione, il lavoro viene inviato a InfoPrint Manager tramite il valore memorizzato nella variabile di ambiente PDHOST sul sistema.

Aggiungere il parametro BOTH alla fine di una voce per indicare se la condizione viene soddisfatta, il lavoro deve essere inviato sia a InfoPrint Manager che a RICOH ProcessDirector. Questo risulta utile durante la configurazione iniziale di RICOH ProcessDirector per ricevere lavori da pdpr poiché è possibile verificare la configurazione di RICOH ProcessDirector mentre si continua a usare InfoPrint Manager nel proprio ambiente di produzione.

Ora è possibile configurare RICOH ProcessDirector per la ricezione di lavori inoltrati con lo script pdpr da tutti i sistemi client. Per ulteriori informazioni, consultare il centro informazioni di RICOH ProcessDirector nell'interfaccia utente.

## <span id="page-95-0"></span>Impostazione per l'uso dell'autenticazione LDAP

Se si dispone di un LDAP esistente o di un server Active Directory, è possibile utilizzare i nomi utente e le password LDAP o Active Directory per l'autenticazione in RICOH ProcessDirector.

È necessario installare la funzione Sicurezza prima di poter impostare l'utilizzo dell'autenticazione LDAP.

Consultare l'amministratore LDAP per i valori del server LDAP e altre proprietà impostate in questa procedura. Prima di attivare l'autenticazione LDAP, associare i gruppi di sicurezza RICOH ProcessDirector ai gruppi LDAP esistenti.

Dopo aver attivato l'autenticazione LDAP, la prima volta che l'utente effettua l'accesso:

- RICOH ProcessDirector autentica il nome utente e la password con il server LDAP.
- RICOH ProcessDirector crea un nome utente RICOH ProcessDirector identico al nome utente LDAP.

**D** Nota

- Il server RICOH ProcessDirector non contiene informazioni sulla password LDAP.
- RICOH ProcessDirector assegna all'utente RICOH ProcessDirector appartenenze di gruppo in base ai valori della proprietà Prodotto per la mappatura del gruppo LDAP e alle appartenenze del gruppo LDAP dell'utente.

Ogni volta che un utente effettua l'accesso:

- RICOH ProcessDirector autentica il nome utente e la password con il server LDAP.
- Se si sincronizzano i gruppi di prodotti con i gruppi LDAP, RICOH ProcessDirector aggiorna le appartenenze del gruppo di prodotti dell'utente in base a:
	- I valori per la proprietà Prodotto per la mappatura del gruppo LDAP.
	- Le appartenenze di gruppo LDAP dell'utente.
- Se non si sincronizzano i gruppi di prodotti con i gruppi LDAP, RICOH ProcessDirector non aggiorna le appartenenze del gruppo di prodotti dell'utente. È possibile assegnare appartenenze di gruppo agli utenti manualmente in RICOH ProcessDirector. Consultare il centro informazioni RICOH ProcessDirector per ottenere maggiori informazioni sulla gestione degli utenti e dei gruppi.

Per impostare l'uso dell'autenticazione LDAP:

- 1. Effettuare l'accesso come utente membro del gruppo di sicurezza Amministratore.
- 2. Fare clic sulla scheda Amministrazione.
- 3. Nel riquadro a sinistra, fare clic su **Impostazioni**  $\rightarrow$  **LDAP**.
- 4. Impostare la proprietà Server LDAP su uno di questi valori:
	- L'indirizzo IP della rete.

[5](#page-74-0)

- Il nome host completo del server LDAP e la porta usata dal sistema per l'autenticazione. Per includere più di un server LDAP, utilizzare un punto e virgola (;) per separare le voci.
- 5. Specificare i valori per le proprietà Nome root distinto, Base di ricerca utente e Filtro di ricerca utente.

Il valore immesso per la proprietà Filtro di ricerca utente determina il formato dei nomi utente RICOH ProcessDirector, ad esempio un formato di indirizzo e-mail o un formato UID.

6. Opzionale: Specificare un valore per la proprietà Attributo e-mail.

Se si inserisce un valore per questa proprietà, RICOH ProcessDirector imposta un valore per la proprietà Indirizzo e-mail quando viene creato un utente.

- 7. Specificare i valori per le proprietà Nome manager distinto e Password manager.
- 8. Specificare i valori per le proprietà Base di ricerca gruppo, Filtro di ricerca gruppo e Membro di ricerca gruppo.

RICOH ProcessDirector utilizza il nome del gruppo LDAP specificato all'interno della proprietà Prodotto per la mappatura del gruppo LDAP nel Filtro di ricerca gruppo quando esegue l'autenticazione di un utente LDAP in RICOH ProcessDirector.

- 9. Se si desiderano gestire i gruppi di sicurezza RICOH ProcessDirector tramite LDAP, impostare la proprietà Sincronizza con LDAP su Sì. Se si desiderano gestire i gruppi di sicurezza utilizzando RICOH ProcessDirector, impostare la proprietà su No.
- 10. Specificare le connessioni tra gruppi di prodotti e gruppi LDAP:
	- 1. Selezionare un gruppo di sicurezza prodotto dall'elenco.
	- 2. Digitare il nome del gruppo LDAP corrispondente accanto a esso.
	- 3. Fare clic su + nella parte destra del gruppo LDAP e associare un altro gruppo prodotto a un gruppo LDAP.
	- 4. Ripetere il passaggio precedente finché tutti i gruppi prodotto sono associati ai gruppi LDAP.
- 11. Verificare se il browser ha riempito automaticamente le proprietà Nome manager distinto e Password manager.
	- Se si utilizza Active Directory e LDAP, lasciare i valori immessi in precedenza.
	- Se si utilizza LDAP ma non si utilizza Active Directory cancellare le proprietà e lasciarle vuote.
- 12. Per assicurare la connessione con il server LDAP e impostare il protocollo TLS (Transport Layer Security), specificare un valore per la proprietà Sicurezza LDAP:
	- Per utilizzare l'operazione StartTLS, impostare la proprietà su StartTLS. StartTLS è compatibile con la maggior parte delle implementazioni predefinite del protocollo LDAP.
	- Per utilizzare il protocollo Secure LDAP (LDAPS), impostare la proprietà su ldaps. Non specificare il protocollo LDAPS a meno che l'amministratore LDAP non abbia già configurato l'implementazione LDAP in modo da utilizzare questo protocollo.
- 13. Per verificare che sia possibile accedere con le credenziali LDAP:
	- 1. Nella sezione Test impostazioni LDAP, inserire nome utente e password di un utente LDAP. Assicurarsi che il nome utente sia membro di un gruppo LDAP associato al gruppo RICOH ProcessDirector Amministratore.

2. Fare clic su Test impostazioni LDAP.

Se il test riesce, si dovrebbe ricevere un messaggio che indica la corretta esecuzione del test delle impostazioni LDAP.

Se si riceve un messaggio di errore, fare clic su Chiudi, aggiornare le impostazioni LDAP e fare clic nuovamente su Test impostazioni LDAP.

14. Se il test viene completato con successo, impostare la proprietà Autenticazione con LDAP su Sì.

Se non è possibile ottenere un test di successo, lasciare la proprietà Autenticazione con LDAP impostata su No e richiedere l'aiuto di uno specialista LDAP per verificare altre possibili problematiche.

15. Fare clic su **SALVA**.

Se non è stata utilizzata la funzione di test prima di fare clic su SALVA con la proprietà Autenticazione con LDAP impostata su Sì, il sistema eseque il test con l'ID utente e la password specificati.

- Se il test ha esito positivo, le impostazioni vengono salvate e l'autenticazione LDAP viene attivata.
- Se il test non ha esito positivo, viene visualizzato un messaggio di errore e non viene salvata nessuna impostazione.

Correggere le Impostazioni LDAP ed eseguire il test fino a quando non viene superato. Se il test continua ad avere esito negativo, impostare la proprietà **Autenticazione con LDAP** su No e fare clic su Salva . Collaborare con il proprio specialista LDAP per risolvere i problemi ed eseguire nuovamente il test delle impostazioni.

Dopo aver attivato l'autenticazione LDAP:

- Utenti RICOH ProcessDirector locali non possono effettuare l'accesso a RICOH ProcessDirector.
- Quando un utente LDAP effettua l'accesso per la prima volta a RICOH ProcessDirector, il sistema crea un nome utente identico al nome utente LDAP.
- Se la proprietà Sincronizza con LDAP è impostata su Sì, RICOH ProcessDirector non utilizza alcun gruppo di prodotti non associato ai gruppi LDAP.

RICOH ProcessDirector non cancella i nome utente esistenti quando attiva l'autenticazione LDAP. È necessario eliminare manualmente i nomi utente dal sistema.

**D** Nota

- Quando l'autenticazione LDAP è attivata e RICOH ProcessDirector presenta un utente con lo stesso nome utente di un utente LDAP:
	- RICOH ProcessDirector mantiene la password dell'utente esistente.
	- RICOH ProcessDirector consente all'utente di eseguire l'autenticazione con le credenziali LDAP.
- Se l'autenticazione LDAP viene disattivata, l'utente può effettuare l'autenticazione con la password RICOH ProcessDirector.

### <span id="page-97-0"></span>Comunicare tra RICOH ProcessDirector e il server LDAP

Quando si imposta le comunicazioni tra RICOH ProcessDirector e il server LDAP, potrebbe essere necessario modificare le impostazioni del server LDAP per queste associazioni e richieste di ricerca. Questa tabella associa i nomi delle proprietà del database ai corrispondenti nomi dell'interfaccia utente. Utilizzare questa tabella come riferimento per capire quali proprietà sono ottenute dalle ricerche e dalle associazioni eseguite da RICOH ProcessDirector.

| Nomi proprietà database                 | Nome proprietà interfaccia utente         |
|-----------------------------------------|-------------------------------------------|
| WorkflowSystem.AdLdap.GroupMap          | Prodotto per la mappatura del gruppo LDAP |
| WorkflowSystem.AdLdap.GroupSearchBase   | Base di ricerca di gruppo                 |
| WorkflowSystem.AdLdap.GroupSearchFilter | Filtro di ricerca di gruppo               |
| WorkflowSystem.AdLdap.GroupSearchMember | Membro di ricerca di gruppo               |
| WorkflowSystem.AdLdap.ManagerDN         | Nome distinto di gestione                 |
| WorkflowSystem.AdLdap.ManagerPassword   | Password nome distinto di gestione        |
| WorkflowSystem.AdLdap.rootDN            | Nome distinto radice                      |
| WorkflowSystem.AdLdap.Server            | Server LDAP                               |
| WorkflowSystem.AdLdap.UserSearchBase    | Base di ricerca utente                    |
| WorkflowSystem.AdLdap.UserSearchFilter  | Filtro di ricerca utente                  |
| User.ID                                 | Nome utente                               |
| User.Password                           | Password utente                           |

Nomi delle proprietà dell'interfaccia utente e del database

RICOH ProcessDirector crea queste associazioni ogni qualvolta un utente accede:

• associazione \${WorkflowSystem.AdLdap.Server} usando \${WorkflowSystem.AdLdap. ManagerDN} e \${WorkflowSystem.AdLdap.ManagerPassword}

Quando la proprietà del sistema Nome distinto di gestione (WorkflowSystem.AdLdap. ManagerDN) non ha un valore, viene creata un'associazione Anonima.

• associazione a \${WorkflowSystem.AdLdap.Server} usando \${User.ID} e \${User. Password}

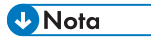

– La password per User.Password deve essere impostata quando si effettuano modifiche per LDAP. Se la password non è impostata, l'associazione non va a buon fine.

RICOH ProcessDirector effettua queste richieste di ricerca ogni qualvolta un utente accede:

Per tutti i gruppi RICOH ProcessDirector LDAP:searchRequest "\${WorkflowSystem.AdLdap. GroupSearchBase},\${WorkflowSystem.AdLdap.rootDN}" wholeSubtree Filter: (\${WorkflowSystem.AdLdap.GroupSearchFilter}\${WorkflowSystem.AdLdap.GroupMap})

I risultati devono essere inclusi in Membro di ricerca di gruppo. Il valore del membro di ricerca di gruppo è utilizzato come nome utente di RICOH ProcessDirector.

• Quando un nome utente è impostato sul valore restituito nell'argomento Membro di ricerca di gruppo:searchRequest "\${WorkflowSystem.AdLdap.UserSearchBase}, \${WorkflowSystem.AdLdap.rootDN}" wholeSubtree Filter: (\${WorkflowSystem.AdLdap. UserSearchFilter}=\${User.ID})

Verificare che le comunicazioni tra RICOH ProcessDirector e il server LDAP funzionino correttamente testando Base di ricerca di gruppo e Base di ricerca utente:

• Utilizzare lo strumento LDP.exe di Microsoft per verificare le comunicazioni tra RICOH ProcessDirector e il server LDAP. Inserire il nome del server LDAP, la porta, il nome utente e la password nello strumento. Lo strumento indica la struttura Active Directory utilizzata per verificare le informazioni Base di ricerca gruppo e Base di ricerca utente.

### <span id="page-99-0"></span>Formattazione delle pagine di intestazione PDF

È possibile modificare il formato delle pagine di intestazione PDF che RICOH ProcessDirector crea e invia alle stampanti.

Le pagine banner PDF utilizzano file di configurazione nel formato JRXML. RICOH ProcessDirector fornisce file di esempio JRXML, ma è possibile utilizzare anche file personalizzati. L'applicazione Jaspersoft® Studio è un software open source che consente di creare file JRXML. È possibile scaricare Jaspersoft Studio da <https://community.jaspersoft.com/project/jaspersoft-studio> e installare l'applicazione su qualsiasi stazione di lavoro supportata.

Una volta creati i file JRXML, copiarli nella directory C:\aiw\aiw1\control\_files\banner\_pages\ sul computer primario e aggiornare le proprietà **File di configurazione della pagina di intestazione** e File di configurazione della pagina finale per i lavori inviati alle stampanti per utilizzare i nuovi file.

## <span id="page-99-1"></span>Configurazione per l'invio di dati a RICOH Supervisor

Le impostazioni di RICOH Supervisor consentono di configurare il sistema per inviare i dati a RICOH Supervisor.

I dati inviati a RICOH Supervisor devono essere memorizzati nel database Report dalle raccolte dati RICOH ProcessDirector. Prima di eseguire questa procedura, è necessario configurare la funzionalità Report, inclusa l'impostazione delle raccolte dati e delle operazioni del flusso di lavoro per raccogliere i dati da inviare a RICOH Supervisor. I dati raccolti dalle raccolte dati prima di configurare un trasmettitore dati RICOH Supervisor possono essere utilizzati in RICOH Supervisor dopo che la trasmissione è stata abilitata.

#### **D** Nota

Assicurarsi di aver abilitato l'acquisizione dei dati in **Report**  $\rightarrow$  **Impostazioni del database** e per ogni raccolta dati che deve raccogliere dati.

Per creare una connessione a RICOH Supervisor e per la trasmissione di dati, è necessario completare una serie di operazioni. La connessione dati richiede la creazione di una credenziale e di un trasmettitore di dati. La credenziale utilizza un codice di autenticazione per creare un certificato che si autentica con RICOH Account Administration per l'accesso alle applicazioni cloud Ricoh. Per accedere a RICOH Account Administration, contattare l'amministratore di sistema per RICOH Supervisor.

Dopo aver creato un certificato che autentica RICOH ProcessDirector nel cloud Ricoh, è necessario creare un trasmettitore di dati RICOH Supervisor che abiliti la trasmissione dei dati.

#### (Importante

• È possibile creare solo una credenziale cloud Ricoh e un trasmettitore di dati RICOH Supervisor per l'invio di dati a RICOH Supervisor.

Per configurare l'invio di dati a RICOH Supervisor:

- 1. Fare clic sulla scheda Amministrazione .
- 2. Nel pannello sinistro, fare clic su Impostazioni  $\rightarrow$  RICOH Supervisor.
- 3. Andare a *Impostazioni* e impostare i valori per queste proprietà:
	- 1. Selezionare il fuso orario del computer primario RICOH ProcessDirector dall'elenco Fuso orario del computer primario.
	- 2. Immettere il nome del sistema RICOH ProcessDirectornel campo Nome del sistema da visualizzare. Il nome identifica il sistema RICOH ProcessDirector in RICOH Supervisor.
	- 3. Se si sceglie di utilizzare un server proxy, assicurarsi che il server proxy sia configurato nella pagina Impostazioni di sistema.
	- 4. Fare clic su Salva impostazioni.
- 4. Nella sezione **Credenziali**, fare clic su  $+$ , l'icona Aggiungi, per creare una credenziale cloud Ricoh. Si apre una nuova finestra di dialogo per impostare le credenziali:
	- 1. Compilare i campi della sezione Generale.
	- 2. Nella sezione Certificato, fare clic su Genera codice. RICOH Account Administration si apre in una nuova scheda.
	- 3. Accedere a RICOH Account Administration e copiare il codice.
	- 4. Tornare a RICOH ProcessDirector e incollare il codice generato nel campo Codice unico.
	- 5. Fare clic su OK per generare il certificato e salvare le credenziali.
- 5. Nella sezione **Trasmettitore dati**, fare clic su  $+$ , l'icona Aggiungi, per creare un nuovo trasmettitore di dati RICOH Supervisor. Si apre una nuova finestra di dialogo per configurare il trasmettitore di dati:
	- 1. Esaminare i valori attuali delle proprietà ed effettuare gli eventuali aggiornamenti necessari su tutte le schede. Per visualizzare le informazioni relative a una delle proprietà, fare clic sul pulsante del punto interrogativo accanto al nome della proprietà.
	- 2. Quando tutte le impostazioni sono configurate correttamente, fare clic sull'interruttore all'inizio della scheda Generale per abilitare il trasmettitore di dati.
	- 3. Fare clic su OK.

Se tutte le impostazioni sono configurate correttamente, viene visualizzato un segno di spunta verde davanti a ogni sezione. La prima trasmissione dei dati avviene secondo la pianificazione impostata. Il completamento della prima trasmissione potrebbe richiedere un po' di tempo, anche se viene inviata solo una piccola quantità di dati. Nell'angolo in alto a destra della pagina **Impostazioni di RICOH** Supervisor è visualizzato lo stato della connessione e la data e l'ora dell'ultima trasmissione riuscita.

### <span id="page-101-0"></span>Installazione di un aggiornamento per il prodotto RICOH **ProcessDirector**

### Preparazione all'aggiornamento

Quando si prepara il sistema per un aggiornamento, è necessario determinare come si desidera aggiornare il sistema e quali componenti sono stati installati, quindi eseguire il backup del sistema.

Per prepararsi a un aggiornamento:

- 1. Decidere come aggiornare il sistema. Si hanno a disposizione due scelte:
	- Scaricare il file ISO completo del prodotto per la versione più recente di RICOH ProcessDirector.

Il file ISO include un aggiornamento completo del prodotto di base e di tutte le caratteristiche. L'aggiornamento viene installato nello stesso modo in cui è stato installato inizialmente il prodotto.

Questa opzione è la più efficiente, perché c'è un solo pacchetto da scaricare e le funzioni installate vengono aggiornate automaticamente.

#### **D** Nota

- Funzioni di conversione RICOH deve essere scaricato installato separatamente.
- Scaricare i pacchetti di aggiornamento del prodotto di base e di ciascuna delle funzioni installate.

Il download di singoli pacchetti di aggiornamento può essere più veloce del download del file ISO completo, poiché ogni pacchetto è significativamente più piccolo del file ISO. Tuttavia, ogni pacchetto deve essere scaricato singolarmente. Se si dispone di un gran numero di funzioni da aggiornare, il processo può richiedere molto tempo.

È possibile installare solo un aggiornamento per il prodotto su sistemi RICOH ProcessDirector con versione 3.6 o superiore. Se il software è inferiore alla versione 3.6, utilizzare il file ISO completo del prodotto o contattare il supporto software.

- 2. Se è installato Funzioni di conversione RICOH, accedere all'interfaccia utente della funzione di conversione e aprire la finestra di dialogo Informazioni. Prendere nota delle conversioni installate.
- 3. Se si sceglie di utilizzare il file ISO completo del prodotto, seguire le istruzioni riportate nei capitoli 3 e 4 di *Ricoh ProcessDirector: pianificazione e installazione* per scaricare e installare l'aggiornamento.
- 4. Se si sceglie di installare i pacchetti di aggiornamento, è necessario aggiornare il prodotto di base e tutte le funzioni attualmente installate.
	- 1. Effettuare l'accesso come utente autorizzato per utilizzare Feature Manager.
	- 2. Fare clic su Amministrazione.
	- 3. Nel riquadro a sinistra, selezionare Servizi  $\rightarrow$  Funzioni.

Se viene visualizzato un messaggio di errore, è necessario avviare manualmente la Gestione delle funzioni:

• accedere al computer primario come utente che ha installato RICOH ProcessDirector. Fare clic sul pulsante Start di Windows e digitare servizi per cercare l'App Servizi. Aprire l'App Servizi, quindi fare clic con il pulsante destro del mouse sul servizio Gestione delle funzioni e selezionare Riavvia.

Per completare il processo, svuotare la cache del browser e ricaricare la pagina web di Gestione delle funzioni.

4. Fare un elenco di tutte le funzioni che hanno un numero di versione nella colonna Versione installata.

La funzione Aggiorna prodotto contiene il prodotto base, perciò è necessario aggiornarla.

5. Effettuare il backup del sistema. Digitare questi comandi.

```
"C:\Program Files\7-Zip\7z.exe" a -t7z lib.7z "C:\aiw\aiw1\lib"
"C:\Program Files\7-Zip\7z.exe" a -t7z ext-xml.7z "C:\Program Files\Ricoh
\ProcessDirector\extensions\**\extension.xml"
```
**D** Nota

• Questa procedura arresta e riavvia il server di RICOH ProcessDirector. Effettuare questa procedura nel momento di manutenzione pianificato.

#### Importante

• Se RICOH ProcessDirector per sistemi Windows è in una versione 3.6.0, scaricare i file necessari, ma non installare l'aggiornamento del prodotto o eventuali funzioni finché non viene contattato il supporto software Ricoh. Un altro programma di utilità deve essere eseguito prima dell'installazione del pacchetto di aggiornamenti per il prodotto, altrimenti il sistema non verrà riavviato.

### Scaricare e installare pacchetti di aggiornamento

È possibile scaricare aggiornamenti per il prodotto RICOH ProcessDirector dalla pagina Web del software Ricoh.

#### **D** Nota

• Questa procedura prevede il non utilizzo di un computer primario per accedere a una pagina Web esterna e scaricare i file dell'aggiornamento.

Se si scaricano i file direttamente sul computer principale, scaricare i file in questa directory:

C:\Program Files\Ricoh\ProcessDirettore\available

Per scaricare e installare i pacchetti di aggiornamento:

- 1. In un browser Web, aprire questa pagina: <https://dl.ricohsoftware.com/>.
- 2. Fare clic su Download software, immettere il proprio Entitlement ID e fare clic su Invia.
- 3. Opzionale: Se Funzioni di conversione RICOH è da aggiornare, individuare e fare clic sui nomi delle conversioni per scaricarli.
- 4. Fare clic su Visualizza file correlati sul lato destro della pagina.
- 5. Fare clic sul titolo di ogni pacchetto che si desidera scaricare, a partire da Ricoh ProcessDirector: funzione Aggiorna prodotto.

Utilizzare l'elenco delle funzioni installate per determinare quali altri pacchetti scaricare.

6. Dopo i download di ogni pacchetto, confermarne i checksum MD5 con il valore mostrato sulla pagina Web. Utilizzare questo comando, sostituendo il nome del file per ProductUpdate.epk: certutil -hashfile ProductUpdate.epk MD5

Se il checksum non corrisponde, scaricare di nuovo il file.

#### (Importante

- Se RICOH ProcessDirector per sistemi Windows è in una versione 3.6.0, scaricare i file necessari, ma non installare l'aggiornamento del prodotto o eventuali funzioni finché non viene contattato il supporto software Ricoh. Un altro programma di utilità deve essere eseguito prima dell'installazione del pacchetto di aggiornamenti per il prodotto, altrimenti il sistema non verrà riavviato.
- 7. Accedere al computer primario come amministratore.
- 8. Copiare i file EPK in questa directory sul computer principale:

C:\Program Files\Ricoh\ProcessDirettore\available

9. Installare la funzione di aggiornamento del prodotto utilizzando Importa pacchetto.

Per ulteriori informazioni, consultare: Aggiunta o [aggiornamento](#page-81-0) di una funzione tramite Importa [pacchetto,](#page-81-0) pagina 80

- 10. Quando l'installazione è completa, RICOH ProcessDirector si riavvia. Utilizzare il proprio browser per accedere all'interfaccia utente. Se si verifica un errore durante l'installazione, contattare il supporto software Ricoh.
- 11. Se sono stati scaricati altri pacchetti di funzioni, utilizzare Gestione delle funzioni per installarli.
- 12. Se si è scaricato Funzioni di conversione RICOH, montare e installare ogni file ISO.

Per informazioni dettagliate sull'esecuzione del programma di installazione, fare riferimento a *RICOH ProcessDirector: Pianificazione e installazione*, capitolo 4.

- <span id="page-104-1"></span>•Avvio e arresto del servizio RICOH [ProcessDirector](#page-104-0)
- [•Disinstallazione](#page-104-2) di RICOH ProcessDirector

È possibile avviare e arrestare i servizi di RICOH ProcessDirector. È possibile anche disinstallare RICOH ProcessDirector.

## <span id="page-104-0"></span>Avvio e arresto del servizio RICOH ProcessDirector

Il servizio RICOH ProcessDirector comprende tutti i componenti necessari per elaborare i lavori attraverso il flusso di lavoro, come il server primario, i server secondari locali, l'applicazione UI e il centro informazioni. Per impostazione predefinita, il servizio RICOH ProcessDirector si avvia automaticamente all'avvio del sistema.

In caso di errori o difficoltà nella rete, potrebbe essere necessario arrestare e riavviare manualmente il servizio.

Per avviare o interrompere il servizio RICOH ProcessDirector:

- 1. Aprire il Pannello di controllo di Windows.
- 2. Fare clic su Strumenti di amministrazione.
- 3. Fare doppio clic su Servizi.
- 4. Selezionare RICOH ProcessDirector. Nel menu Azione:
	- Fare clic su Arresta se il servizio è attualmente in esecuzione
	- Fare clic su Avvia per avviare il servizio.

### <span id="page-104-2"></span>Disinstallazione di RICOH ProcessDirector

Potrebbe essere necessario disinstallare RICOH ProcessDirector (ad esempio, se è necessario ripristinare un livello precedente).

### Disinstallazione del prodotto base, delle funzioni e delle estensioni

È possibile utilizzare un comando per disinstallare contemporaneamente il prodotto base e tutte le funzioni ed estensioni. Non è possibile disinstallare le funzioni o le estensioni singolarmente.

#### **Almportante**

• Non utilizzare il Pannello di controllo di Windows per disinstallare RICOH ProcessDirector.

Per disinstallare il prodotto base e tutte le funzioni ed estensioni:

- 1. Accedere al computer primario come utente che ha installato RICOH ProcessDirector.
- 2. Accedere alla directory in cui è stato installato RICOH ProcessDirector.

Se durante l'installazione è stata accettata la directory predefinita, accedere a C:\Program Files\Ricoh\ProcessDirector.

3. Accedere a \_uninstall\ippd ed eseguire removeIPPD.exe. RICOH ProcessDirector avvia il programma che guida attraverso il processo di disinstallazione. Seguire le istruzioni riportate nel programma.

- 4. Fare clic su Disinstalla per avviare il processo di disinstallazione. Al termine della disinstallazione, verrà visualizzato un messaggio di completamento corretto della disinstallazione oppure un messaggio di errore con la posizione del file di log degli errori.
- 5. Fare clic su Fine.
- 6. Se il computer primario non si riavvia automaticamente, riavviarlo manualmente.
- 7. Il programma di disinstallazione lascia al suo posto parte della struttura della directory. Per rimuovere completamente tutti i file installati dal programma di installazione di RICOH ProcessDirector, rimuovere la directory C:\aiw\. Se RICOH ProcessDirector è stato installato in una directory diversa da quella predefinita, rimuovere anche C:\Program Files\Ricoh \ProcessDirector.

#### **Almportante**

• Non rimuovere le cartelle %ProgramData%\Ricoh\InfoPrint Manager\var\psf e % ProgramData%\Ricoh\InfoPrint Manager\var\psf\segments se InfoPrint Manager è installato sul server in uso.

### Disinstallazione di Transform Feature

Se si desidera disinstallare Transform Feature, è necessario procedere dal server e BladeCenter, nel modo appropriato.

#### Disinstallazione di Transform Feature da un server

In questa sezione viene descritta la procedura per disinstallare Transform Feature da un server.

Per disinstallare Transform Feature da un server:

- 1. Per Linux, eseguire questo comando da questo percorso: /opt/infoprint/itm/\_uninst/ uninstall\_itm.sh e per Windows, specificare il comando di disinstallazione da questo percorso: install\_path\\_uninst\uninstall.exe
- 2. Per disinstallare solo una conversione specifica, per Linux, eseguire questo comando:

/opt/infoprint/itm/\_inst/feature/<transform\_id>/\_uninst/uninstall\_tf\_ <transform\_id>.sh dove *<transform\_id>* è il nome della conversione.

- 3. Viene visualizzata la pagina Benvenuti nel programma di disinstallazione.
- 4. Fare clic su Avanti. Viene visualizzata la pagina di riepilogo in cui viene specificato che il programma di installazione disinstallerà Transform Feature.
- 5. Fare clic su Disinstalla. Viene visualizzata la pagina in cui viene specificato che Transform Feature è stato disinstallato.
- 6. Fare clic su Fine per uscire dalla procedura guidata.

Nei sistemi operativi Windows è possibile disinstallare Transform Feature anche dal Pannello di controllo.

#### Disinstallazione di Transform Feature da un server Linux utilizzando la riga di comando

In questa sezione viene descritto come disinstallare Transform Feature dalla riga di comando.

Per disinstallare Transform Feature da un server Linux:

- 1. Accedere come utente root (amministratore).
- 2. Per disinstallare una console, immettere il seguente comando: /opt/infoprint/itm/\_uninst/uninstall\_itm.sh
- 3. Per disinstallare solo una conversione specifica, immettere questo comando: /opt/infoprint/itm/\_inst/feature/<transform\_id>/\_uninst/uninstall\_tf\_ <transform\_id>.sh dove <transform\_id> è il nome della conversione.

#### Disinstallazione di Transform Feature da un server Windows utilizzando la riga di comando

In questa sezione viene descritto come disinstallare Transform Feature dalla riga di comando.

Per disinstallare Transform Feature da un server Windows:

- 1. Accedere come utente amministratore.
- 2. Per disinstallare una console, immettere il seguente comando: install\_path\\_uninst\uninstall.exe -i console
- 3. Per eseguire una disinstallazione invisibile (non produce output e non richiede l'intervento dell'utente), immettere il seguente comando:

install\_path\\_uninst\uninstall.exe -i silent
<span id="page-108-0"></span>Questo elenco di controllo contiene attività che possono essere di aiuto nella pianificazione dell'installazione di RICOH ProcessDirector.

# Elenco di controllo di pianificazione dell'installazione

Verificare ogni voce al completamento dell'attività.

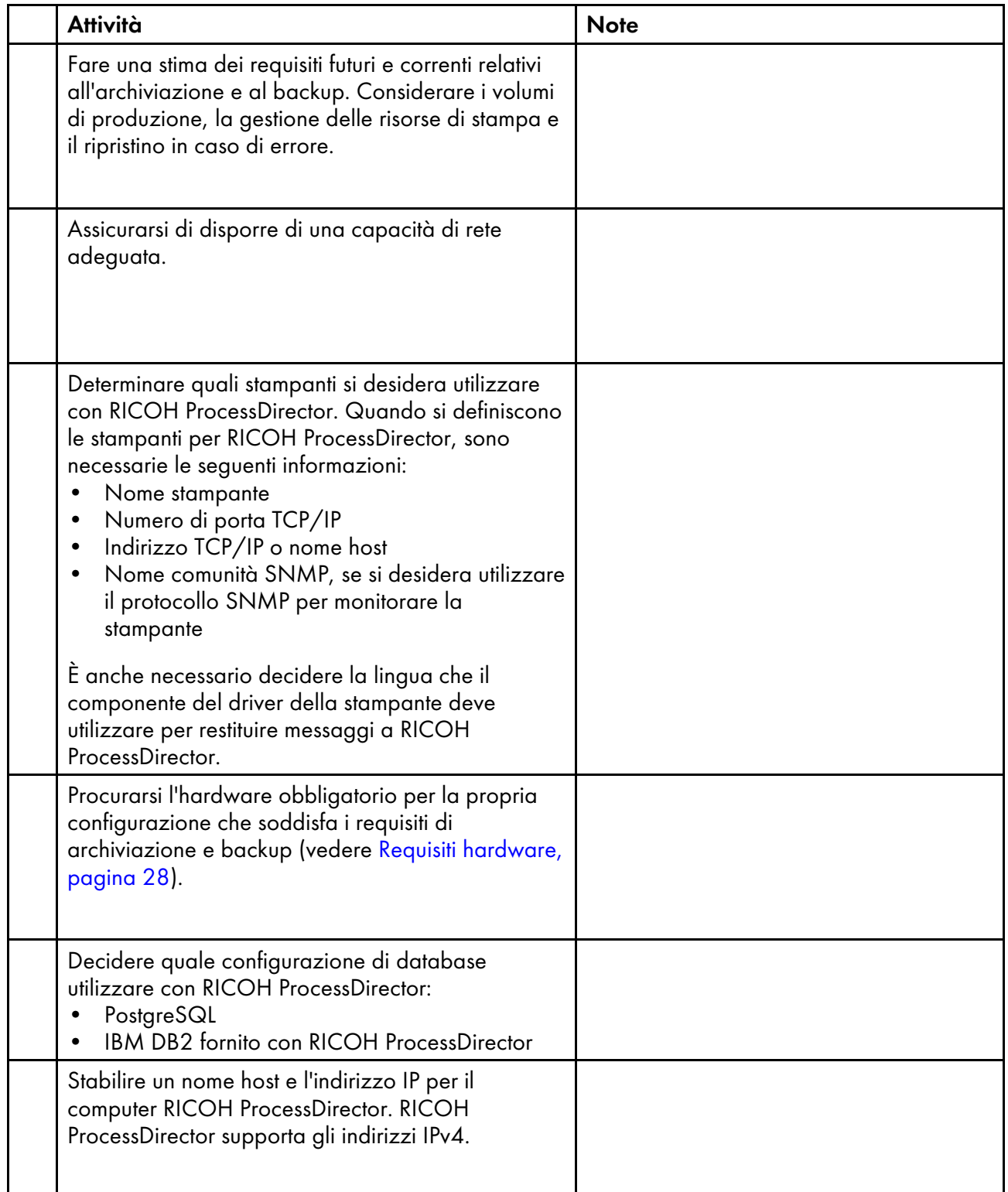

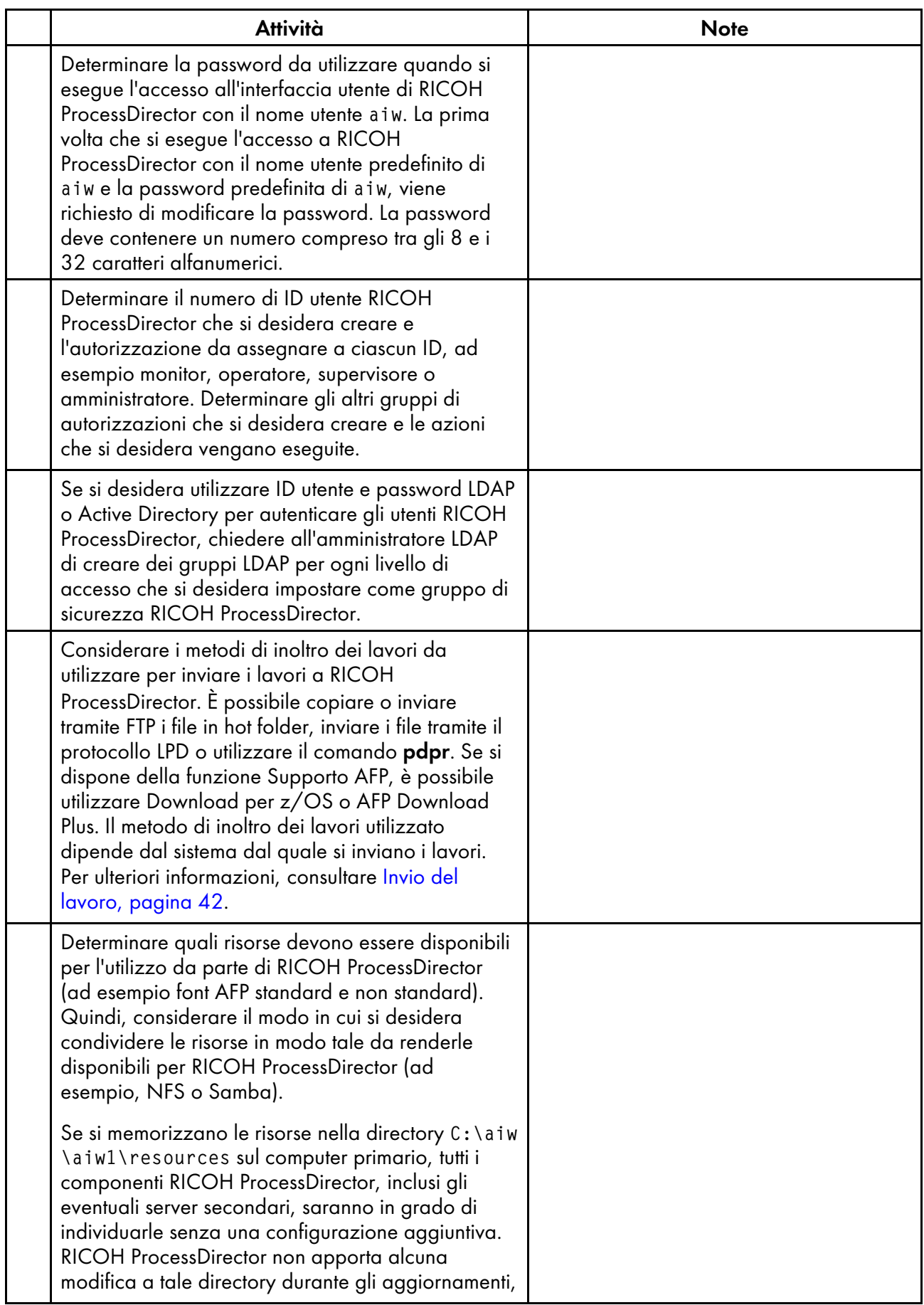

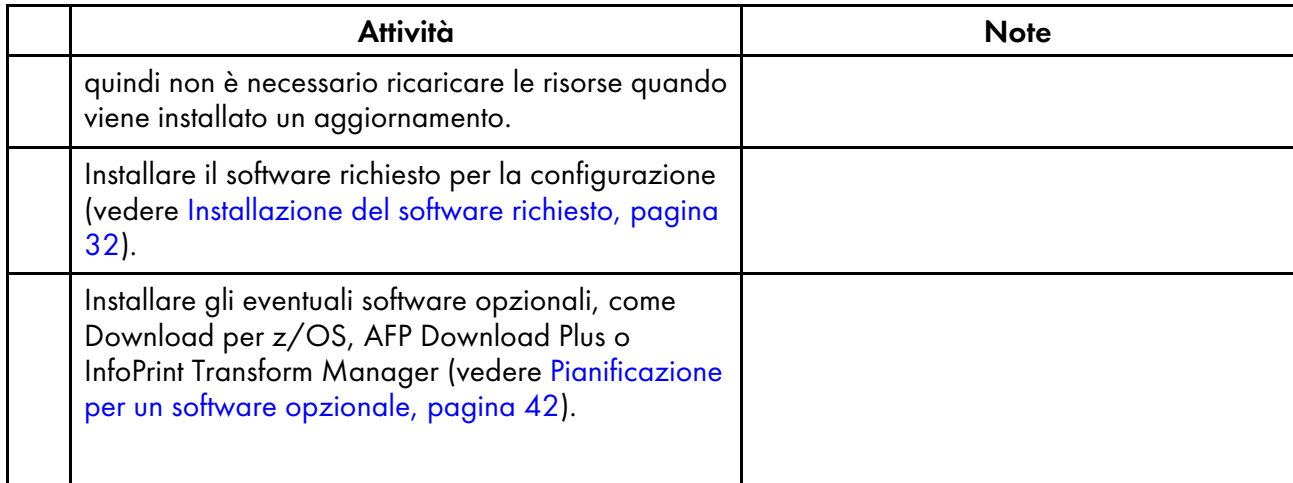

Ricoh cerca di fornire prodotti con un facile accesso per tutti, indipendentemente dall'età e dalle abilità.

Per ulteriori informazioni sul nostro impegno nei confronti dell'accessibilità, consultare la [Pagina](https://www.ricoh-usa.com/en/about-us/corporate-responsibility-and-environmental-sustainability/accessibility) [sull'accessibilità](https://www.ricoh-usa.com/en/about-us/corporate-responsibility-and-environmental-sustainability/accessibility) sul sito Web di Ricoh.

# **Funzioni di accesso facilitato**

Le funzioni di accesso facilitato permettono agli utenti disabili, con problemi di mobilità o di vista, di utilizzare correttamente i prodotti IT (Information Technology).

Le principali funzioni di accesso facilitato in questo prodotto consentono agli utenti di:

- Sfruttare utilità per la lettura dello schermo, lenti d'ingrandimento e altre tecnologie di assistenza.
- Utilizzare la tastiera anziché il mouse.
- Cambiare attributi quali volume, colore, contrasto e dimensione dei font.

Inoltre, il centro informazioni e le pubblicazioni relative al prodotto sono in un formato che supporta l'accesso facilitato.

# **Navigazione mediante tastiera**

Questo prodotto utilizza i tasti di navigazione standard di Microsoft Windows.

#### (Importante)

• Non è possibile utilizzare la scheda Flusso di lavoro, la modalità Indicizzatore AFP di RICOH Visual Workbench (che fa parte della funzione Supporto AFP), la funzione Editor AFP o la funzione Whitespace Manager solo con la tastiera. Essi richiedono un mouse.

# **Tasti di accesso rapido dell'interfaccia utente RICOH ProcessDirector**

Quando la tabella Lavori nella pagina Principale o una tabella nella pagina Amministrazione è attiva, è possibile utilizzare i seguenti tasti di accesso rapido:

# **Tasti di accesso rapido interfaccia utente**

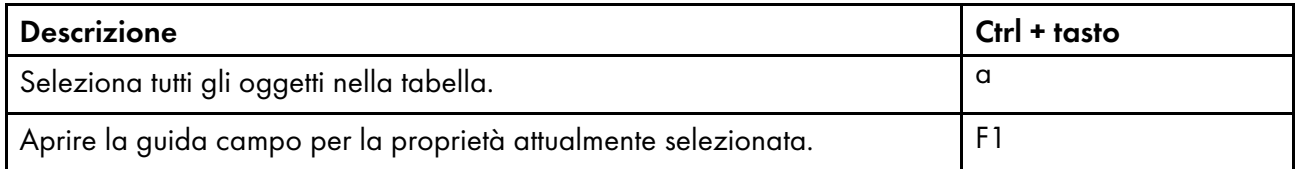

Durante la visualizzazione di un lavoro in un flusso di lavoro, è possibile utilizzare i seguenti tasti di accesso rapido:

# **Tasti di accesso rapido per la visualizzazione di un lavoro in un flusso di lavoro**

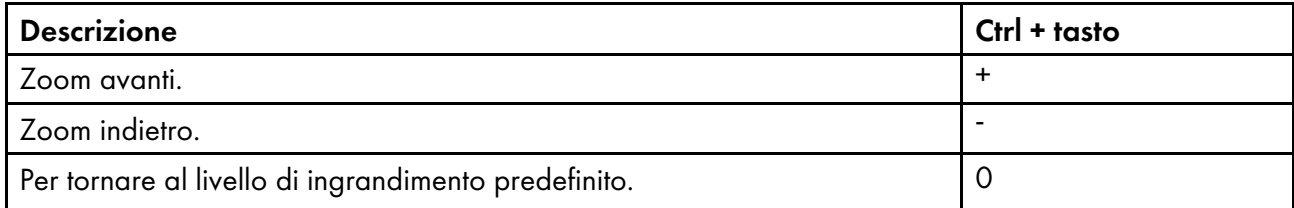

# **Tasti di accesso rapido del flusso di lavoro RICOH ProcessDirector**

Nell'editor flusso di lavoro, è possibile utilizzare questi tasti di scelta rapida:

# **Tasti di accesso rapido flusso di lavoro**

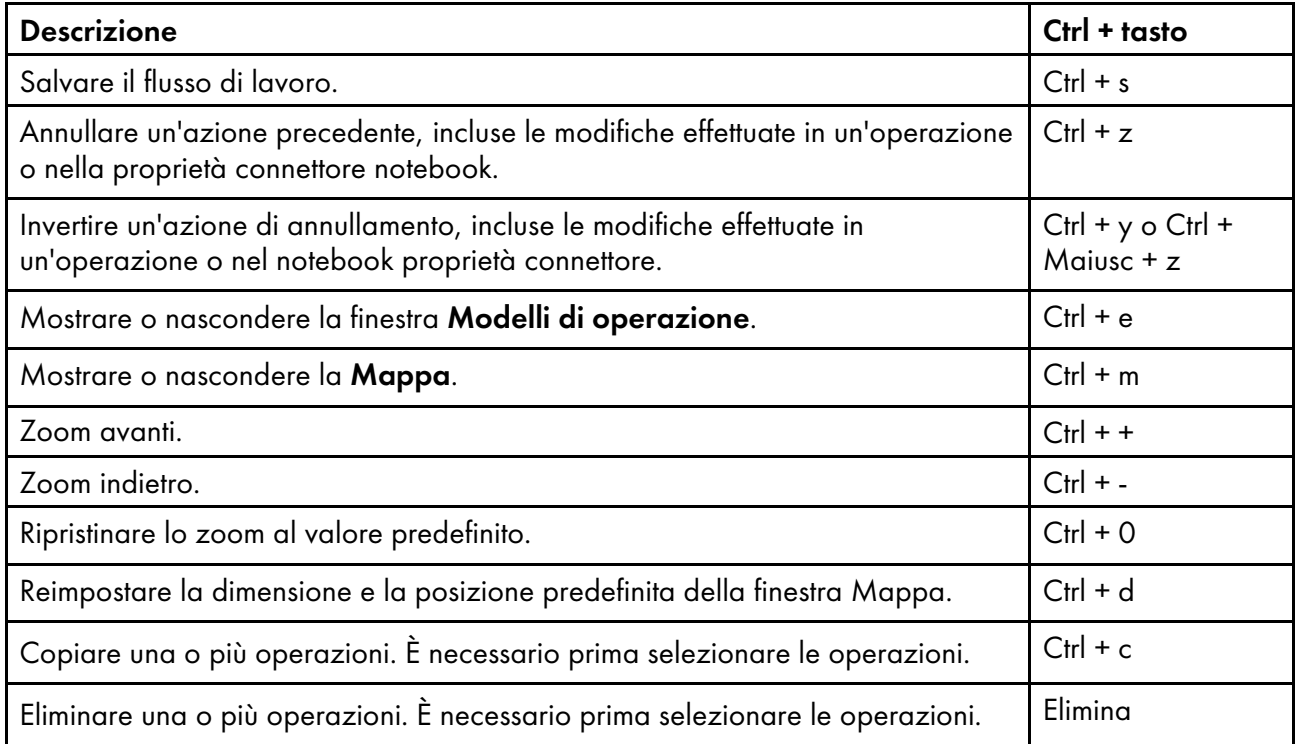

# GLOSSARIO

Questo glossario definisce i termini tecnici e le abbreviazioni utilizzate in RICOH ProcessDirector.

#### controllo accessi

Nella sicurezza del computer, i metodi e le strutture utilizzate per accertarsi che l'accesso a un sistema di computer e ai dati, al software di sistema e ai programmi di applicazione archiviati sia consentito ai soli utenti autorizzati.

# <span id="page-114-0"></span>AFP (Advanced Function Presentation)

Un insieme di programmi su licenza, comprese le applicazioni dell'utente, che utilizzano il concetto di indirizzabilità a tutti i punti per stampare dati su un'ampia gamma di stampanti o visualizzare dati su una gamma di dispositivi di visualizzazione. AFP comprende inoltre: creazione, formattazione, archiviazione, recupero, visualizzazione e distribuzione delle informazioni.

# AFP

Consultare Advanced Function [Presentation,](#page-114-0) .

#### client

In un ambiente con file system distribuito, un sistema dipendente da un server per fornire programmi o accesso ai programmi.

#### client/server

Nelle comunicazioni, il modello di interazione nell'elaborazione dei dati distribuiti nei quali un programma in un sito invia una richiesta ad un programma in un altro sito e attende una risposta. Il programma richiedente è chiamato client; il programma che risponde è chiamato server.

#### comando

Una richiesta da un terminale o una specifica in un file di stampa batch processing per la prestazione di un'operazione o l'esecuzione di un particolare programma.

# font di compatibilità

Un gruppo di font AFP che emulano i font con spazi uniformi e a spaziatura fissa utilizzati con stampanti in linea. I font di compatibilità includono font a 240-pel e 300-pel.

# FTP (File Transfer Protocol)

Nell'insieme di protocolli Internet, un protocollo di livello applicazione che utilizza i servizi TCP e Telnet per trasferire file bulk-data tra macchine o host.

#### GIF

Graphics interchange format per immagini

#### <span id="page-114-1"></span>nome-host

Il nome di rete per un server di stampa o di conversione. Il nome host è il nome dominio completo o il nome secondario specifico di un nome dominio completo. Ad esempio, se printserver1.boulder. ibm.com è il nome dominio completo, printserver1.boulder.ibm.com o printserver1 possono essere il nome host. Consultare inoltre [indirizzo](#page-115-0) IP, .

#### hot folder

Una directory che riceve file di input inoltrati a RICOH ProcessDirector.

# InfoPrint Manager per AIX

Un server di stampa che gestisce la pianificazione, l'archiviazione, il richiamo e l'assemblaggio di un lavoro di stampa e i file di risorse correlate.

#### <span id="page-115-0"></span>Indirizzo IP

Nell'insieme di protocolli Internet, l'indirizzo a 32 bit di un server di stampa o di conversione, espresso in annotazioni decimali puntate. Ad esempio: 9.99.9.143. Consultare inoltre [nome](#page-114-1) host, .

#### immagine ISO

Un'immagine di un disco ottico basata su uno standard per file system della International Organization for Standardization. Un file con un'immagine ISO può essere masterizzata su CD o DVD o installata in un sistema operativo come un disco virtuale.

#### JPEG

Formato immagine Joint Photographic Experts Group.

#### Linux

Un'implementazione open source del sistema UNIX.

#### LPD (line printer daemon)

La porzione di ricezione, o destinazione, di un trasferimento file che riceve il file di spool inviato e colloca il file in una coda di output locale.

#### montaggio

Per rendere un file system accessibile.

# Font OpenType

Un'estensione del formato di font TrueType che aggiunge supporto ai profili PostScript e ulteriore supporto per le serie di caratteri internazionali e per il controllo tipografico avanzato.

#### font outline

Un font le cui forme di carattere grafico sono definite da equazioni matematiche piuttosto che da modelli raster.

#### PDF

Consultare Portable [Document](#page-115-1) Format, .

#### <span id="page-115-1"></span>PDF (Portable Document Format)

Un formato file universale che conserva i font, le immagini, i grafici e il layout dei documenti di origine in modo da poter essere visualizzati e stampati su una varietà di piattaforme.

#### <span id="page-115-2"></span>PostScript (PS)

Un linguaggio di descrizione pagina con funzioni grafiche sviluppato da Adobe Systems, Incorporated.

#### computer primario

Un computer in cui è installato il prodotto base RICOH ProcessDirector e su cui viene eseguito il server primario.

#### server primario

Il componente del prodotto base di RICOH ProcessDirector in cui è disponibile il driver di stampa PSF e la versione RICOH ProcessDirector di DB2. Gestisce tutti gli aspetti dell'elaborazione del lavoro; controlla le impostazioni del sistema; conserva un file system condiviso tra tutti i server primari e secondari/applicazioni; elabora inoltre ogni lavoro attraverso una serie di passaggi, alcuni dei quali possono richiamare altri programmi per eseguire un'elaborazione particolare.

### server di stampa

Un computer al quale sono collegate una o più stampanti o il processo che gestisce queste stampanti.

#### PS

Consultare [PostScript,](#page-115-2) .

# font raster

Un font nel quale i caratteri sono definiti direttamente direttamente dalla bitmap raster.

#### root

Il nome utente per l'utente di sistema con la maggiore autorità.

#### computer secondario

Un computer in cui è installata una funzione del server secondario RICOH ProcessDirector e su cui viene eseguito un server secondario.

#### server secondario

Un server RICOH ProcessDirector in grado di fornire una potenza di elaborazione aggiuntiva e di essere utilizzato sul computer primario o su computer separati (computer secondari).

#### server

Su una rete, il computer che contiene i dati o che fornisce le funzioni a cui altri computer possono accedere sulla rete.

# spool

La funzione di sistema di porre file o lavori nella memoria disco per un'elaborazione o una stampa successiva.

# server di trasformazione

Il processo che gestisce le trasformazioni di dati e immagini.

# TIFF

Tagged image file format.

# Font TrueType

Un formato font basato su una tecnologia di schema scalabile nel quale le forme grafiche del carattere sono basate su curve quadratiche. Il font è descritto con un insieme di tabelle contenute in un file TrueType.

# Browser Web

Un programma client che inizializza le richieste in un server Web e visualizza le informazioni restituite tramite server.

# Server Web

Il programma in grado di servire le richieste HTTP (Hypertext Transfer Protocol) per visualizzarle in un browser Web.

Copyright © 2010 - 2024 Ricoh Company, Ltd. All rights reserved.

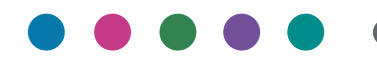

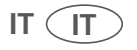